## **NEC Express5800シリーズ Express5800/110GR-1b**

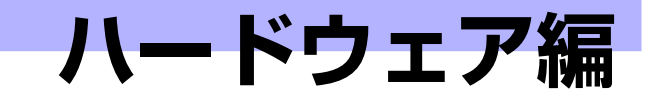

**2**

本装置のハードウェアについて説明します。

#### 各部の名称と機能(78ページ)

本体の各部の名称と機能についてパーツ単位に説明しています。

#### 設置と接続(86ページ)

本体の設置にふさわしい場所やラックへの搭載手順、コネクタへの接続について説明 しています。

### 基本的な操作 (103ページ)

電源のONやOFFの方法、およびフロッピーディスクやCD-ROMのセット方法などに ついて説明しています。

### 内蔵オプションの取り付け(116ページ)

別売の内蔵型オプションを取り付けるときにご覧ください。

#### システムBIOSのセットアップ(SETUP)(149ページ)

専用のユーティリティを使ったBIOSの設定方法について説明しています。

#### リセットとクリア(175ページ)

リセットする方法と内部メモリ(CMOS)のクリア方法について説明します。

#### 割り込みラインとI/Oポートアドレス(178ページ)

I/Oポートアドレスや割り込み設定について説明しています。

### RAIDコンフィグレーション(180ページ)

本装置内蔵のハードディスクドライブをディスクアレイドライブとして運用するため の方法について説明します。

# **各部の名称と機能**

本体の各部の名称を次に示します。

# **本体前面**

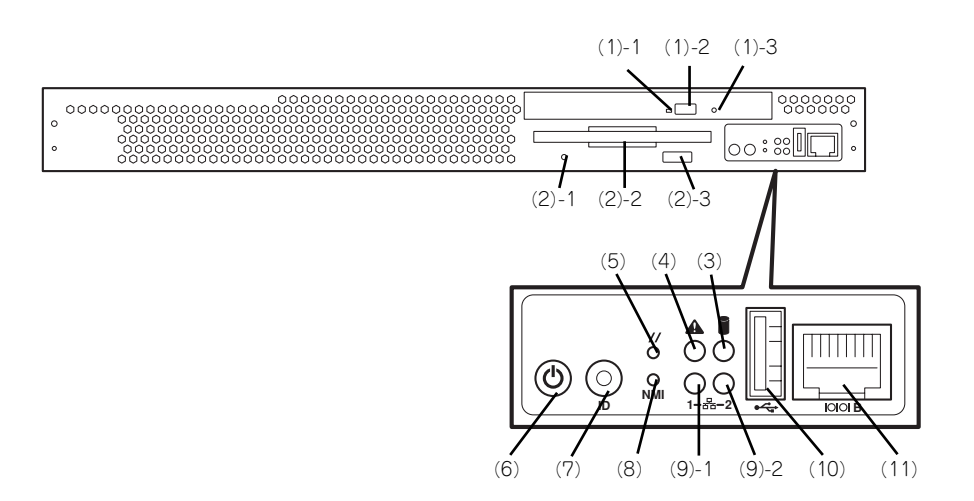

<別売のN8146-02フロントベゼルを取り付けた場合>

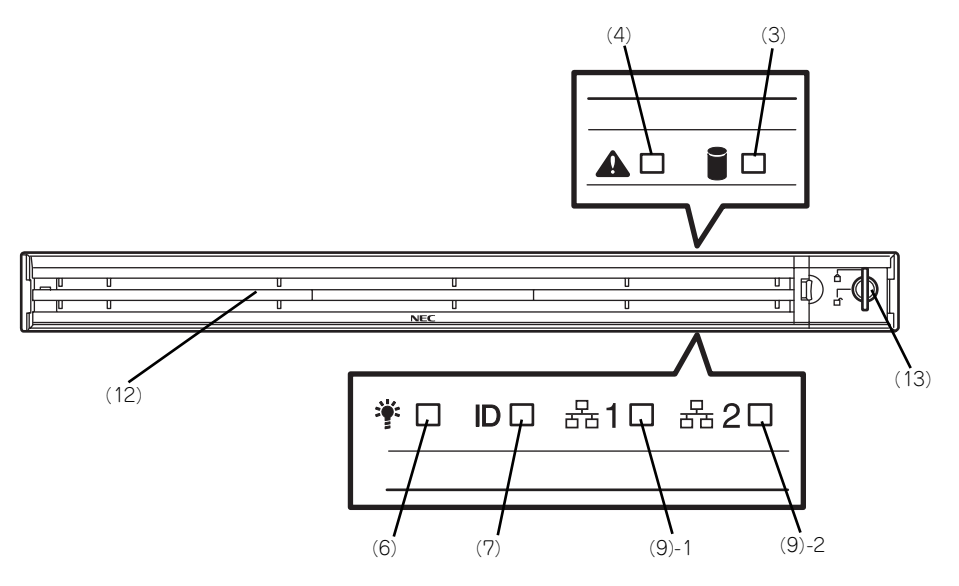

#### (1) CD-ROMドライブ

CD-ROMの読み出しを行う装置(→112ページ)。

- (1) 1 ディスクアクセスランプ
- (1) 2 CDトレーイジェクトボタン
- (1) 3 強制イジェクトホール
- (2) 3.5インチフロッピーディスクドライブ 3.5インチフロッピーディスクを挿入して、データの 書き込み/読み出しを行う装置(→110ページ)。
	- (2) 1 ディスクアクセスランプ
	- (2) 2 ディスク挿入口
	- (2) 3 イジェクトボタン
- (3) DISK ACCESSランプ (緑色) 取り付けているディスクが動作しているときに点灯す る(→85ページ)。オプションのPCIボードに接続さ れているディスクについての表示はLED中継ケーブル を使用して接続したときに点灯する。
- (4) STATUSランプ(緑色/アンバー色) リモートマネージメントカード(オプション)を装着 時に機能する。リモートマネージメントカードが監視 しているハードウェアの状態を表示するランプ。正常 に動作している間は緑色に点灯する。異常が起きると 消灯、緑色に点滅、またはアンバー色に点灯/点滅す る(→83ページ)。
- (5) リセットスイッチ 押すとリセットを実行する。通常は使用しない。
- (6) POWERスイッチ/POWERランプ(緑色) 電源をON/OFFするスイッチ(→105 、109ページ)。 一度押すとPOWERランプが点灯し、ONの状態にな る。もう一度押すと電源をOFFにする(ランプは消灯

する)。4秒以上押し続けると強制的にシャットダウン する。スリープ機能を持つOSでは、スリープスイッ チとして使用することもできる (→83ページ)。ス リープモード(スリープ)で動作している間は点滅す る(対応しているOSでのみ動作する)。

#### (7) UID(ユニットID)ランプ(青色)/UIDスイッ チ

UIDランプをON/OFFにするスイッチ。スイッチを一 度押すと、UIDランプが点灯し、もう一度押すと消灯 する (→85ページ)。ソフトウェアからのコマンドに よっても点滅する(オプションのリモートマネージメ ントカードを装着しているときに機能する)(→115 ページ)。

#### (8) NMI(DUMP)スイッチ

押すとメモリダンプを実行する。通常は使用しない。

#### (9) ACT/LINKランプ(緑色)

ネットワークポートが接続しているハブなどのデバイ スとリンクしているときに緑色に点灯し、アクティブ な状態にあるときに緑色に点滅する(→85ページ)。 末尾の数字は「1」がLANポート1用で、「2」がLAN ポート2用を示す。

#### (10)USBコネクタ3

USBインターフェースに対応している機器と接続する (→100ページ)。

#### (11)シリアルポートB(COM B)コネクタ

シリアルインターフェースを持つ装置と接続する(→ 100ページ)。

#### (12)フロントべセル

日常の運用時に前面のデバイス類を保護すカバー。添 ー……<u>……………………………………</u><br>付のセキュリティキーでロックすることができる(→ 103ページ)。

#### (13)キースロット

フロントべセルのロックを解除するセキュリティキー の差し口。

# **本体背面**

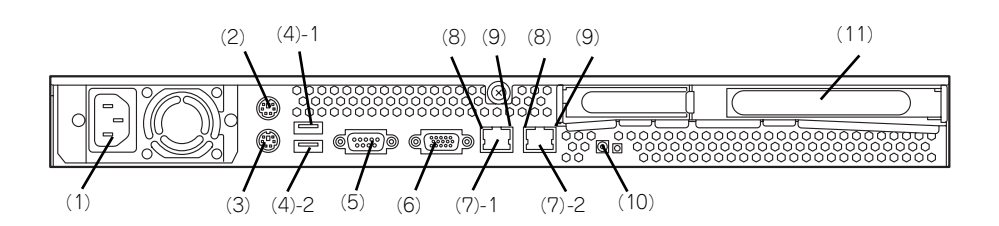

- (1) 電源コネクタ ACコードを接続するコネクタ(→100ページ)。
- (2) マウスコネクタ PS/2対応のマウスを接続するコネクタ(→100ペー ジ)。
- (3) キーボードコネクタ PS/2対応のキーボードを接続するコネクタ(→100 ページ)。
- (4) USBコネクタ1・2 USBインターフェースに対応している機器と接続する (→100ページ)。末尾の数字は「1」がコネクタ1で、 「2」がコネクタ2を示す。
- (5) シリアルポートA(COM A)コネクタ シリアルインターフェースを持つ装置と接続する(→ 100ページ)。
- (6) モニタコネクタ ディスプレイ装置を接続する(→100ページ)。

#### (7) LANコネクタ

1000BASE-T/100BASE-TX/10BASE-Tと接続する コネクタ(→100ページ)。LAN上のネットワークシ ステムと接続する。末尾の数字は「1」がLANポート 1で「2」がLANポート2を示す。

#### (8) ACT/LINKランプ(緑色)

ネットワークポートが接続しているハブなどのデバイ スとリンクしているときに緑色に点灯し、アクティブ な状態にあるときに緑色に点滅する(→85ページ)。

### (9) SPEEDランプ(黄色)

ネットワークポートの通信速度を示すランプ(→85 ページ)。

#### (10)UIDスイッチ/UIDランプ(青色)

UIDスイッチを押したときに点灯する。ソフトウェア からのコマンドによっても点灯する(オブションのリ モートマネージメントカードを装着しているときに機 能する)。

#### (11)PCIボード増設用スロット

オプションのPCIボードを取り付けるスロット。

# **本体内部**

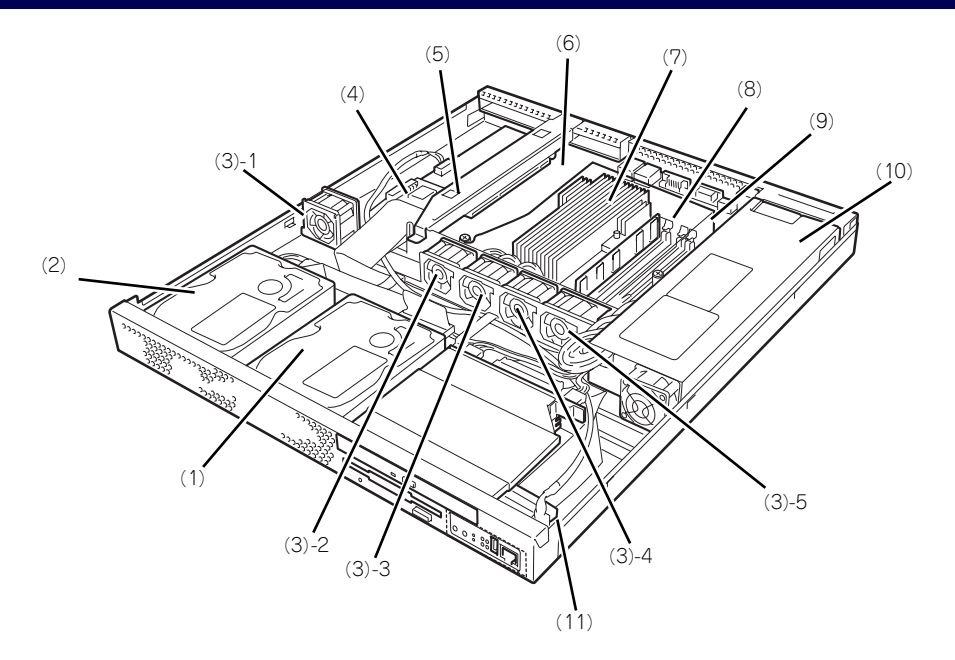

- (1) ドライブベイ1
- (2) ドライブベイ2
- (3) 冷却ファン(末尾の数字はファン番号を示す)
- (4) リモートマネージメントカード(オプション)
- (5) PCIライザーカード
- (6) マザーボード
- (7) ヒートシンク
- (8) メモリ
- (9) エアダクト
- (10)電源ユニット
- (11)フロントパネルボード

# **マザーボード**

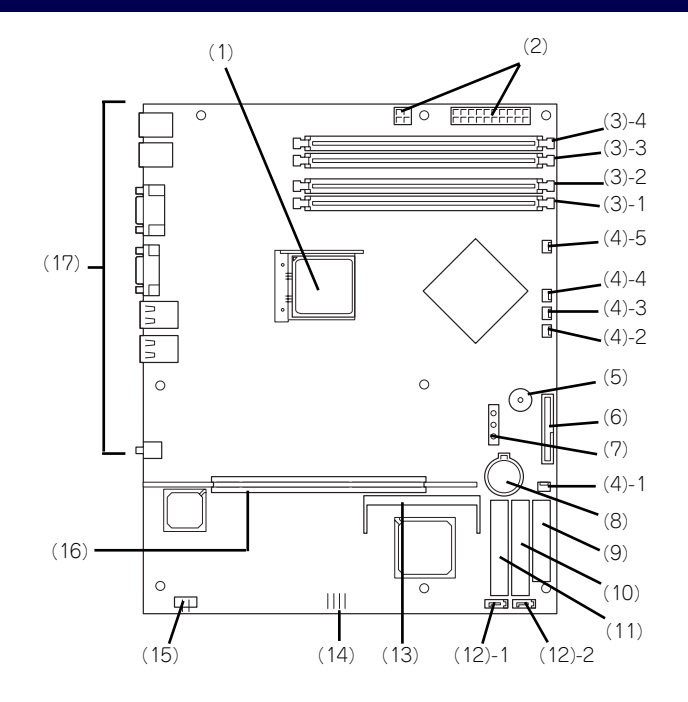

- (1) プロセッサソケット
- (2) 電源コネクタ
- (3) DIMMソケット(末尾の数字はDIMM番号を示 す)
- (4) 冷却ファンコネクタ(末尾の数字はファン番号 を示す)
- (5) スピーカ
- (6) フロントパネルコネクタ
- (7) CMOSメモリコンフィグレーションジャンパ
- (8) リチウムバッテリ
- (9) フロッピーディスクドライブコネクタ

(10)IDEコネクタ(プライマリ、ハードディスク 用)

- (11)IDEコネクタ(セカンダリ、CD-ROMドライ ブ用)
- (12)シリアルATAコネクタ(末尾の数字はコネク タ番号を示す)
- (13)リモートマネージメントカードコネクタ
- (14)USBコネクタ(フロント用)
- (15)LEDコネクタ
- (16)PCIライザーカードスロット
- (17)外部接続コネクタ/外部からの操作スイッチ

# **ランプ表示**

本体前面には8つ、背面には3つのランプがあります。ランプの表示とその意味は次のとおりです。

### POWERランプ (学)

本体前面に1個あります。本体の電源がONの間、ランプが緑色に点灯しています。 省電力機能をサポートしているOSで、省電力モードに切り替えるとランプが点滅します。

### STATUSランプ (A)

本体前面にあります。ハードウェアが正常に動作している間はSTATUSランプは緑色に点灯します。 STATUSランプが消灯しているときや、緑色に点滅、またはアンバー色に点灯/点滅しているときは ハードウェアになんらかの異常が起きたことを示します。 次にSTATUSランプの表示の状態とその意味、対処方法を示します。

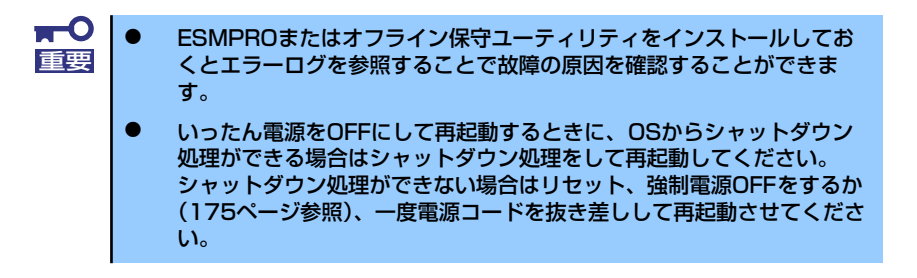

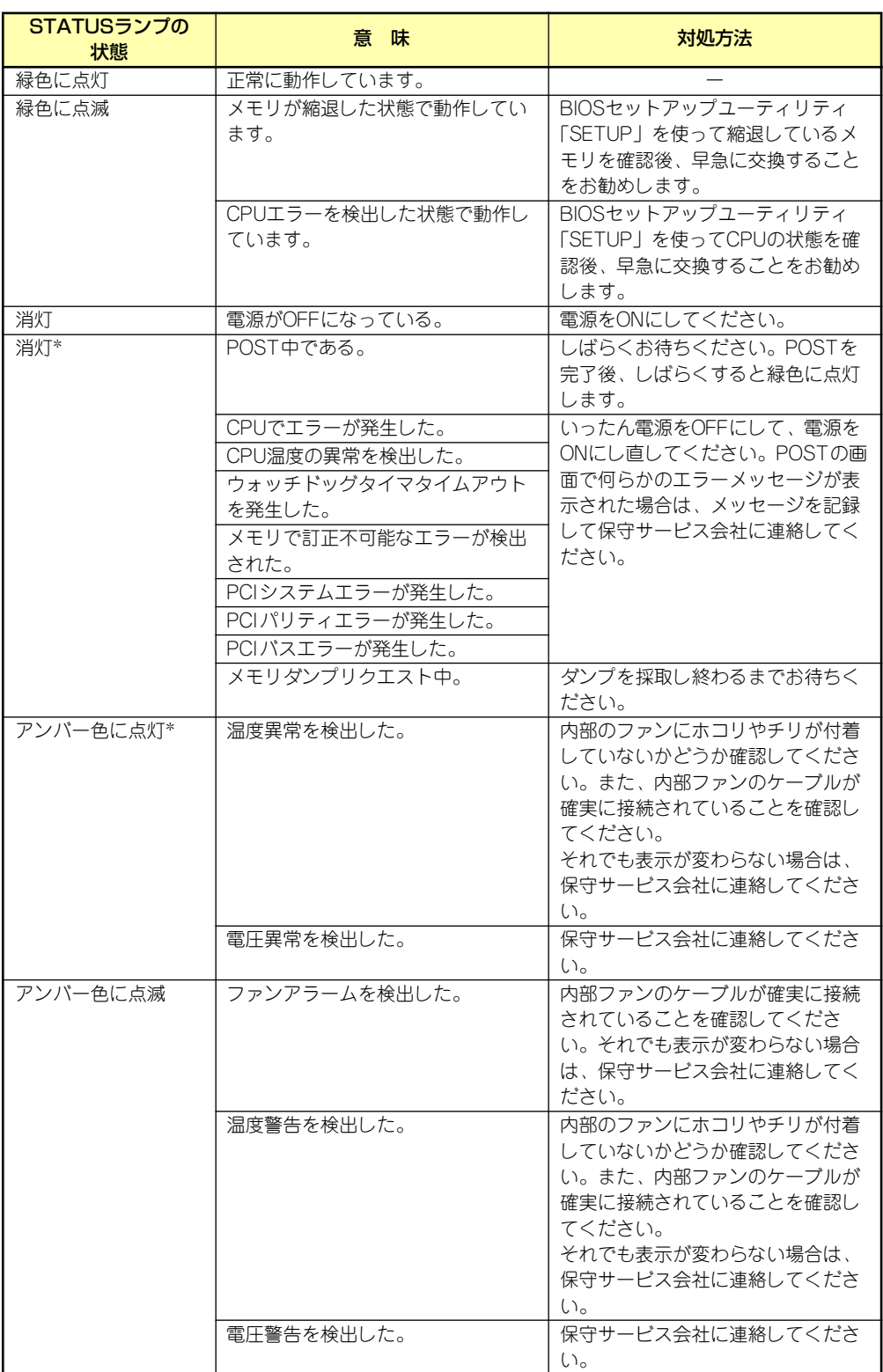

\* オプションのリモートマネージメントカードを装着している場合にのみ表示します。

### DISK ACCESSランプ (1)

本体前面にあります。DISK ACCESSランプは本体内部のハードディスクやCD-ROMドライブにア クセスしているときに点灯します。

### アクセスランプ

本体前面にあるフロッピーディスクドライブとCD-ROMドライブのアクセスランプは、それぞれに セットされているディスクやCD-ROMにアクセスしているときに点灯します。

### UID(ユニットID)ランプ

本体前面と背面に各1個あります。本体前面にあるUIDスイッチを押すと点灯しもう一度押すと消灯 します。ソフトウェアからのコマンドを受信したときは点滅で表示します。複数台の装置がラック に搭載された中から特定の装置を識別したいときなどに使用することができます。特にラック背面 からのメンテナンスのときは、このランプを点灯させておくと、対象装置を間違えずに作業するこ とができます。

### ACT/LINKランプ (器1、器2)

本体前面と背面(LANコネクタ部分)に各1個あります。本体標準装備のネットワークポートの状態 を表示します。本体とHUBに電力が供給されていて、かつ正常に接続されている場合に点灯します (LINK)。ネットワークポートが送受信を行っているときに点滅します(ACT)。 LINK状態なのにランプが点灯しない場合は、ネットワークケーブルやケーブルの接続状態を確認し てください。それでもランプが点灯しない場合は、ネットワーク(LAN)コントローラが故障して いる場合があります。お買い求めの販売店、または保守サービス会社に連絡してください。

### SPEEDランプ

本体背面のLANコネクタ部分に各1個あります。本体標準装備のネットワークポートの通信モードが 1000BASE-Tか、100BASE-TX、10BASE-Tのどちらのネットワークインタフェースで動作されて いるかを示します。アンバー色に点灯しているときは1000BASE-Tで、緑色に点灯しているときは 100BASE-TXで動作されていることを示します。消灯しているときは、10BASE-Tで動作している ことを示します。

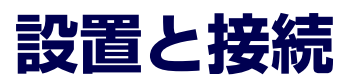

本体の設置と接続について説明します。

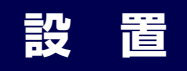

本装置は卓上またはEIA規格に適合したラックに設置して使用します。

### 卓上への設置

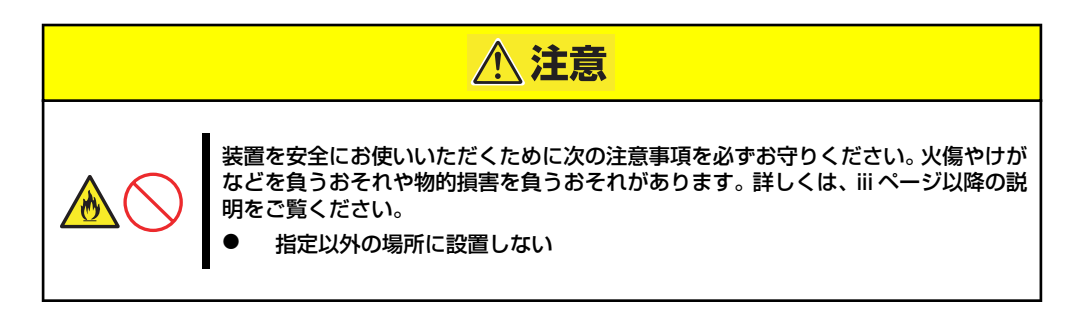

設置にふさわしい場所は次のとおりです。

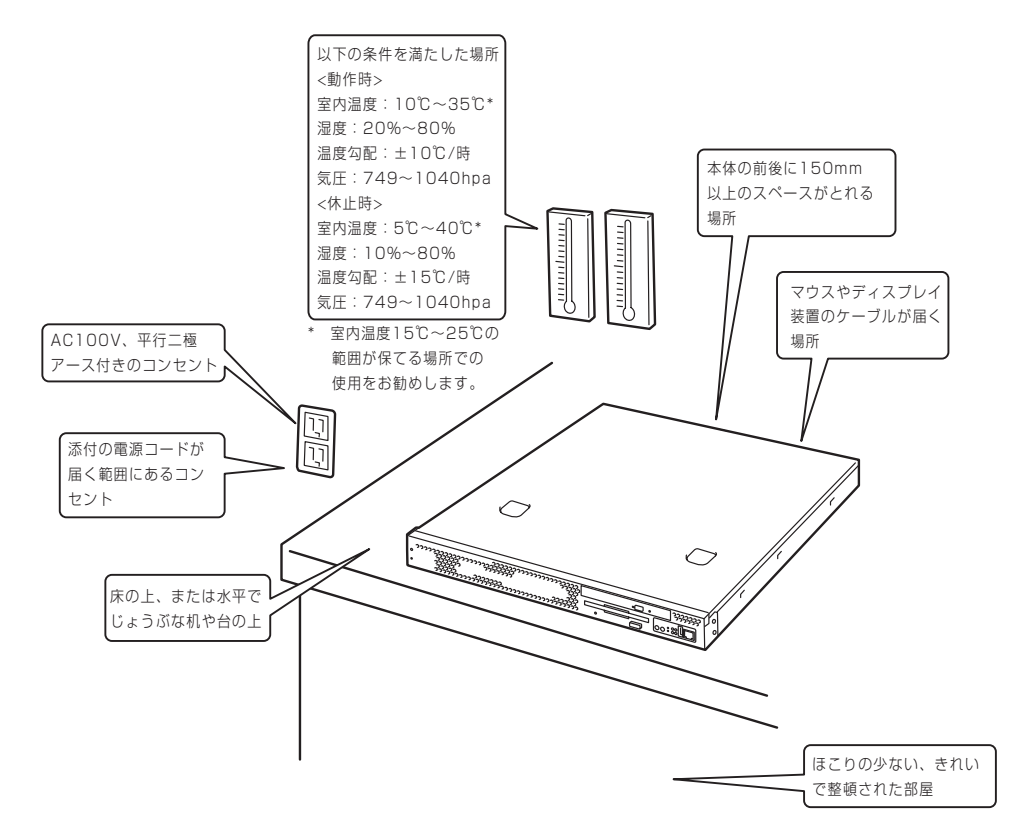

次に示す条件に当てはまるような場所には、設置しないでください。これらの場所に本体を設置す ると、誤動作の原因となります。

- ⓦ 温度変化の激しい場所(暖房器、エアコン、冷蔵庫などの近く)。
- ⓦ 強い振動の発生する場所。
- 腐食性ガスの発生する場所(大気中に硫黄の蒸気が発生する環境下など)、薬品類の近くや薬品 類がかかるおそれのある場所。
- ⓦ 帯電防止加工が施されていないじゅうたんを敷いた場所。
- ⓦ 物の落下が考えられる場所。
- ⓦ 電源コードまたはインタフェースケーブルを足で踏んだり、引っ掛けたりするおそれのある場 所。
- 強い磁界を発生させるもの(テレビ、ラジオ、放送/通信用アンテナ、送電線、電磁クレーンな ど)の近く(やむを得ない場合は、保守サービス会社に連絡してシールド工事などを行ってく ださい)。
- ⓦ 本体の電源コードを他の接地線(特に大電力を消費する装置など)と共用しているコンセント に接続しなければならない場所。
- 電源ノイズ(商用電源をリレーなどでON/OFFする場合の接点スパークなど)を発生する装置 の近くには設置しないでください。(電源ノイズを発生する装置の近くに設置するときは電源配 線の分離やノイズフィルタの取り付けなどを保守サービス会社に連絡して行ってください。)

卓上に置く場合は、本体底面に添付のゴム足を貼り付けてください。 設置場所が決まったら、本体の底面をしっかりと持って、設置場所にゆっくりと静かに置いてくだ さい。本体は3台まで積み重ねて置くことができます。

本体の上には質量8kg以下の液晶ディスプレイを置くことができます。

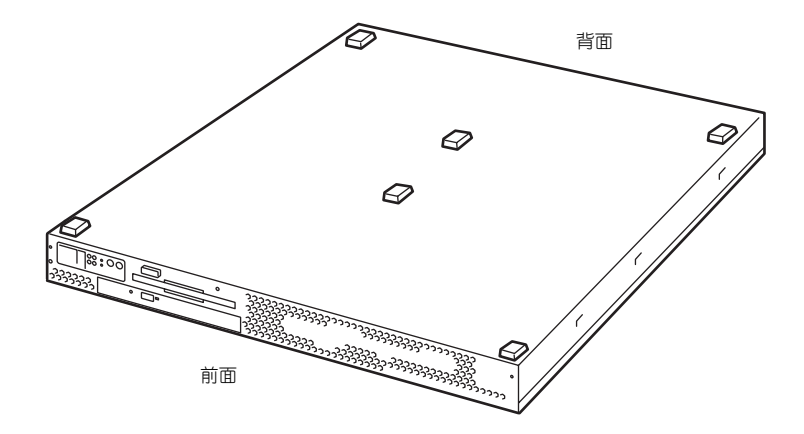

### ラックへの設置

ラックの設置については、ラックに添付の説明書(添付の「EXPRESSBUILDER」CD-ROMの中に もオンラインドキュメントが格納されています)を参照するか、保守サービス会社にお問い合わせ ください。

ラックの設置作業は保守サービス会社に依頼することもできます。

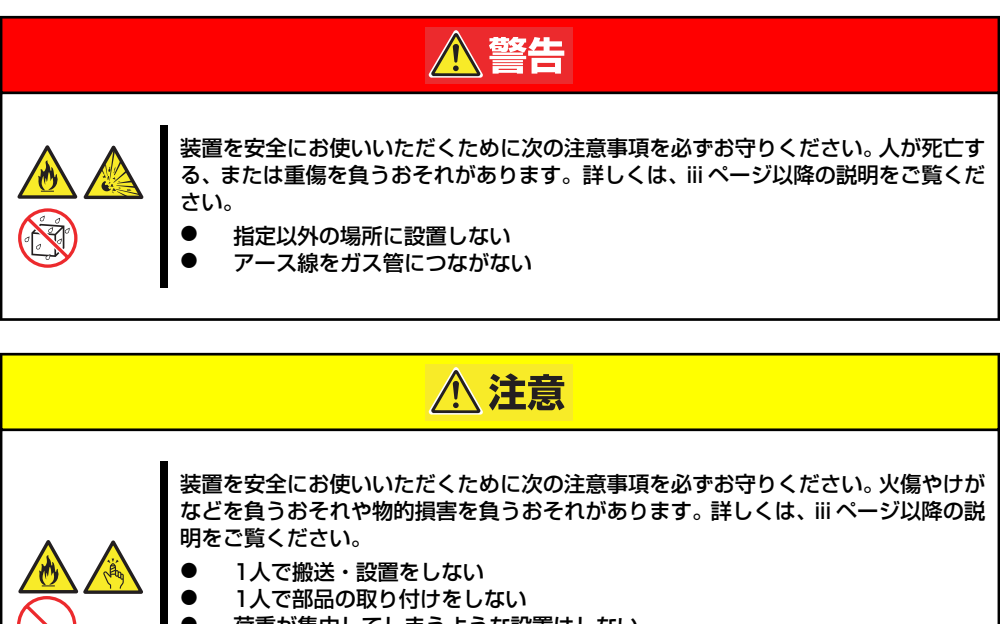

- ⓦ 荷重が集中してしまうような設置はしない
- ⓦ ラックが不安定な状態でデバイスをラックから引き出さない
- 複数台のデバイスをラックから引き出した状態にしない
- ⓦ 定格電源を超える配線をしない

次に示す条件に当てはまるような場所には、ラックを設置しないでください。これらの場所にラッ クを設置したり、ラックに本体を搭載したりすると、誤動作の原因となります。

- ⓦ 本体をラックから完全に引き出せないような狭い場所。
- ⓦ ラックや搭載する装置の総重量に耐えられない場所。
- スタビライザが設置できない場所や耐震工事を施さないと設置できない場所。
- 床におうとつや傾斜がある場所。
- ⓦ 温度変化の激しい場所(暖房器、エアコン、冷蔵庫などの近く)。
- ⓦ 強い振動の発生する場所。
- 腐食性ガスの発生する場所(大気中に硫黄の蒸気が発生する環境下など、薬品類の近くや薬品 類がかかるおそれのある場所。
- ⓦ 帯電防止加工が施されていないじゅうたんを敷いた場所。
- ⓦ 物の落下が考えられる場所。
- 強い磁界を発生させるもの(テレビ、ラジオ、放送/通信用アンテナ、送電線、電磁クレーンな ど)の近く(やむを得ない場合は、保守サービス会社に連絡してシールド工事などを行ってく ださい)。
- 本体の電源コードを他の接地線(特に大電力を消費する装置など)と共用しているコンセント に接続しなければならない場所。
- ⓦ 電源ノイズ(商用電源をリレーなどでON/OFFする場合の接点スパークなど)を発生する装置 の近く(電源ノイズを発生する装置の近くに設置するときは電源配線の分離やノイズフィルタ の取り付けなどを保守サービス会社に連絡して行ってください)。

本体をラックに取り付ける手順を以下に示します。取り外し手順については、取り付け手順の後で 説明しています。

ここでは、NEC製のラックまたは他社製ラックへの取り付け手順について説明します。 NEC製のラックのうち、N8540-28/29/38に取り付ける場合は、オプションの「N8143-39ラック 取り付け用ブラケット」が必要です。取り付け手順については、N8143-39 ラック取り付け用ブラ ケットに添付の説明書を参照するか、保守サービス会社にお問い合わせください。

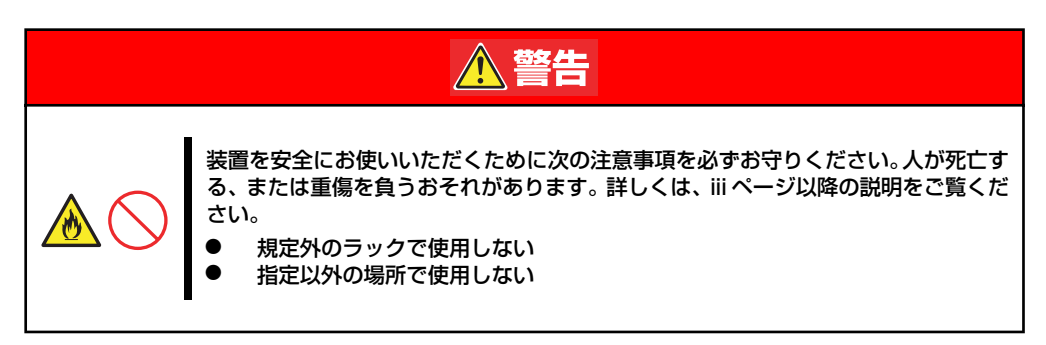

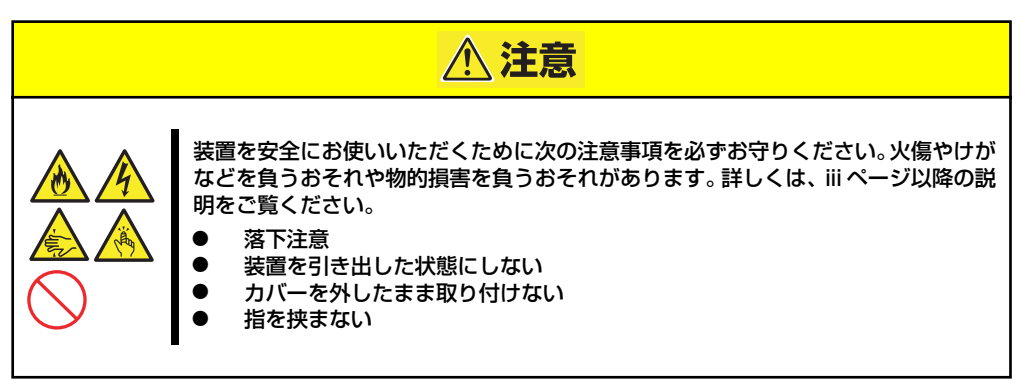

$$
\frac{1}{\mathbf{E}\mathbf{E}}
$$

ラック内部の温度上昇とエアフローについて

複数台の装置を搭載したり、ラックの内部の通気が不十分だったりすると、 ラック内部の温度が各装置から発する熱によって上昇し、動作保証温度(10 ℃~35℃)を超え、誤動作をしてしまうおそれがあります。運用中にラック 内部の温度が保障範囲を超えないようにラック内部、および室内のエアフロー について十分な検討と対策をしてください。

### 取り付け部品の確認

ラックへ取り付けるために次の部品があることを確認してください。

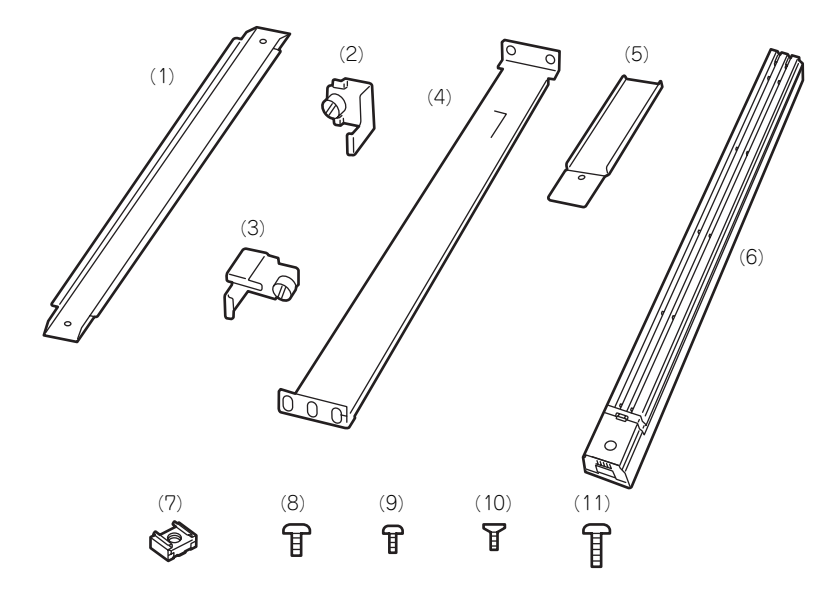

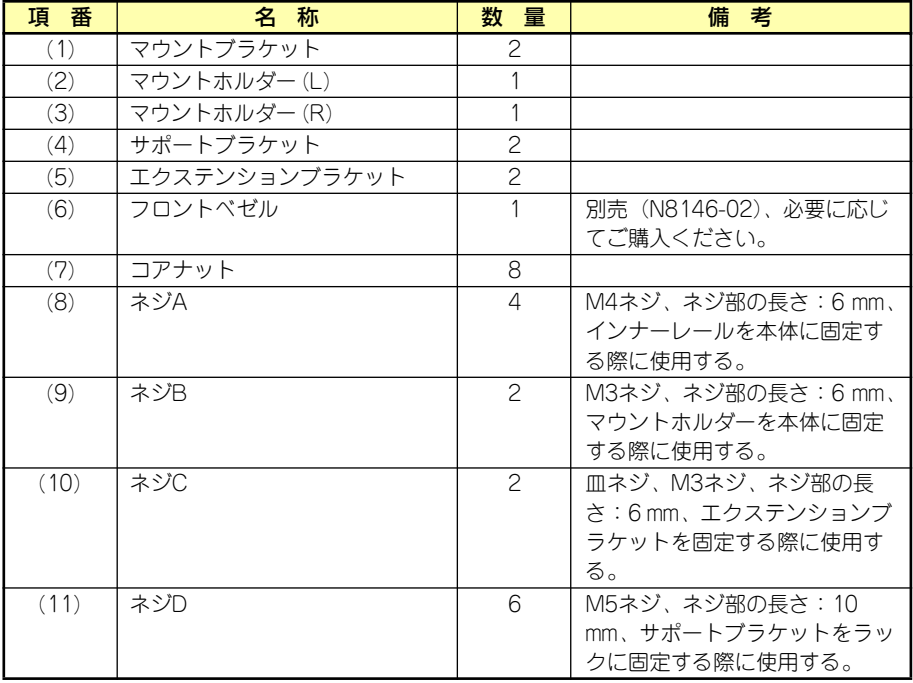

### 必要な工具

ラックへ取り付けるために必要な工具はプラスドライバとマイナスドライバです。

### 取り付け手順

次の手順で本体をラックへ取り付けます。

 $\blacksquare$ NEC製のラックのうち、N8540-28/29/38への取り付けにはN8143-39 重要 ラック取り付け用ブラケットが必要となります。また、取り付け方法について はN8143-39 ラック取り付け用ブラケットに添付の説明書をご覧ください。

- ⓦ マウントブラケットとマウントホルダーの取り付け
	- 1. マウントブラケットのネジ穴と本体側面 のネジ穴を合わせる。
	- 2. マウントブラケットをネジA (2本)で 本体に固定する。
	- 3. もう一方の側面にマウントブラケットを 手順1~2と同じ手順で取り付ける。
	- 4. マウントホルダーをネジB(各1本)で 本体に固定する。

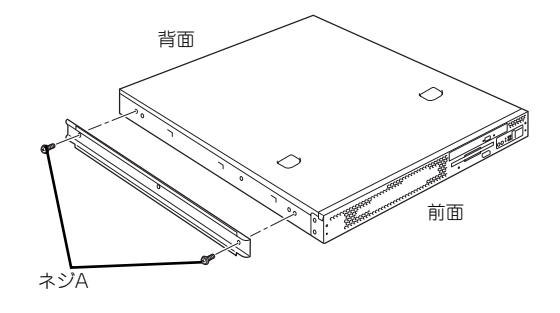

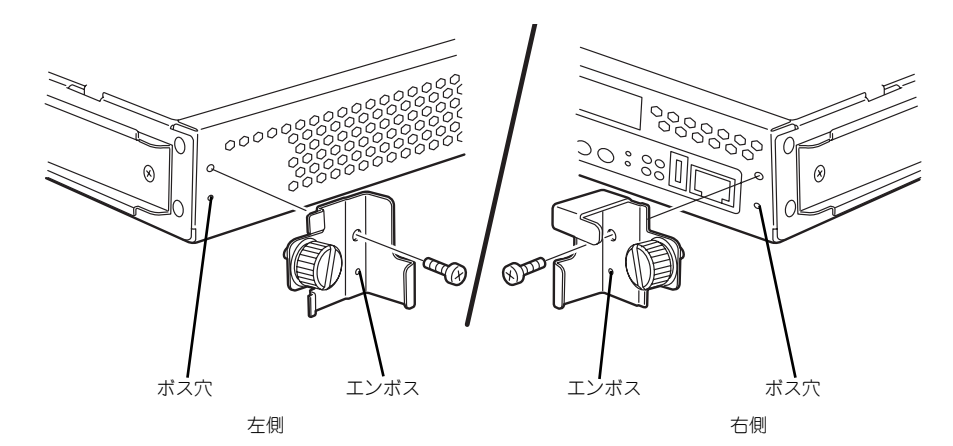

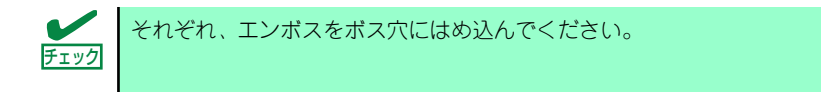

### ⓦ コアナットの取り付け

サポートブラケットを固定する位置に添付のコアナットを取り付けます。コアナットはラック の前面(左右とも)に各2個、背面(左右とも)に各2個の合計8個取り付けます。

コアナットは「1U(ラックでの高さを表す単位)」の中に2個取り付けてください(NEC製の ラックでは、1U単位に丸い刻印があります)。1Uあたり、スロット(角穴)が3つあります。3 つのスロットのうち、ラック前面側では上の2つのスロットに、ラック背面側では上下のス ロットにコアナットを取り付けます。

コアナットはラックの内側から取り付けます。ラックの前面に取り付けたコアナットは、上側 がサポートブラケット前面の固定に使用します。下側は本体に取り付けたマウントホルダーに あるセットスクリューの受けとなります。背面のコアナットはサポートブラケット背面の固定 用として使われます。

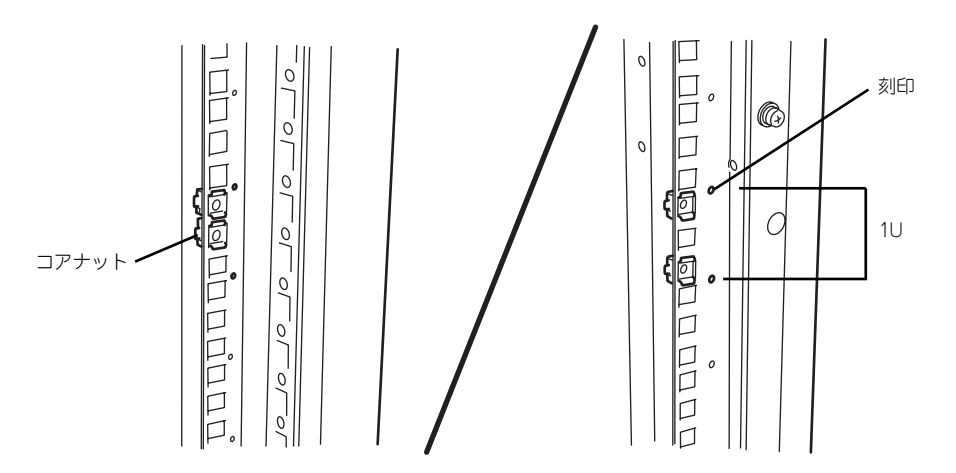

コアナットは下側のクリップをラックの四角穴に引っかけてからマイナスドライバなどで上側 のクリップを穴に差し込みます。

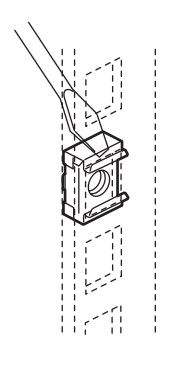

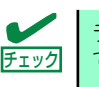

ラックの前後、左右に取り付けたコアナットの高さが同じであることを確認し てください。

ⓦ サポートブラケットの取り付け

1. サポートブラケットを引き延ばす。

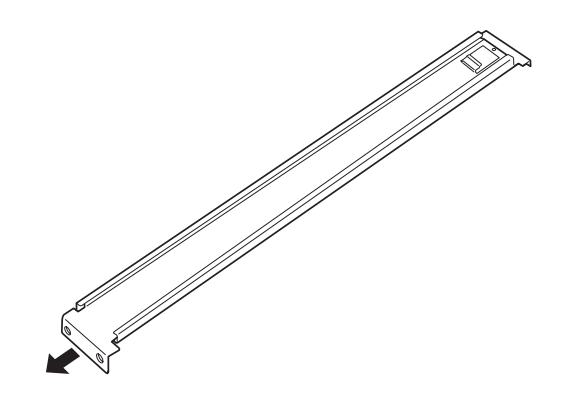

2. エクステンションブラケットを取り付ける。(ラックの前後の奥行きが700mm以上の場 合のみ)

ラックの前後の奥行きが700mm以上の場合のみ以下の手順を行います。

- (1) サポートブラケットの一方を引きブラケットを分解する。
- (2) エクステンションブラケットを一方 のブラケットに差し込む。

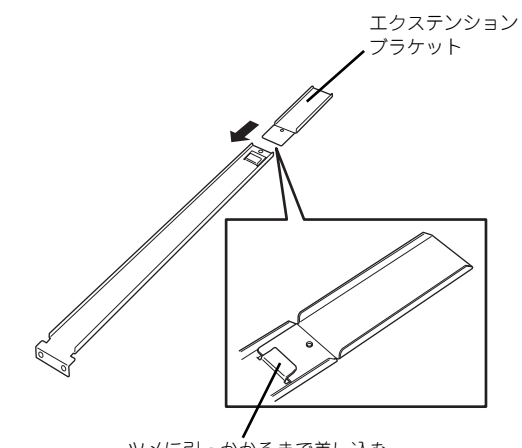

ツメに引っかかるまで差し込む

(3) エクステンションブラケットをネジ C(1本)で固定する。

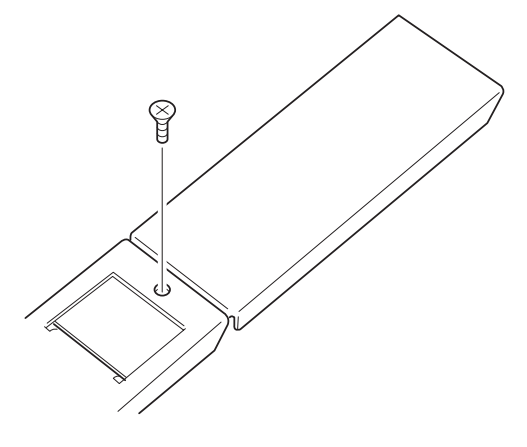

(4) もう一方のブラケットをエクステン ションブラケットに差し込む。

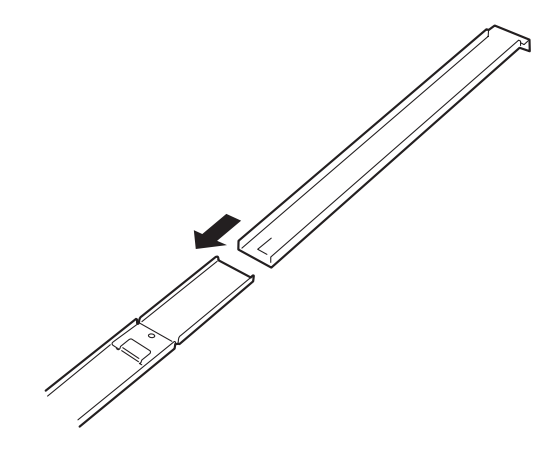

3. コアナットを取り付けた位置にサポート ブラケット前後のフレームを合わせる。

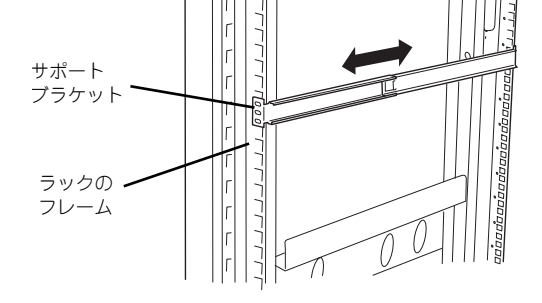

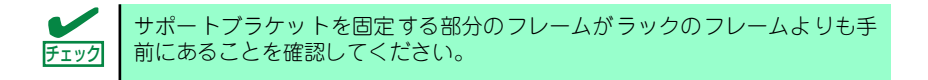

4. 一度取り外して、サポートブラケットの四角穴がブラケットで完全に隠れていることを確 認する。

完全に隠れていたら、再度、ラックに取り付けてください。

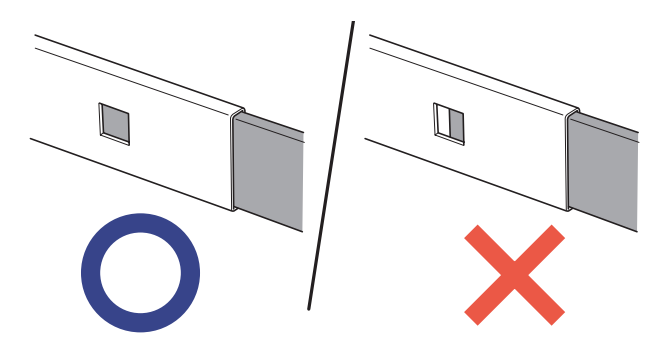

- サポートブラケットが水平に取り付けられていることを確認してください。 チェック  $\Box$  $\Box$  $\Box$  $\Box$ ネジD  $\Box$  $\Box$  $\Box$  $\Box$  $\Box$ Ö, তি ネジD ⊙  $\circ$  $\circledcirc$ Ŀŋ 本体のセットスクリューの  $\Box$ 受けに使用する  $\Box$  $\Box$  $\Box$  $\Box$ ラック前面側 みんじょう ラック側面側  $\blacksquare$ サポートブラケットのネジ穴は多少上下にずらすことができる程度のクリア 重要 ランスを持っています。初めて取り付ける場合は、コアナットのネジ穴がサ ポートブラケットのネジ穴の中央に位置するようにしてから固定してくださ い。もし、本体を取り付けたときに本体の上下に搭載している装置にぶつかる
- 5. サポートブラケットを支えながら、ネジD(3本)でラックに固定する。

- 
- 6. もう一方のサポートブラケットを手順1~5と同じ手順で取り付ける。

す)。

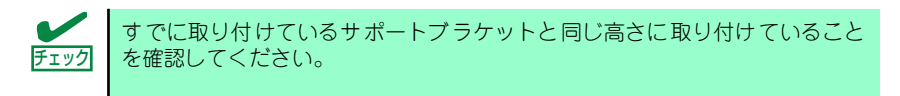

場合は、いったん本体を取り出してサポートブラケットの固定位置を調整して ください(ぶつかる装置の取り付け位置も調整する必要がある場合もありま

### ⓦ 本体の取り付け

取り付けは1人でもできますが、ラック上段へ取り付ける場合には2人以上で行ってください。

- 1. 本体の前面が手前になるようにして持つ。
- 2. 本体側面にあるマウントブラケットをサ ポートブラケットに差し込みながらラッ クへ押し込む。

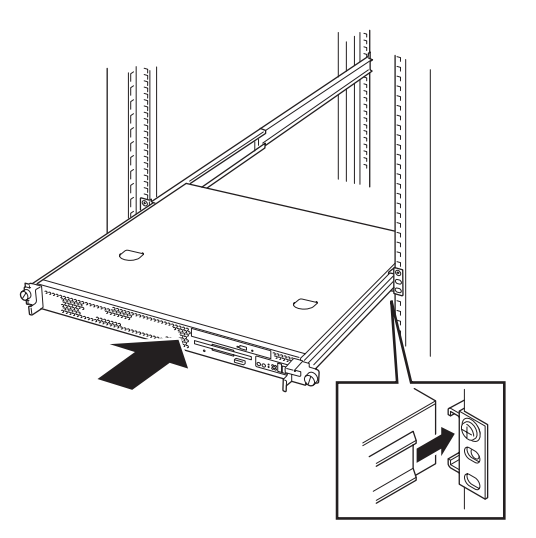

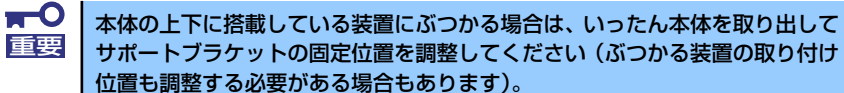

### ⓦ 本体の固定

- 1. 本体をラックへ完全に押し込む。
- 2. 左右のマウントホルダーにあるセットスク リューでラックに固定する。

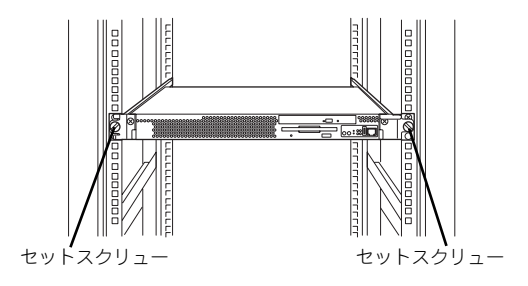

3. オプションのフロントベゼルを取り付け る場合は下図を参照して取り付ける。

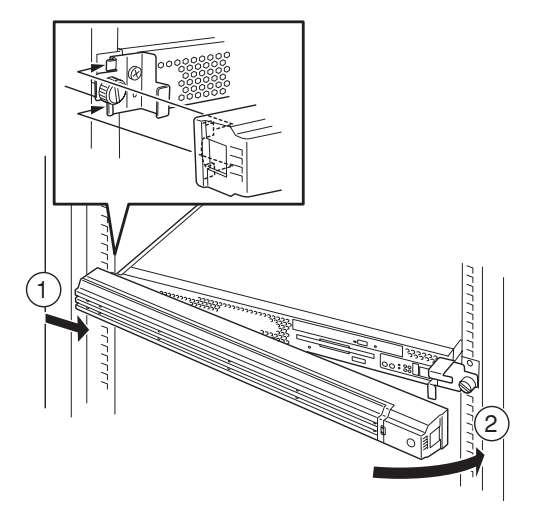

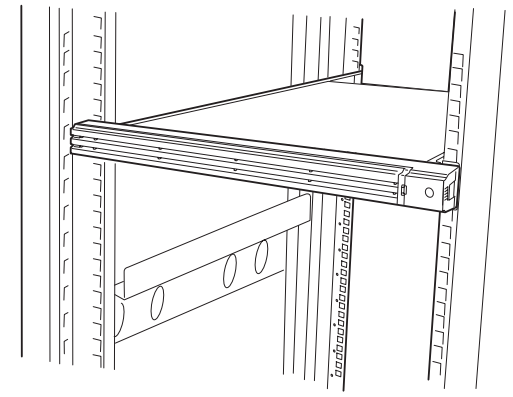

以上で完了です。

### 取り外し手順

次の手順で本体をラックから取り外します。取り外しは1人でもできますが、なるべく複数名で行う ことをお勧めします。

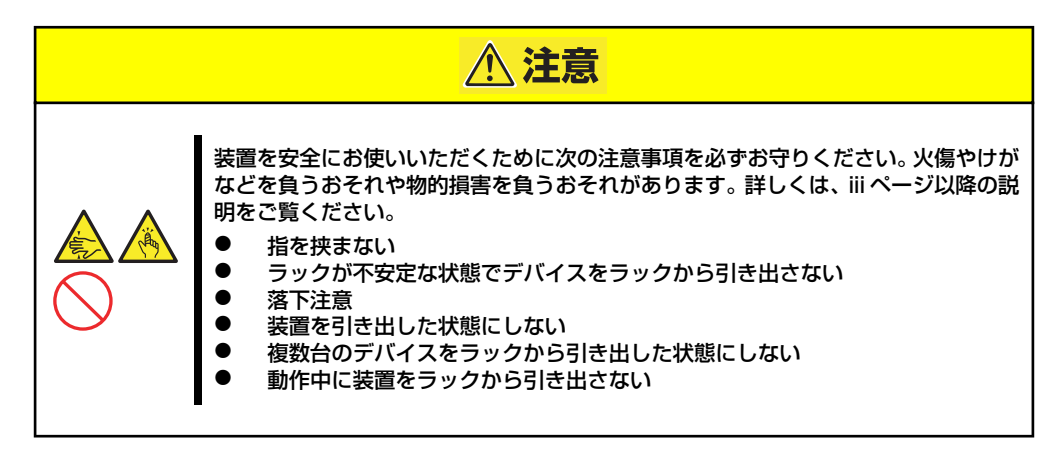

1. フロントベゼルのロックを解除する。

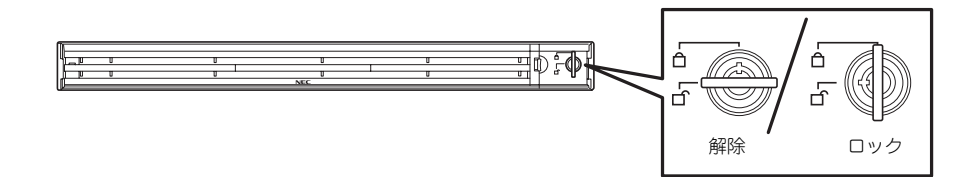

2. フロントベゼルを取り外す。

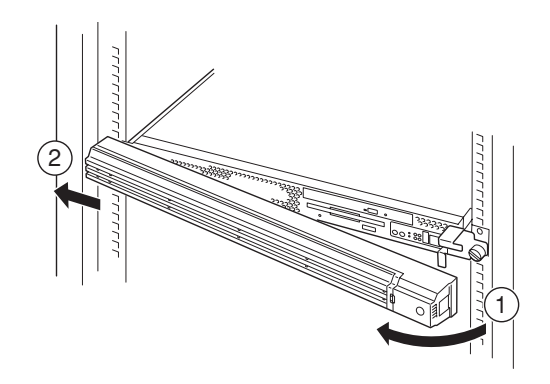

3. OSからシャットダウン処理をするかPOWERスイッチを押して本体の電源をOFF (POWERランプ消灯)にする。

4. 本体前面(または背面)にあるUIDスイッチを押して、UIDランプを点灯させる。

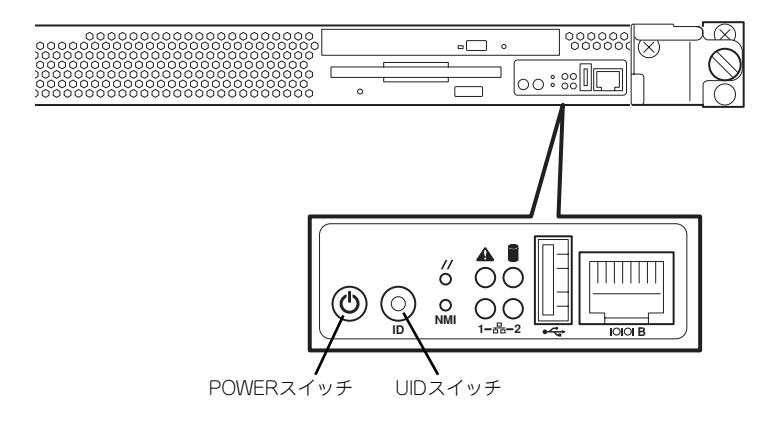

5. 本体に接続しているすべてのケーブル、および電源コードを取り外す。

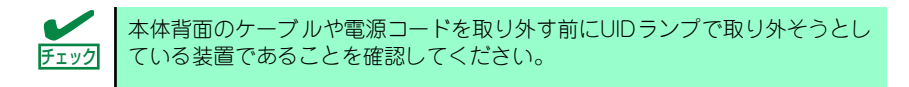

6. 前面の左右にあるセットスクリューをゆ るめて、ハンドルを持ってゆっくりと ラックから引き出す。

> 本体の両端をしっかりと持てる位置(約 15cmほど) までゆっくりと静かにラッ クから引き出してください。

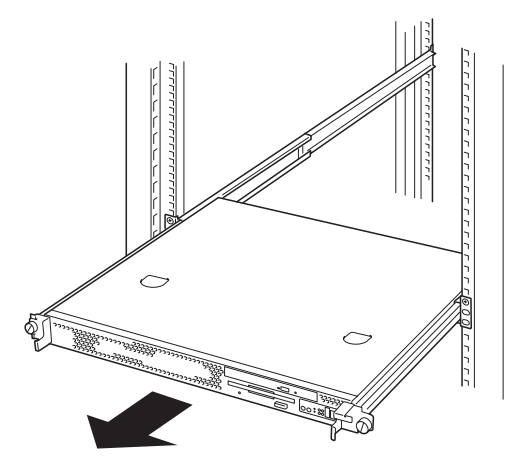

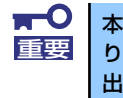

本体を引き出しすぎると、サポートブラケットから外れて落下するおそれがあ ります。本体に貼り付けられている警告ラベルを見ながら注意して本体を引き 出してください。

7. 本体の左右底面をしっかりと持って取り外し、じょうぶで平らな机の上に置く。

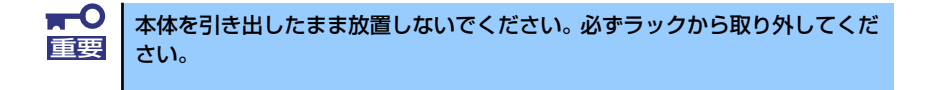

ラックの機構部品も取り外す場合は、「取り付け手順」を参照して取り外してください。

# **接 続**

本体に周辺装置を接続します。

本体にはさまざまな周辺装置と接続できるコネクタが用意されています。次ページの図は標準の状 態で接続できる周辺機器とそのコネクタの位置を示します。周辺装置を接続してから添付の電源 コードを本体に接続し、電源プラグをコンセントにつなげます。

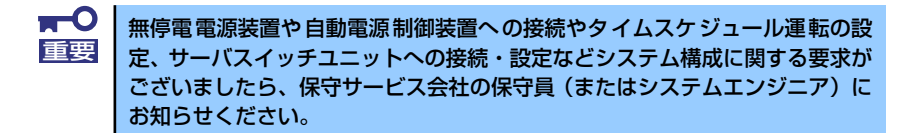

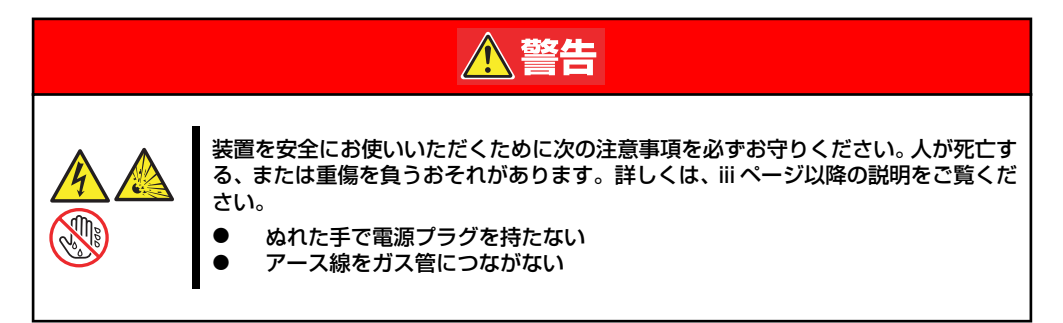

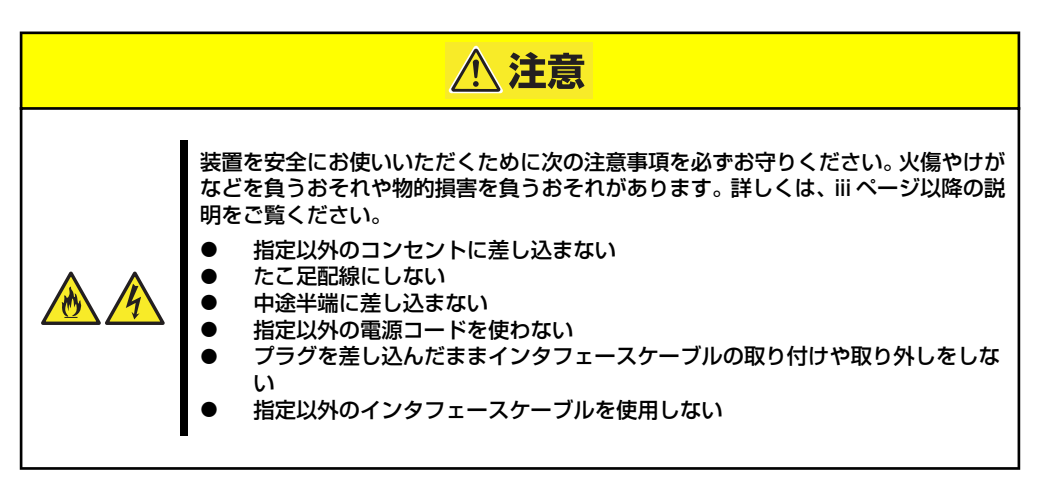

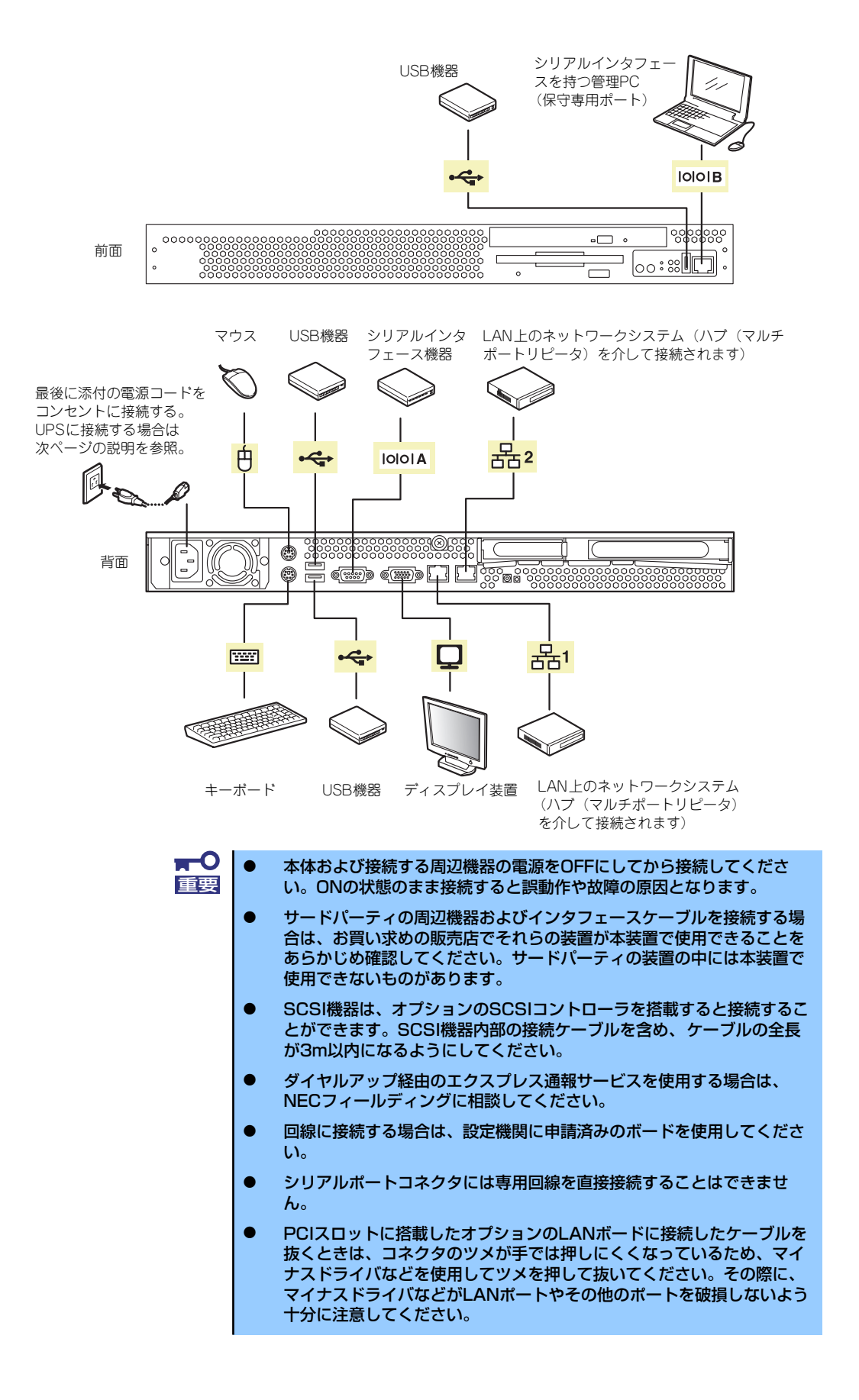

周辺機器を接続した後は、ラックに搭載している場合は、周辺機器を接続した後、ケーブルタイな どでケーブルが絡まないように束ねてください。

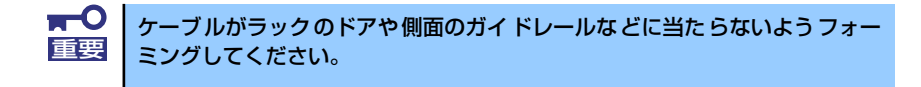

本体の電源コードを無停電電源装置(UPS)に接続する場合は、UPSの背面にあるサービスコンセ ントに接続します。

UPSのサービスコンセントには、「SWITCH OUT」と「UN-SWITCH OUT」という2種類のコンセ ントがあります(「OUTPUT1」、「OUTPUT2」と呼ぶ場合もあります)。

UPSを制御するアプリケーション (ESMPRO/UPSControllerなど) から電源の制御をしたい場合 は、SWITCH OUTに電源コードを接続します。

常時給電させたい場合は、UN-SWITCH OUTに電源コードを接続します (24時間稼働させるモデム などはこのコンセントに接続します)。

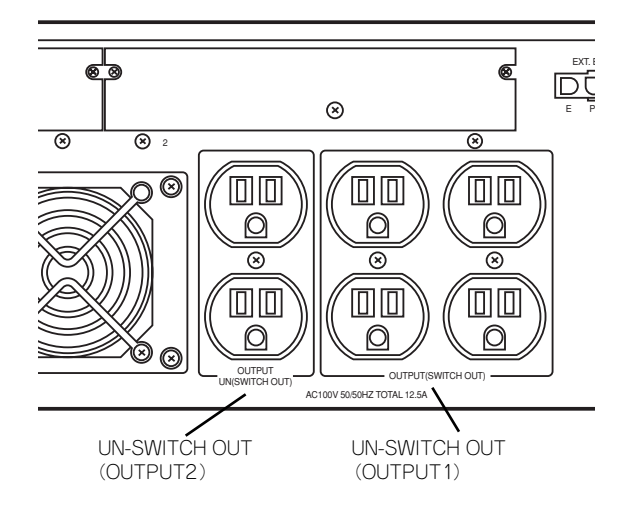

本体の電源コードを接続したUPSによって、UPSからの電源供給と本体のON/OFFを連動(リンク) させるためにBIOSの設定変更が必要となる場合があります。 BIOSの「Server」-「AC-LINK」を選択し、適切なパラメータ値に変更してください。

# **基本的な操作**

基本的な操作の方法について説明します。

# **フロントベゼルの取り付け・取り外し**

別売のフロントべセルを取り付け、添付のセキュリティキーでロックすることにより本体前面の機 器やスイッチ類へのアクセスを保護することができます。

ラックに搭載した本体の電源のON/OFFやフロッピーディスクドライブ、CD-ROMドライブを取り 扱うときにフロントベゼルを取り外します(卓上に設置した場合は、フロントベゼルを取り付ける ことはできません)。

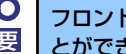

フロントベゼルは、添付のセキュリティキーでロックを解除しないと開けるこ 重要 とができません。

1. キースロットに添付のセキュリティキーを差し込み、キーをフロントベゼル側に軽く押し ながら回してロックを解除する。

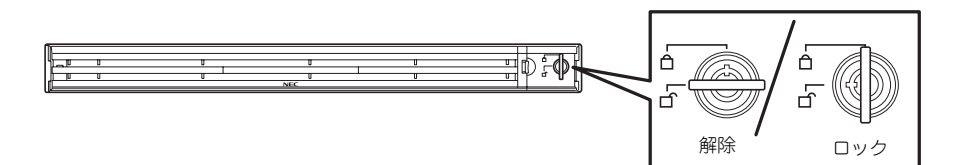

2. フロントベゼルの右端を軽く持って手前に 引く。

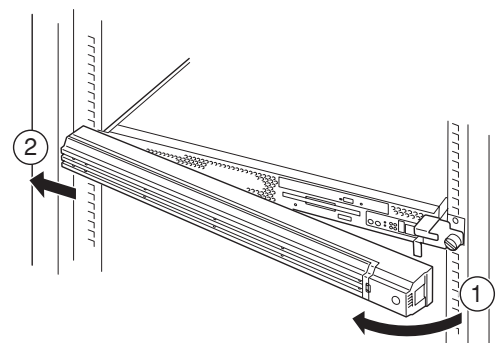

3. フロントベゼルを左に少しスライドさせてタブをフレームから外して本体から取り外す。

フロントベゼルを取り付けるときは、フロントベゼルの左端のタブを本体のフレームに引っかける ようにしながら取り付けます。取り付けた後はセキュリティのためにもキーでロックしてください。

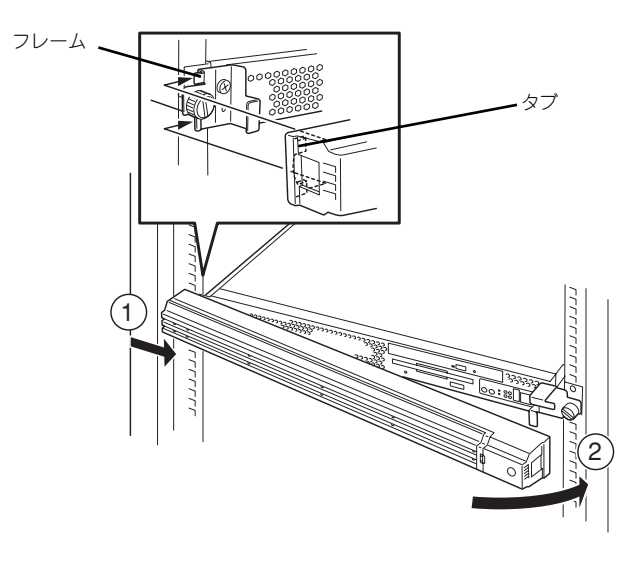

# **電源のON**

本体の電源は前面にあるPOWERスイッチを押すとONの状態になります。 次の順序で電源をONにします。

- 1. フロッピーディスクドライブにフロッピーディスクをセットしていないことを確認する。
- 2. ディスプレイ装置および本体に接続している周辺機器の電源をONにする。

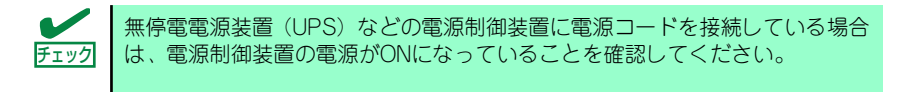

- 3. ラックに搭載している場合でフロントベゼルを取り付けている場合はベゼルを取り外す。
- 4. 本体前面にあるPOWERスイッチを押す。

本体前面および背面のPOWERランプが緑色に点灯し、しばらくするとディスプレイ装置 の画面には「NECロゴ」が表示されます。

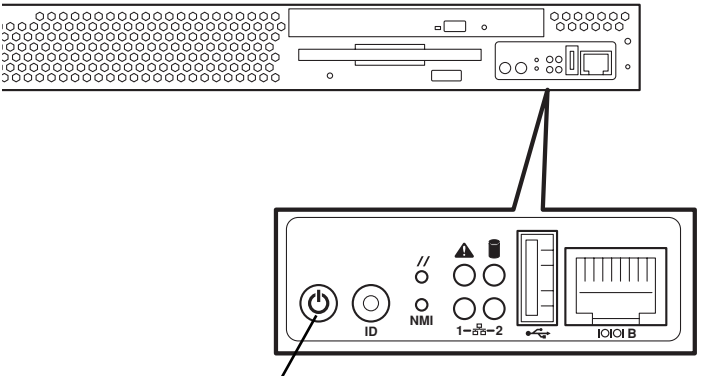

POWERスイッチ

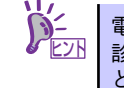

電源コードを接続するとハードウェアの初期診断を始めます(約5秒間)。初期 。。。<br>診断中はPOWERスイッチは機能しません。電源コードの接続直後は、約5秒ほ ど時間をおいてからPOWERスイッチを押してください。

「NEC」ロゴを表示している間、自己診断プログラム(POST)を実行してハードウェア の診断をします。詳しくはこの後の「POSTのチェック」をご覧ください。POSTを完了 するとOSが起動します。

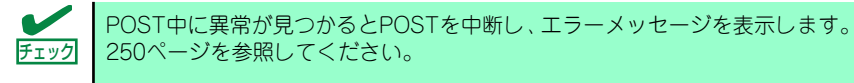

# **POSTのチェック**

POST (Power On Self-Test)は、マザーボード内に記録されている自己診断機能です。 POSTは本体の電源をONにすると自動的に実行され、マザーボード、ECCメモリモジュール、CPU モジュール、キーボード、マウスなどをチェックします。また、POSTの実行中に各種のBIOSセッ トアップユーティリティの起動メッセージなども表示します。

出荷時の設定ではPOSTを実行している間、ディスプレイ装置に は「NEC」ロゴが表示されます。(<Esc>キーを押すと、POSTの 実行内容が表示されます。)

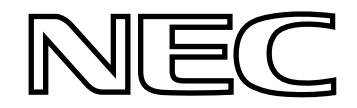

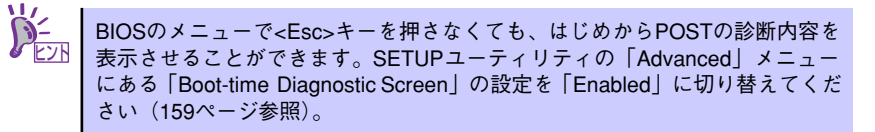

POSTの実行内容は常に確認する必要はありません。次の場合にPOST中に表示されるメッセージを 確認してください。

- ⓦ 導入時
- 「故障かな?」と思ったとき
- ⓦ 電源ONからOSの起動の間に何度もビープ音がしたとき
- ⓦ ディスプレイ装置になんらかのエラーメッセージが表示されたとき

### POSTの流れ

次にPOSTで実行される内容を順をおって説明します。

- $\blacksquare$ ⓦ POSTの実行中は、不用意なキー入力やマウスの操作をしないようにし 重要てください。 ⓦ システムの構成によっては、ディスプレイの画面に「Press Any Key」 とキー入力を要求するメッセージを表示する場合もあります。これは取 り付けたオプションのボードのBIOSが要求しているためのものです。 オプションのマニュアルにある説明を確認してから何かキーを押してく ださい。 ⓦ オプションのPCIボードの取り付け/取り外しをしてから電源をONにす ると、POSTの実行中に取り付けたボードの構成に誤りがあることを示 すメッセージを表示してPOSTをいったん停止することがあります。 この場合は<F1>キーを押してPOSTを継続させてください。ボードの構 成についての変更/設定は、この後に説明するユーティリティを使って設 定できます。
- 1. 電源ON後、POSTが起動し、メモリチェックを始めます。ディスプレイ装置の画面左上 に基本メモリと拡張メモリのサイズをカウントしているメッセージが表示されます。本体 に搭載されているメモリの量によっては、メモリチェックが完了するまでに数分かかる場 合もあります。同様に再起動(リブート)した場合など、画面に表示をするのに約1分程 の時間がかかる場合があります。
- 2. メモリチェックを終了すると、いくつかのメッセージが表示されます。これらは搭載して いるCPUや接続しているキーボード、マウスなどを検出したことを知らせるメッセージ です。
- 3. しばらくすると、マザーボードにあるBIOSセットアップユーティリティ「SETUP」の起 動を促すメッセージが画面左下に表示されます。

Press <F2> to enter SETUP or Press <F12> to boot from Network

使用する環境にあった設定に変更するときに起動してください。エラーメッセージを伴っ た上記のメッセージが表示された場合を除き、通常では特に起動して設定を変更する必要 はありません(そのまま何も入力せずにいると数秒後にPOSTを自動的に続けます)。

SETUPを起動するときは、メッセージが表示されている間に<F2>キーを押します。設定 方法やパラメータの機能については、149ページを参照してください。

SETUPを終了すると、自動的にもう一度はじめからPOSTを実行します。

4. 本体標準装備のシリアルATAインタフェースを使用したハードディスクドライブのディス クアレイ機能を有効にしている場合は、次のメッセージが表示されます。

Press <Ctrl><A> for Adaptec RAID Configuration Utility!

ここで<Ctrl>キーと<A>キーを押すとハードディスクドライブのRAID を構築するための ユーティリティが起動します。設定値やユーティリティの詳細については「RAIDコンフィグ レーション」(180ページ)を参照してください。

5. 続いて本体にオプションのSCSIコントローラボードなどの専用のBIOSを持ったコント ローラを搭載している場合は、BIOSセットアップユーティリティの起動を促すメッセー ジが表示されます(そのまま何も入力せずにいると数秒後にPOSTを自動的に続けます)。

<例: SCSI BIOSセットアップユーティリティの場合>

Press <Ctrl> <A> for SCSISelect(TM) Utility!

ここで<Ctrl>キーと<A>キーを押すとユーティリティが起動します。SCSI機器の設定値や ユーティリティの詳細についてはボードに添付の説明書を参照してください。

ユーティリティを使用しなければならない例としては次のような場合があります。

- 外付けSCSI機器を接続した場合
- 本体内部のSCSI機器の接続を変更した場合
- 6. オプションボードに接続している機器の情報などを画面に表示します。
- 7. BIOSセットアップユーティリティ「SETUP」でパスワードの設定をすると、POSTが正 常に終了した後に、パスワードを入力する画面が表示されます。

パスワードの入力は、3回まで行えます。3回とも入力を誤るとシステムを起動できなくな ります。この場合は、本体の電源をOFFにしてから、約10秒ほど時間をあけてONにして ください。

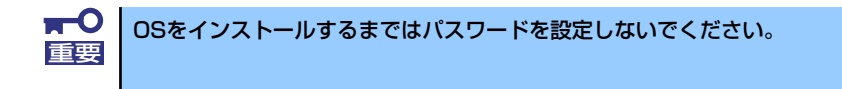

8. POSTを終了するとOSを起動します。

### POSTのエラーメッセージ

POST中にエラーを検出するとディスプレイ装置の画面にエラーメッセージを表示します。また、 エラーの内容によってはビープ音でエラーが起きたことを通知します。エラーメッセージとエラー を通知するビープ音のパターンの一覧や原因、その対処方法については、「運用・保守編」を参照し てください。

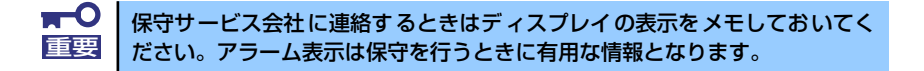

# **電源のOFF**

次の順序で電源をOFFにします。本体の電源コードをUPSに接続している場合は、UPSに添付の説 明書を参照するか、UPSを制御しているアプリケーションの説明書を参照してください。

- 1. OSのシャットダウンをする。
- 2. POWER/SLEEPランプが消灯したことを確認する。
- 3. 周辺機器の電源をOFFにする。

# **省電力モードの起動**

ACPIモードに対応したOSを使用している場合、電力をほとんど使用しない状態(スタンバイ状態)に することができます。

OSのシャットダウンメニューからスタンバイを選択するか、POWERスイッチの設定を電源オフか らスタンバイに変更した場合はPOWERスイッチを押すとスタンバイ状態になります(POWERラン プが点滅します)。

スタンバイ状態になってもメモリの内容やそれまでの作業の状態は保持されています。POWERス イッチをもう一度押すとスタンバイ状態は解除されます。

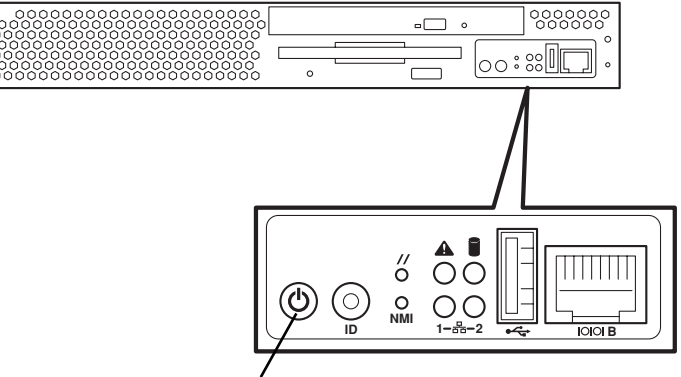

POWERスイッチ

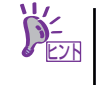

省電力モードへの移行、または省電力モードからの復帰方法については、 Windows Server 2003/Windows 2000の設定によって異なります。また、省電 力モード中の動作レベルは、Windows Server 2003/Windows 2000の設定に依 存します。

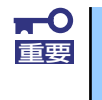

省電力モードへの移行、または省電力モード中にシステムを変更しないでくだ さい。省電力モードから復帰する際に元の状態に復帰できない場合がありま す。

# **フロッピーディスクドライブ**

本体前面にフロッピーディスクを使ったデータの読み出し(リード)・保存(ライト)を行うことの できる3.5インチフロッピーディスクドライブが搭載されています。

3.5インチの2HDフロッピーディスク(1.44Mバイト)と2DDフロッピーディスク(720Kバイト) を使用することができます。

### フロッピーディスクのセット/取り出し

フロッピーディスクをフロッピーディスクドライブにセットする前に本体の電源がON(POWERラ ンプ点灯)になっていることを確認してください。

フロッピーディスクをフロッピーディスクドライブに完全に押し込むと「カチッ」と音がして、フ ロッピーディスクドライブのイジェクトボタンが少し飛び出します。

イジェクトボタンを押すとセットしたフロッピーディスクをフロッピーディスクドライブから取り 出せます。

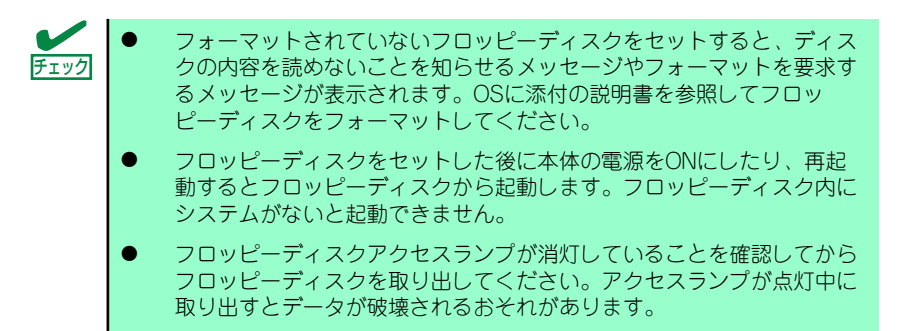

### フロッピーディスクの取り扱いについて

フロッピーディスクは、データを保存する大切なものです。またその構造は非常にデリケートにで きていますので、次の点に注意して取り扱ってください。

- ⓦ フロッピーディスクドライブにはていねいに奥まで挿入してください。
- ラベルは正しい位置に貼り付けてください。
- ⓦ 鉛筆やボールペンで直接フロッピーディスクに書き込んだりしないでください。
- シャッタを開けないでください。
- ⓦ ゴミやほこりの多いところでは使用しないでください。
- フロッピーディスクの上に物を置かないでください。
- ⓦ 直射日光の当たる場所や暖房器具の近くなど温度の高くなる場所には置かないでください。
- ⓦ たばこの煙に当たるところには置かないでください。
- ⓦ 水などの液体の近くや薬品の近くには置かないでください。
- ⓦ 磁石など磁気を帯びたものを近づけないでください。
- ⓦ クリップなどではさんだり、落としたりしないでください。
- ⓦ 磁気やほこりから保護できる専用の収納ケースに保管してください。
- ⓦ フロッピーディスクは、保存している内容を誤って消すことのないようにライトプロテクト (書き込み禁止)ができるようになっています。ライトプロテクトされているフロッピーディス クは、読み出しはできますが、ディスクのフォーマットやデータの書き込みができません。重 要なデータの入っているフロッピーディスクは、書き込み時以外はライトプロテクトをしてお くようお勧めします。3.5インチフロッピーディスクのライトプロテクトは、ディスク裏面のラ イトプロテクトスイッチで行います。

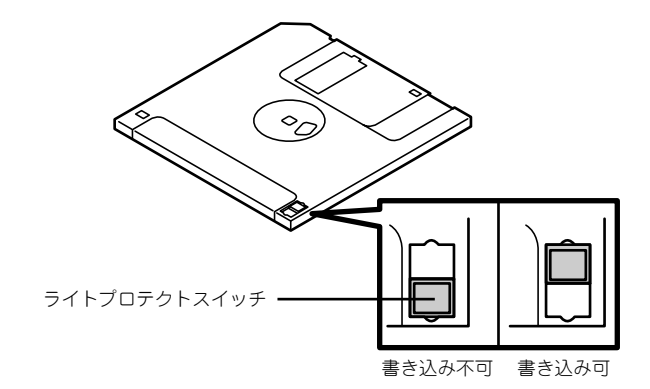

● フロッピーディスクは、とてもデリケートな記憶媒体です。ほこりや温度変化によってデータ が失われることがあります。また、オペレータの操作ミスや装置自身の故障などによっても データを失う場合があります。このような場合を考えて、万一に備えて大切なデータは定期的 にバックアップをとっておくことをお勧めします。(本体に添付されているフロッピーディスク は必ずバックアップをとってください。)

# **CD-ROMドライブ**

本体前面にCD-ROMドライブがあります。CD-ROMドライブはCD-ROM(読み出し専用のコンパク トディスク)のデータを読むための装置です。CD-ROMはフロッピーディスクと比較して、大量の データを高速に読み出すことができます。

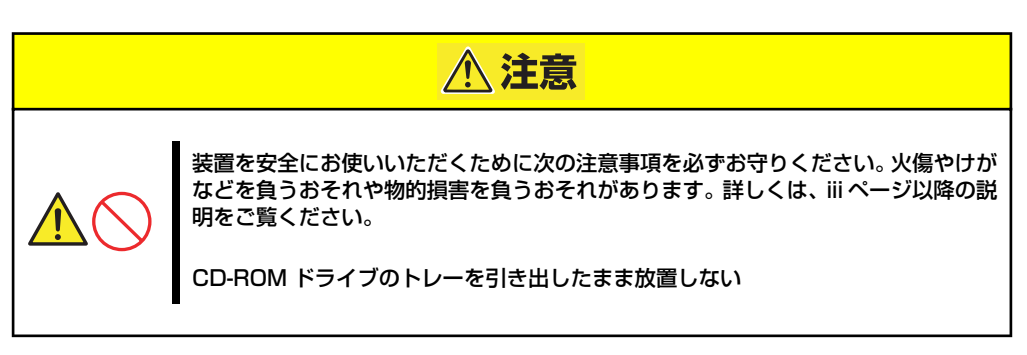

## ディスクのセット/取り出し

ディスクは次の手順でセットします。

- 1. ディスクをCD-ROMドライブにセットする前に本体の電源がON(POWERランプが緑色 に点灯)になっていることを確認する。
- 2. CD-ROMドライブ前面のCDトレーイジェクトボタンを押す。

トレーが少し出てきます。

- 3. トレーを軽く持って手前に引き出し、ト レーが止まるまで引き出す。
- 4. ディスクの文字が印刷されている面を上 にしてトレーの上に静かに、確実に置 く。

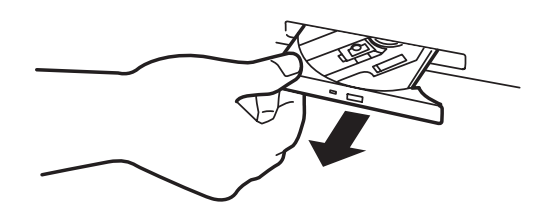

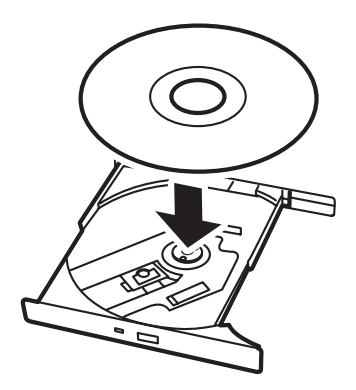
5. 図のように片方の手でトレーを持ちなが ら、もう一方の手でトレーの中心にある 駆動部分にディスクの穴がはまるように 指で押して、トレーにセットする。

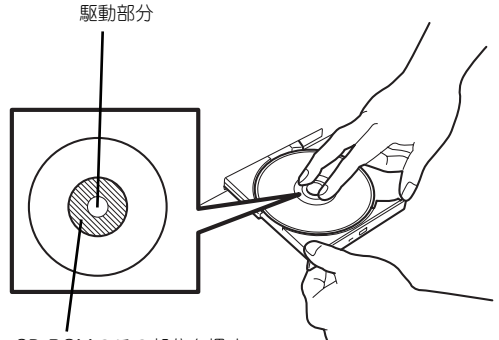

CD-ROMのこの部分を押す

6. トレーの前面を軽く押して元に戻す。

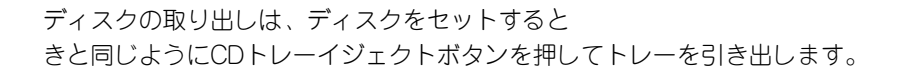

アクセスランプが点灯しているときはCDにアクセスしていることを示します。CDトレーイジェク トボタンを押す前にアクセスランプが点灯していないことを確認してください。

下図のように、片方の手でトレーを持ち、もう一方の手でトレーの中心にある駆動部分を押さえな がらディスクの端を軽くつまみ上げるようにしてトレーから取り出します。

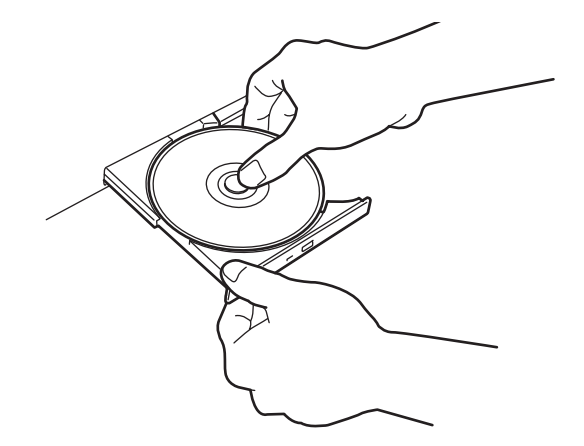

ディスクを取り出したらトレーを元に戻してください。

## 取り出せなくなったときの方法

CDトレーイジェクトボタンを押してもCD-ROMが取り出せない場合は、次の手順に従ってディスク を取り出します。

- 1. POWERスイッチを押して本体の電源をOFF(POWERランプ消灯)にする。
- 2. 直径約1.2mm、長さ約100mmの金属製のピン(太めのゼムクリップを引き伸ばして代 用できる)をCD-ROM前面右側にある強制イジェクトホールに差し込んでトレーが出て くるまでゆっくりと押す。

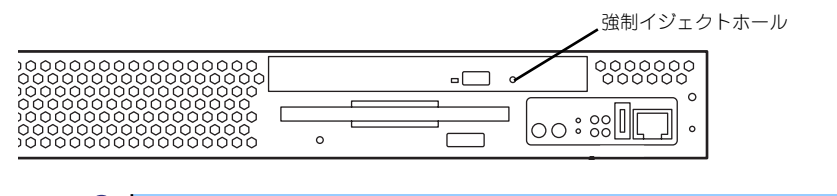

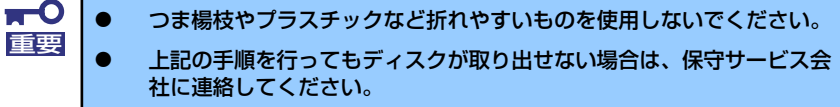

- 3. トレーを持って引き出す。
- 4. ディスクを取り出す。
- 5. トレーを押して元に戻す。

## ディスクの取り扱いについて

使用するディスクは次の点に注意して取り扱ってください。

- ⓦ CD規格に準拠しない「コピーガード付きCD」などのディスクにつきましては、CD再生機器に おける再生の保証はいたしかねます。
- ⓦ ディスクを落とさないでください。
- ⓦ ディスクの上にものを置いたり、曲げたりしないでください。
- ⓦ ディスクにラベルなどを貼らないでください。
- 信号面(文字などが印刷されていない面)に手を触れないでください。
- ⓦ 文字の書かれている面を上にして、トレーにていねいに置いてください。
- ⓦ キズをつけたり、鉛筆やボールペンで文字などを直接CD-ROMに書き込まないでください。
- ⓦ たばこの煙の当たるところには置かないでください。
- ⓦ 直射日光の当たる場所や暖房器具の近くなど温度の高くなる場所には置かないでください。
- ⓦ 指紋やほこりがついたときは、乾いた柔らかい布で、内側から外側に向けてゆっくり、ていね いにふいてください。
- ⓦ 清掃の際は、CD専用のクリーナをお使いください。レコード用のスプレー、クリーナ、ベンジ ン、シンナーなどは使わないでください。
- ⓦ 使用後は、専用の収納ケースに保管してください。

# **サーバの確認(UIDスイッチ)**

複数の機器を1つのラックに搭載している場合、保守をしようとしている装置がどれであるかを見分 けるために本体の前面および背面には「UID(ユニットID)ランプ」があります。

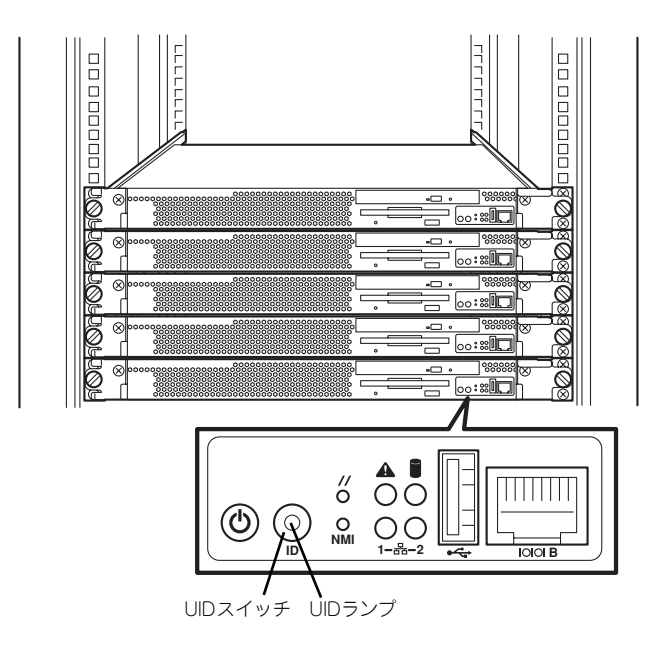

UID(ユニットID)スイッチを押すとUIDランプが点灯します。もう一度押すとランプは消灯しま す。

ソフトウェアからコマンドを受信した場合は点滅表示します。

オプションのリモートマネージメントカードを装着するとオンライン保守 ユーティリティなどのソフトウェアのコマンドからランプを点灯させること ができます。 ヒント

ラック背面からの保守は、暗く、狭い中での作業となり、正常に動作している機器の電源やインタ フェースケーブルを取り外したりするおそれがあります。UIDスイッチやソフトウェアコマンドを 使って保守する本装置を確認してから作業をすることをお勧めします。

# **内蔵オプションの取り付け**

本体に取り付けられるオプションの取り付け方法および注意事項について記載しています。

- ⓦ オプションの取り付け/取り外しはユーザー個人でも行えますが、この 場合の本体および部品の破損または運用した結果の影響についてはその 責任を負いかねますのでご了承ください。本装置について詳しく、専門 的な知識を持った保守サービス会社の保守員に取り付け/取り外しを行 わせるようお勧めします。 重要
	- ⓦ オプションおよびケーブルは弊社が指定する部品を使用してください。 指定以外の部品を取り付けた結果起きた装置の誤動作または故障・破損 についての修理は有料となります
	- ⓦ ハードウェア構成を変更した場合も、必ずEXPRESSBUILDERを使っ てシステムをアップデートしてください(40ページまたは67ページを 参照)。

# **安全上の注意**

安全に正しくオプションの取り付け/取り外しをするために次の注意事項を必ず守ってくださ  $\mathcal{L}_{\lambda}$ 

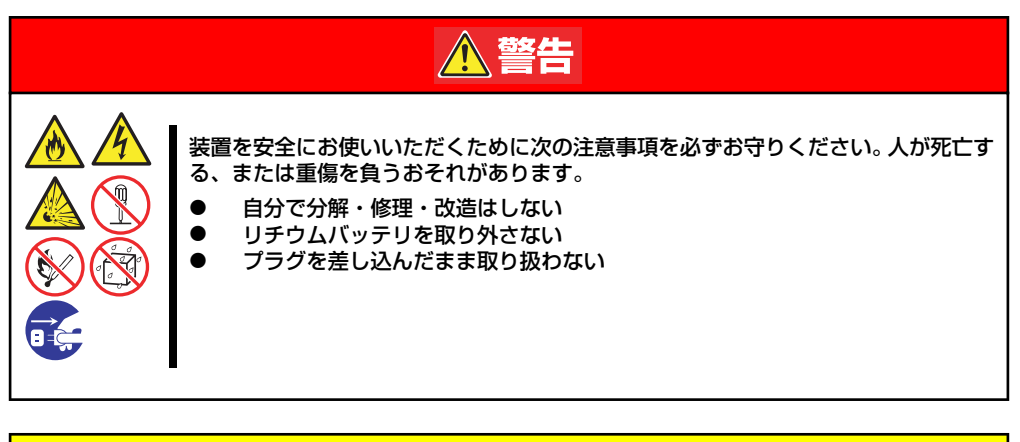

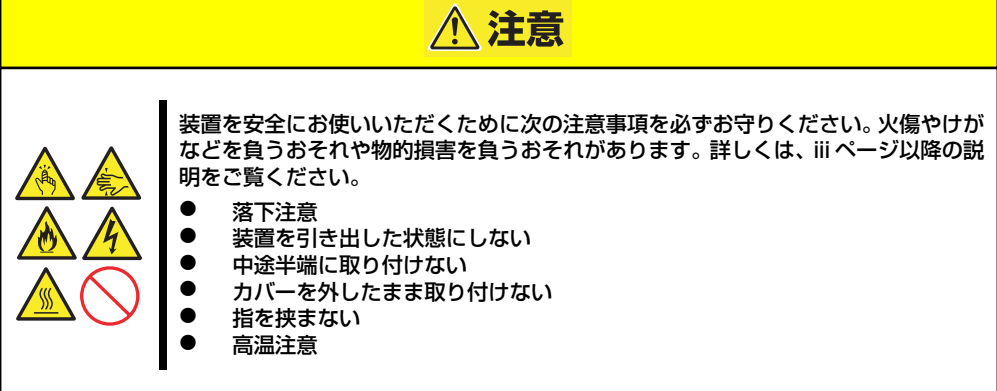

# **静電気対策について**

本体内部の部品は静電気に弱い電子部品で構成されています。取り付け・取り外しの際は静 電気による製品の故障に十分注意してください。

#### ● リストストラップ(アームバンドや静雷気防止手袋など)の着用

リスト接地ストラップを手首に巻き付けてください。手に入らない場合は部品を触る前 に筐体の塗装されていない金属表面に触れて身体に蓄積された静電気を放電します。 また、作業中は定期的に金属表面に触れて静電気を放電するようにしてください。

- 作業場所の確認
	- 静電気防止処理が施された床、またはコンクリートの上で作業を行います。
	- カーペットなど静電気の発生しやすい場所で作業を行う場合は、静電気防止処理を 行った上で作業を行ってください。

#### 作業台の使用

静電気防止マットの上に本体を置き、その上で作業を行ってください。

- 着衣
	- ウールや化学繊維でできた服を身につけて作業を行わないでください。
	- 静電気防止靴を履いて作業を行ってください。
	- 取り付け前に貴金属(指輪や腕輪、時計など)を外してください。

#### 部品の取り扱い

- 取り付ける部品は本体に組み込むまで静電気防止用の袋に入れておいてください。
- 各部品の縁の部分を持ち、端子や実装部品に触れないでください。
- 部品を保管・運搬する場合は、静電気防止用の袋などに入れてください。

# **取り付け/取り外しの準備**

部品の取り付け/取り外しの作業をする前に準備をします。

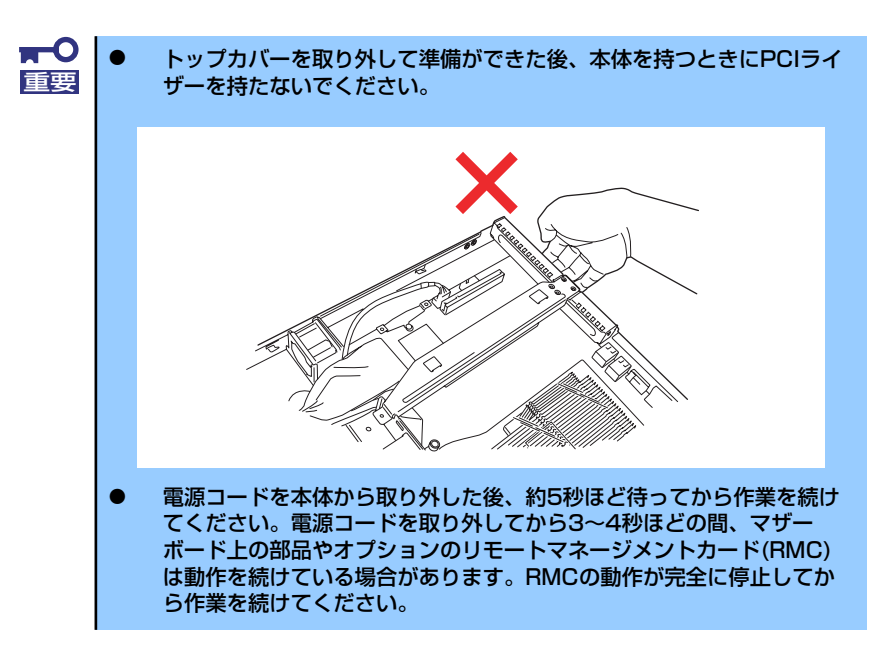

## 卓上に設置している場合

本体を卓上に設置している場合の手順について説明します。

1. OSからシャットダウン処理をするかPOWERスイッチを押して本体の電源をOFF (POWERランプ消灯)にする。

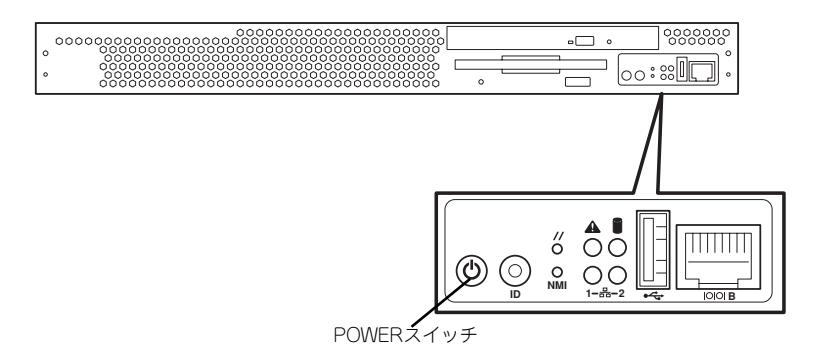

2. 本体に接続しているすべてのケーブルおよび電源コードを取り外す。

3. 背面のネジをゆるめる。

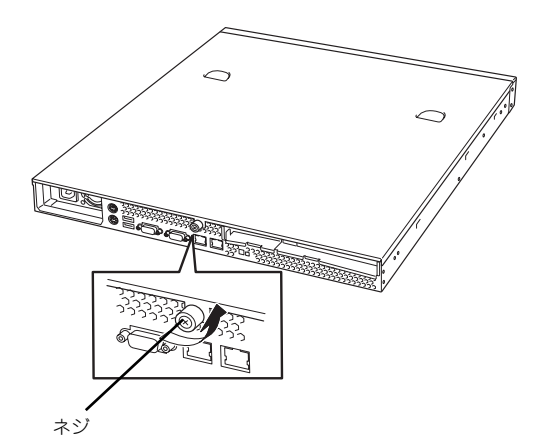

4. トップカバーを取り外す。 くぼみの部分に指をかけてスライ ドさせてから持ち上げてくださ い。

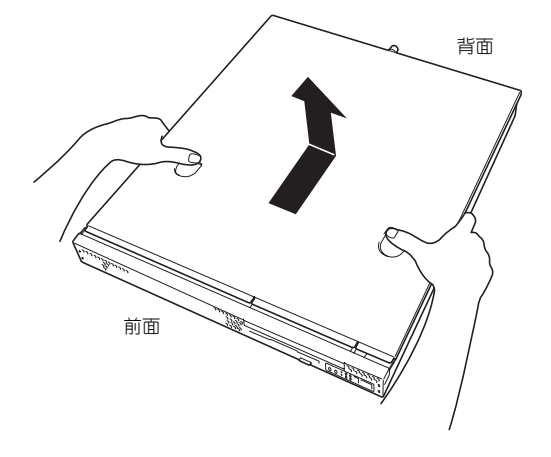

トップカバーを取り付けるときは、トップカバーにあるフックと本体のフレームにある穴を あわせてていねいに本体に置いた後、前面へ向けてスライドさせてください。

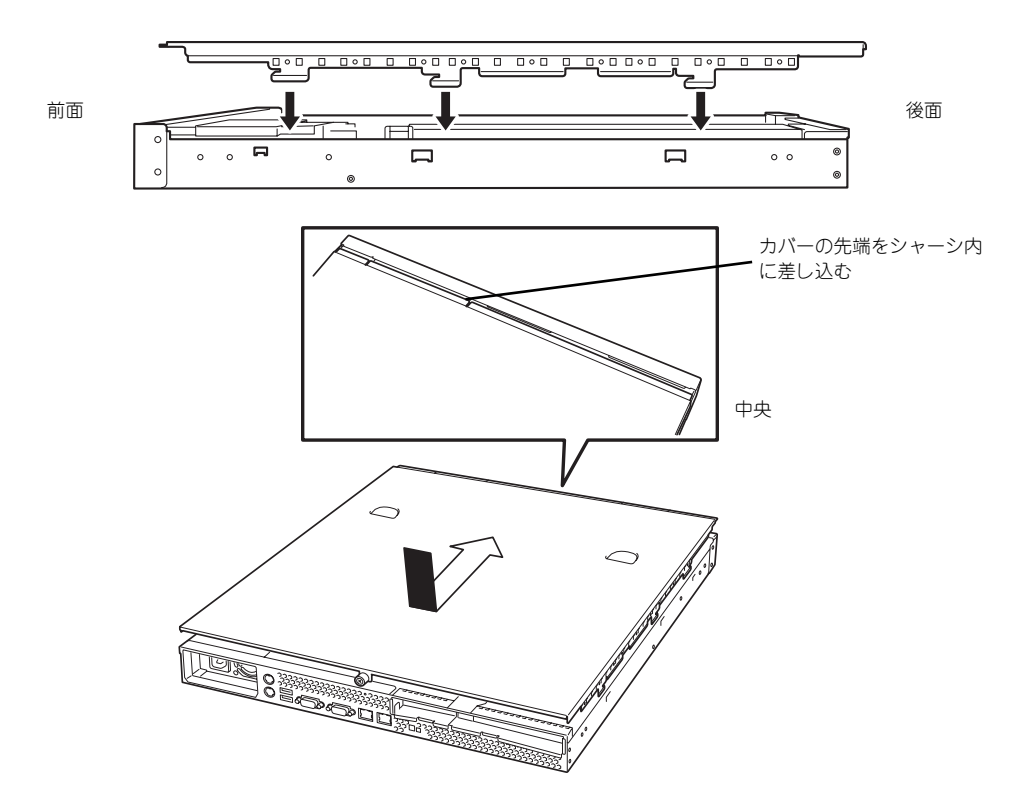

トップカバーの取り付け後、背面のネジで本体に固定します。

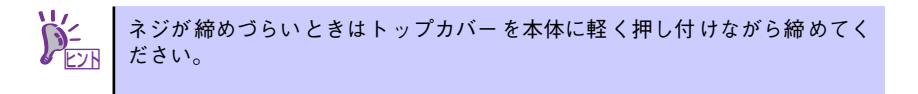

## ラックに設置している場合

本体をラックに設置している場合の手順について説明します。ラックからの取り外しは1人 でもできますが、なるべく複数名で行うことをお勧めします。

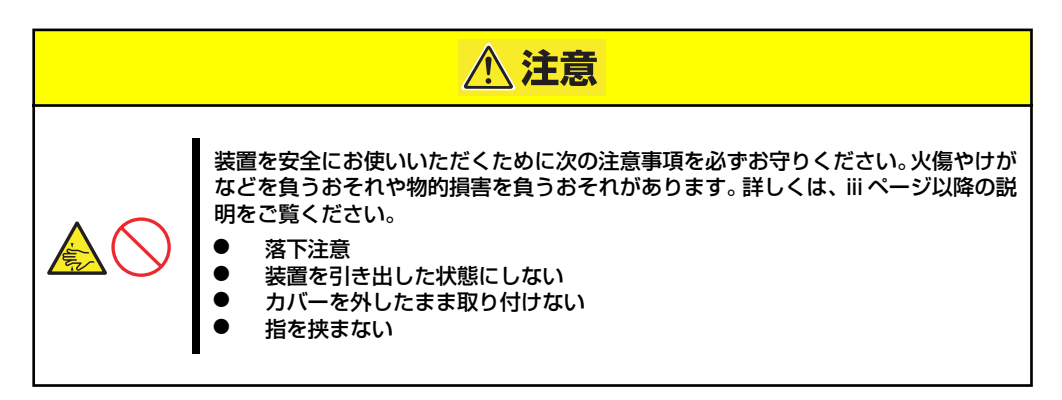

- 1. フロントべセルを取り付けている場合はフロントべセルを取り外す(103ページ 参照)。
- 2. 98ページの「取り外し手順」を参照して本体をラックから取り外し、じょうぶで 平らな机の上に置く。

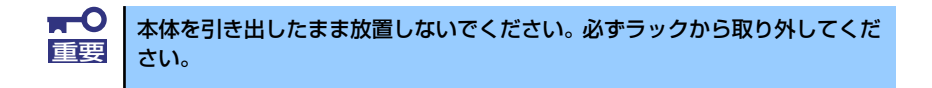

- 3. 背面のネジをゆるめる(119ページの手順3参照)。
- 4. トップカバーを取り外す。

くぼみの部分に指をかけてスライドさせてから持ち上げてください (119ページの 手順4参照)。

トップカバーを取り付けるときは、120ページを参照して取り付けてください。

# **取り付け/取り外しの手順**

次の手順に従って部品の取り付け/取り外しをします。

## ハードディスクドライブ

本体には、最大2台のハードディスクドライブを搭載することができます。

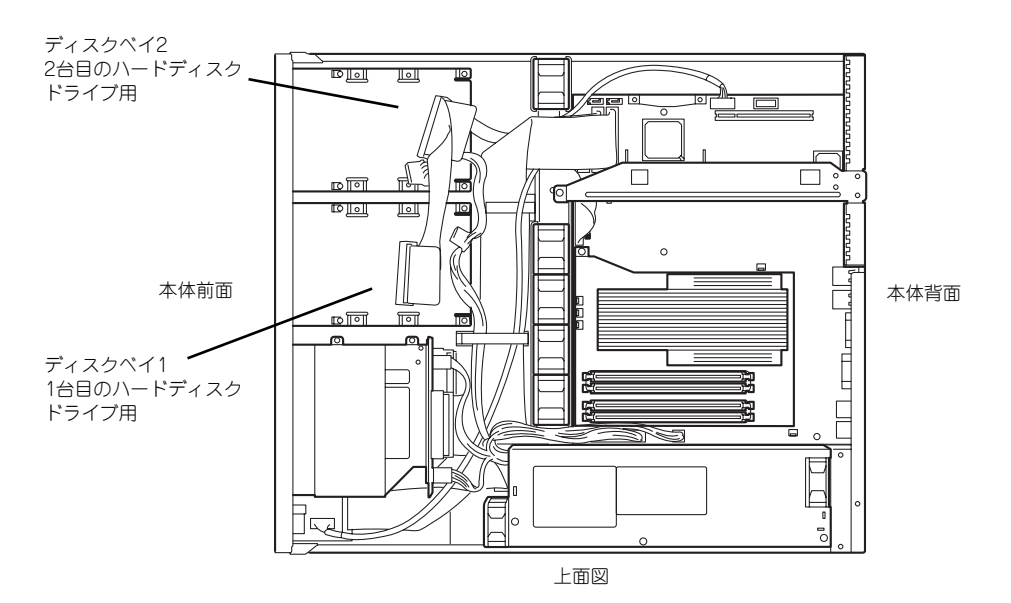

標準装備のハードディスクドライブインタフェースはシリアルATAです。SCSIタイプのハー ドディスクドライブを取り付ける場合は「SCSIコントローラ」を参照しながら取り付けてく ださい。

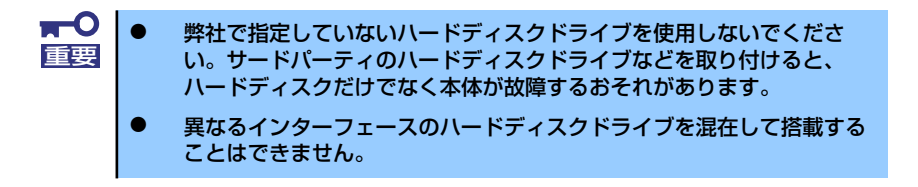

## 動作モードの設定

ハードディスクドライブを搭載する場合は、ハードディスクドライブの動作モードをそれぞ れ設定してください。動作モードの設定については、ハードディスクドライブに添付の説明 書を参照するか、ハードディスクドライブに貼り付けられているラベルを参照してください。

#### ⓦ SCSIタイプのハードディスクドライブを使用する場合

オプションのSCSIコントローラボード上のSCSIコネクタにケーブルを接続します。1台 目を「ID0」、2台目を「ID1」に設定します。SCSIターミネータの設定は「無効」にし ます(別売の内蔵SCSIケーブルにターミネータコネクタが取り付けられているためで す)。

#### ⓦ SATAタイプのハードディスクドライブを使用する場合

特に設定はありません。

### 取り付け

次に示す手順でハードディスクドライブを取り付けます。

- 1. 118ページを参照して準備をする。
- 2. ディスクベイにハードディスクドライブを搭載している場合は、ハードディスクド ライブに接続しているケーブルをすべて取り外す。
- 3. ディスクベイを固定しているネジ 2本を外す。

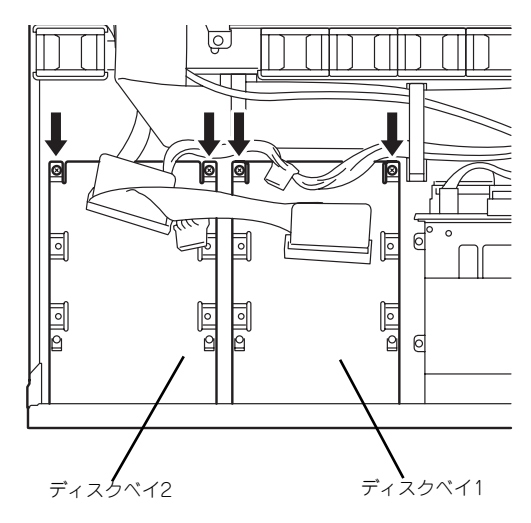

4. ディスクベイを取り外す。

5. ハードディスクドライブの基板面 を上にして置き、その上にディス クベイを静かにていねいに置く。

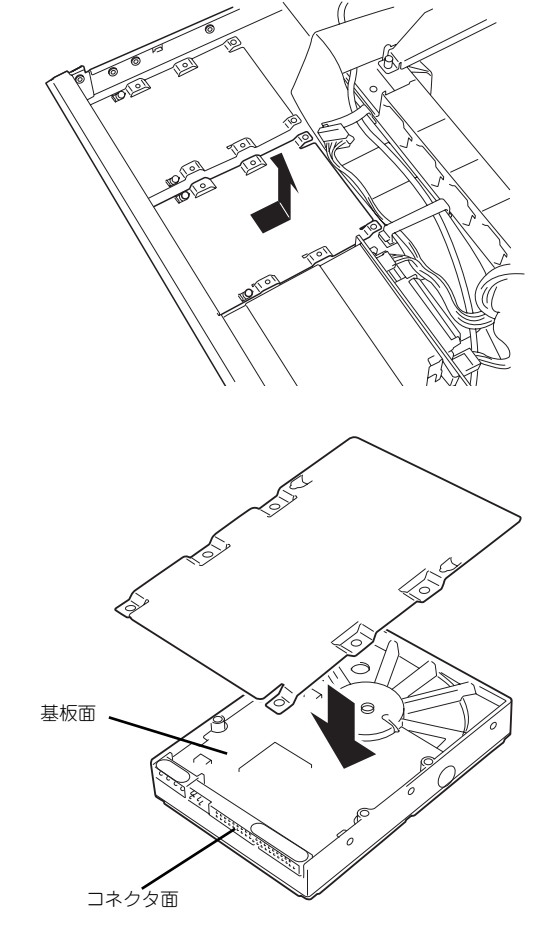

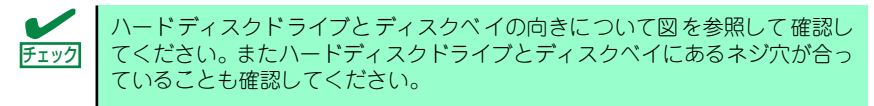

6. ハードディスクドライブに添付の ネジを使ってディスクベイに固定 する。

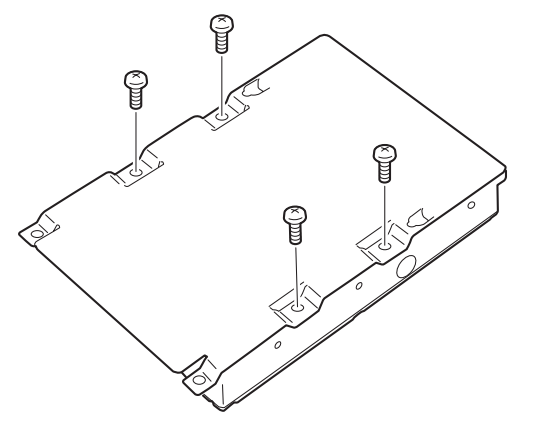

 $\blacksquare$ ネジはハードディスクドライブに添付のネジを使用してください。 重要

7. ディスクベイをしっかりと持ち、 本体のフック(2個)をディスク ベイの穴に通して置き、前面へス ライドさせる。

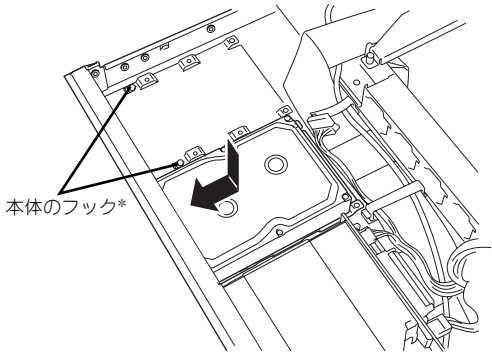

フックは各ディスクベイに2個あります。

8. 手順3で外したネジでディスクベ イを固定する。

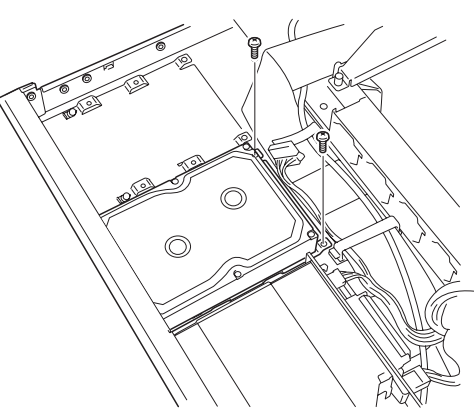

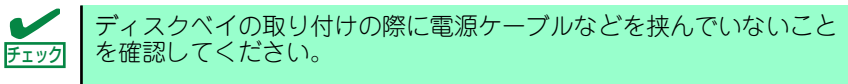

9. 電源ケーブルとインターフェース ケーブルを接続する。

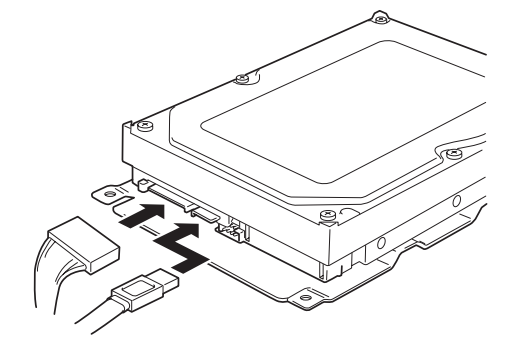

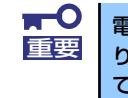

電源ケーブルのコネクタにケーブルキャップが取り付けられている場合は、取 り外してください。また、取り外したケーブルキャップは大切に保管しておい てください。

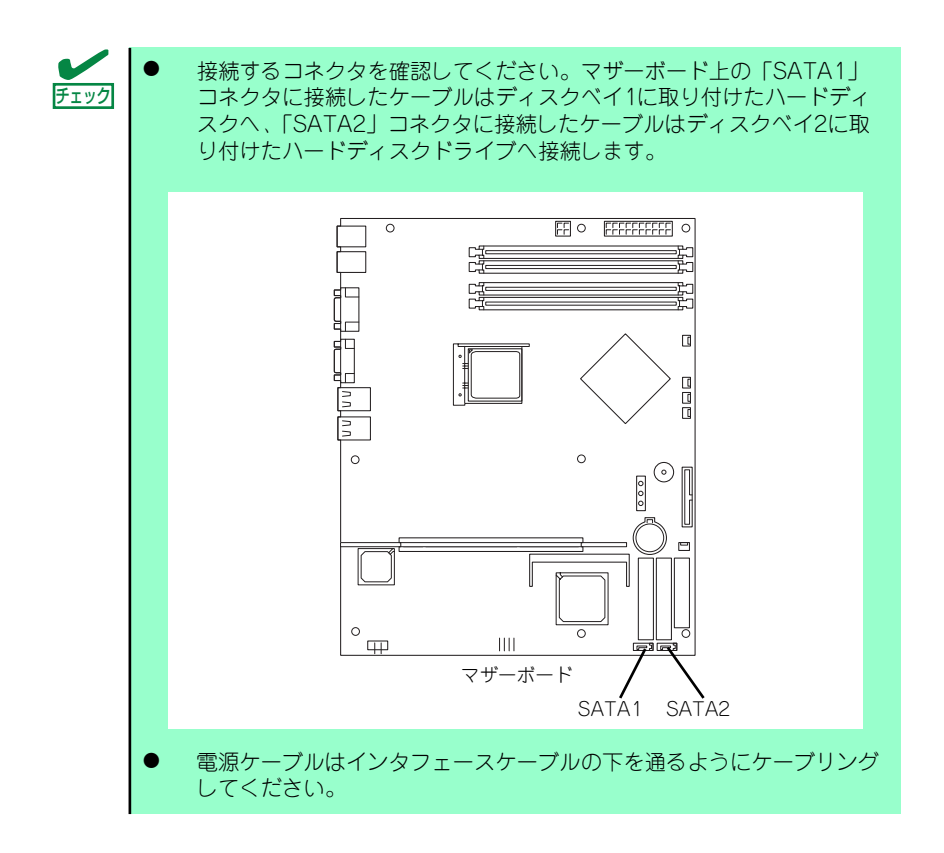

<オプションボードに接続する場合>

インターフェースケーブルは各オプションボードに添付のケーブルを接続してくだ さい。この後の「SCSIコントローラ」の項を参照してください。

- 10. 手順1と逆の手順で本体を組み立てる。
- 11. BIOSセットアップユーティリティを起動して、BIOSからハードディスクドライ ブが正しく認識されていることを確認する(149ページ)。

### コンフィグレーション

シリアルATAハードディスクドライブやオプションのRAIDコントローラボードに接続した ハードディスクドライブはRAIDを構築するためのコンフィグレーションを行います。

ⓦ シリアルATAハードディスクドライブ

単体ハードディスクドライブとしての使用に加え、RAID0とRAID1によるディスクアレ イを構築することができます。

- RAID0(ストライピング)

2台のハードディスクに対してデータを分散して記録する方法です。この方法を 「ストライピング」と呼びます。2つのハードディスクへ処理を分散させることによ りハードディスクドライブ単体で使用しているときに比べディスクアクセス性能を 向上させることができます。

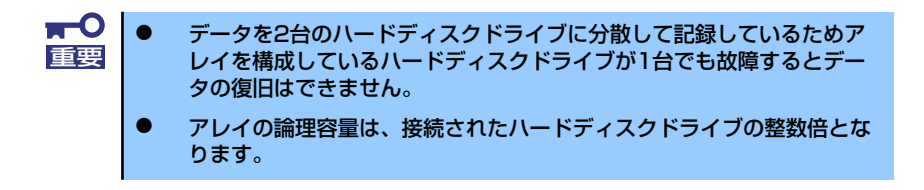

- RAID1(ミラーリング)

2台のハードディスクに対して同じデータを記録する方法です。この方法を「ミ ラーリング」と呼びます。データを記録するときに同時に2台のハードディスクに 記録するため、使用中に一方のハードディスクが故障しても、もう一方の正常な ハードディスクを使用してシステムダウンすることなく継続して運用することがで きます。

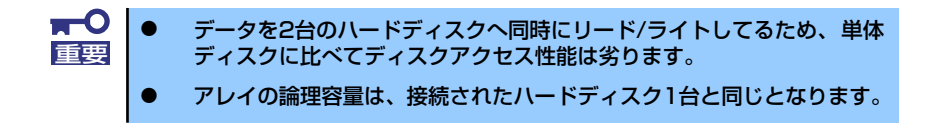

ディスクアレイのコンフィグレーションについては180ページを参照してくださ い。またディスクアレイの状態の監視と管理はAdaptec Storage Manager™ -Browser Editionを使用します。詳しくは「ソフトウェア編」または「オンライン ドキュメント」を参照してください。

#### ⓦ オプションボードに接続したハードディスク

この後に説明している「SCSIコントローラ」、「ディスクアレイコントローラ」を参照し て使用するユーティリティや管理ソフトウェアを確認してください。

## 取り外し

次に示す手順でハードディスクドライブを取り外します。

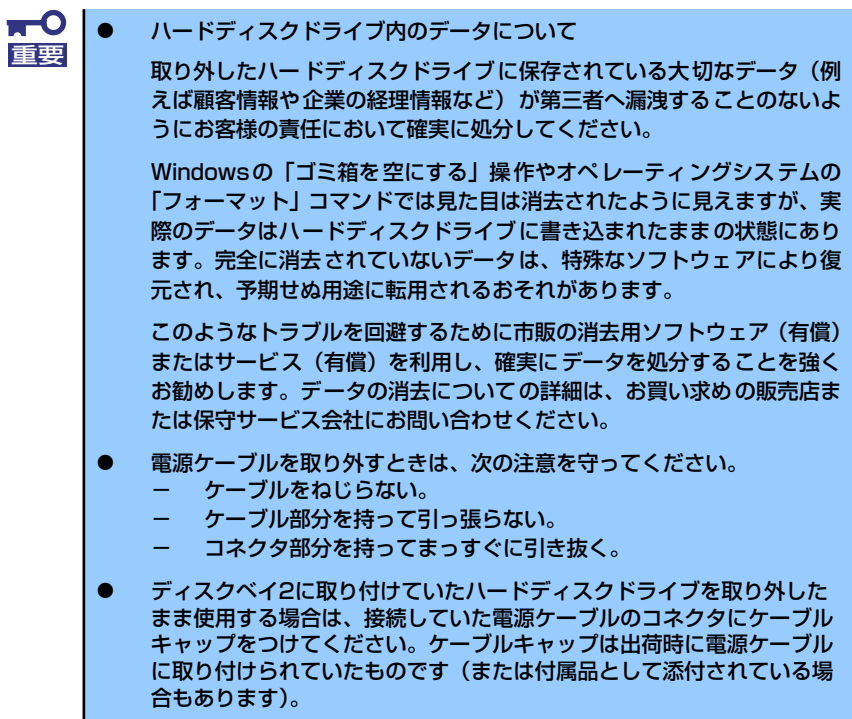

- 1. 118ページを参照して準備をする。
- 2. ハードディスクドライブに接続しているケーブルをすべて取り外す。
- 3. 「取り付け」の手順3~6を参照してディスクベイを取り外す。
- 4. 「取り付け」の手順7、8を参照してハードディスクドライブを取り外す。
- 5. ハードディスクを交換する場合は、ハードディスクドライブをディスクベイに取り 付ける。
- 6. 「取り付け」の手順9~14を参照してディスクベイを取り付け、ケーブルを接続す る。
- 7. 手順1と逆の手順で本体を組み立てる。

## DIMM

DIMM (Dual Inline Memory Module)は、本体のマザーボード上のDIMMソケットに取り付 けます。

マザーボード上にはDIMMを取り付けるソケットが4個あります。

メモリは最大4GBまで増設できます。

 $\blacksquare$ ● DIMMは大変静電気に弱い電子部品です。本体の金属フレーム部分など 重要 に触れて身体の静電気を逃がしてからDIMMを取り扱ってください。ま た、ボードの端子部分や部品を素手で触ったり、DIMMを直接机の上に 置いたりしないでください。静電気に関する説明は117ページで詳しく 説明しています。 ⓦ 弊社で指定していないDIMMを使用しないでください。サードパーティ のDIMMなどを取り付けると、DIMMだけでなく本体が故障するおそれ があります。また、これらの製品が原因となった故障や破損についての 修理は保証期間中でも有料となります。

また、本装置ではメモリのDual Channelメモリモードをサポートしています。 Dual Channelメモリモードで動作させるとメモリのデータ転送速度が2倍となります。

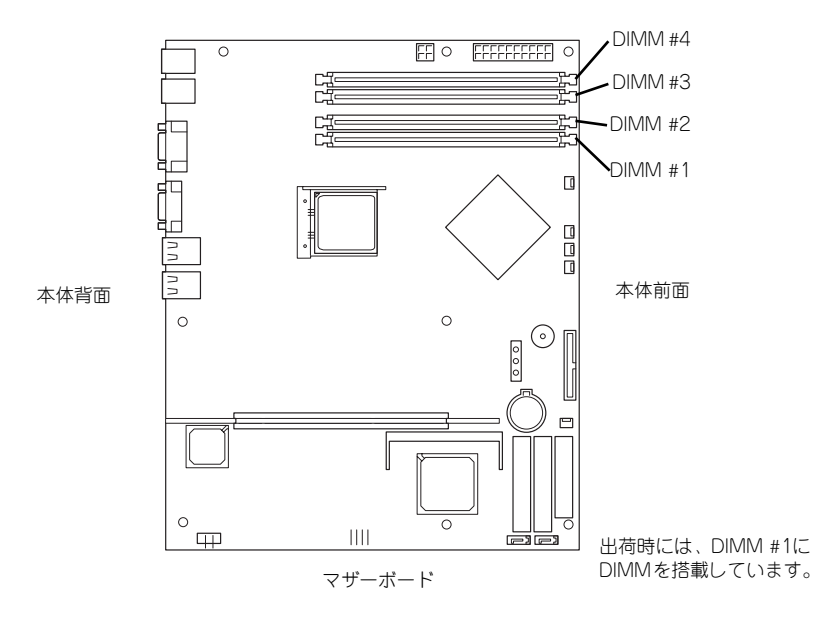

### DIMMの増設順序

DIMMは、Dual Channelメモリモードを使用する場合と使用しない場合で増設順序や増設単 位が異なります。

Dual Channelメモリモードを使用しない場合

増設単位および増設順序に制限はありません。

Dual Channelメモリモードを使用する場合

次の条件を守ってください。

- ー 2枚単位で取り付けてください。
- 取り付ける2枚のメモリは同じ容量で同じ仕様のものを使ってください。
- 取り付けるスロットはスロット1と3、または2と4を一組としてください(使用す る組に順序はありません)。

次に搭載例を示します。

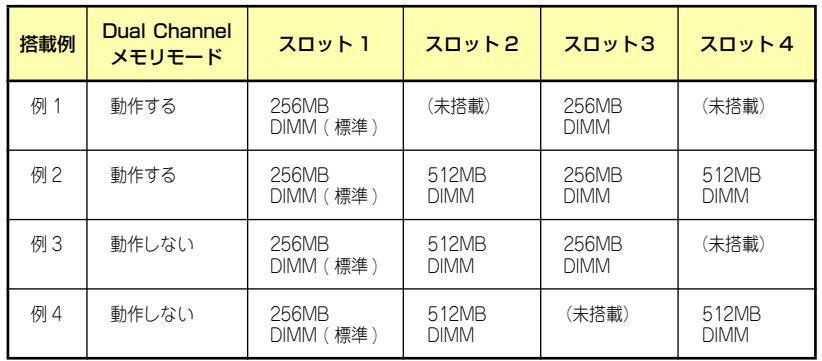

## 取り付け

次の手順に従ってDIMMを取り付けます。

- 1. 118ページを参照して準備をする。
- 2. エアダクトの緑色のクリップ(2 個)を持ち上げて反時計回りにま わしてネジをゆるめる。

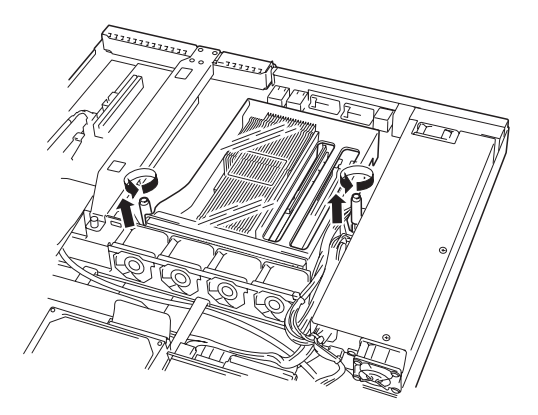

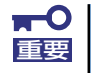

ドライバなどでネジを外す必要はありません。クリップを持ち上げて回すとネ ジは外れます。

3. エアダクトをまっすぐ持ち上げて 取り外す。

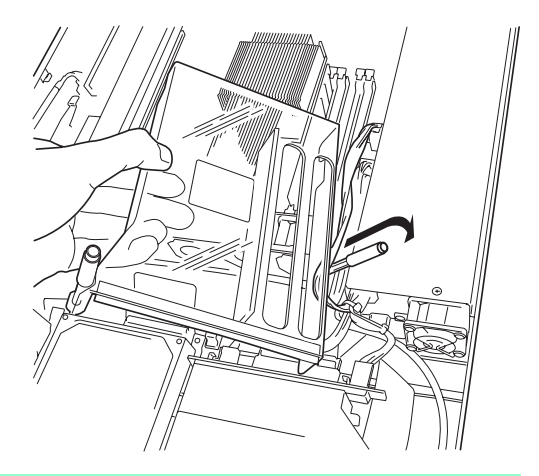

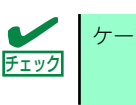

ケーブルをひっかけていないことを確認してください。

4. 取り付けるDIMMソケットの両端 にあるレバーを左右に広げ、 DIMMをソケットにまっすぐ押し 込む。

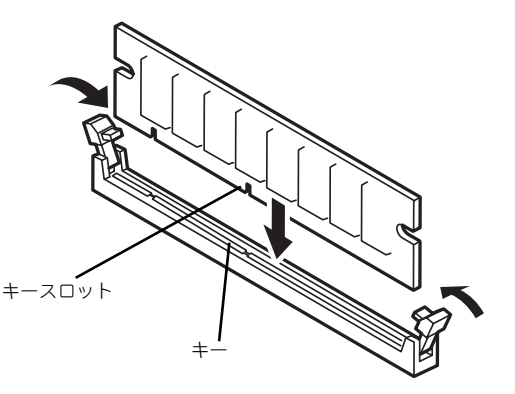

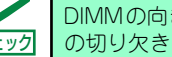

DIMMの向きに注意してください。DIMMの端子側には誤挿入を防止するため チェック の切り欠きがあります。

DIMMがDIMMソケットに差し込まれるとレバーが自動的に閉じます。

5. 手順1で取り外した部品を取り付ける。

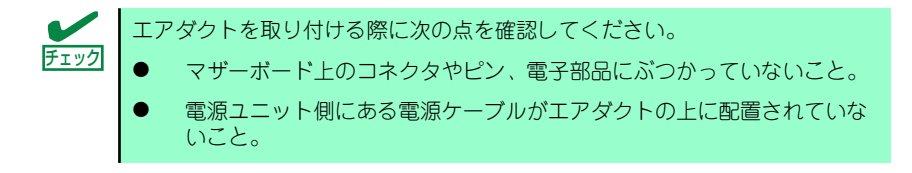

6. 本体の電源をONにしてPOSTの画面でエラーメッセージが表示されていないこと を確認する。

POSTのエラーメッセージの詳細については250ページを参照してください。

7. BIOSセットアップユーティリティを起動して「Advanced」メニューの 「Memory Configuration」で増設したDIMMがBIOSから認識されていること (画面に表示されていること)を確認する(160ページ参照)。

 $\cup$ 

- 8. 「Advanced」メニューの「Reset Configuration Data」を「Yes」にする。 ハードウェアの構成情報を更新するためです。詳しくは159ページをご覧くださ
- 9. ページングファイルサイズを推奨値以上に設定する。

推奨値 : 搭載メモリ x 1.5以上

(Windows Server 2003は22ページ、Windows 2000は49ページを参照)

## 取り外し

次の手順に従ってDIMMを取り外します。

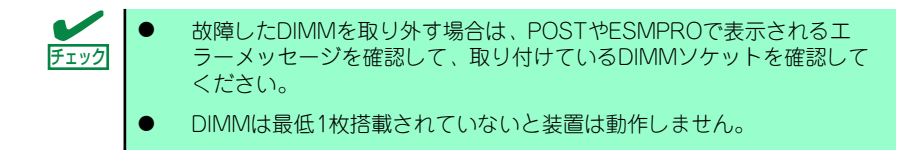

- 1. 118ページを参照して準備をする。
- 2. エアダクトをまっすぐ持ち上げて 取り外す。

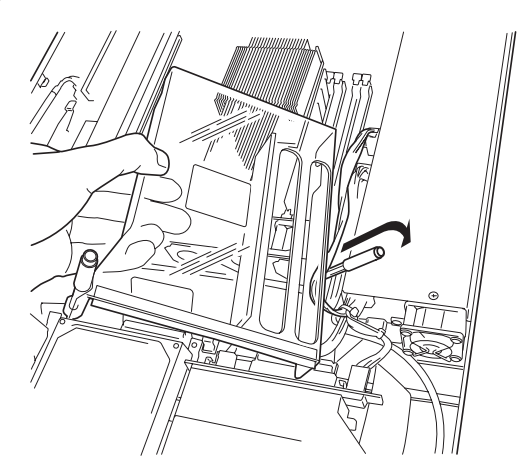

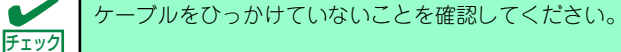

3. 取り外すDIMMのソケットの両側 にあるレバーを左右にひろげる。

> ロックが解除されDIMMを取り外 せます。

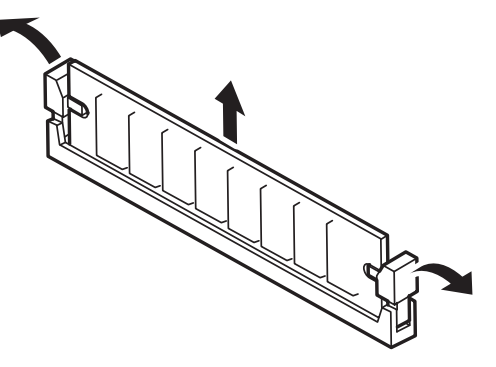

4. 手順1と2で取り外した部品を取り付ける。

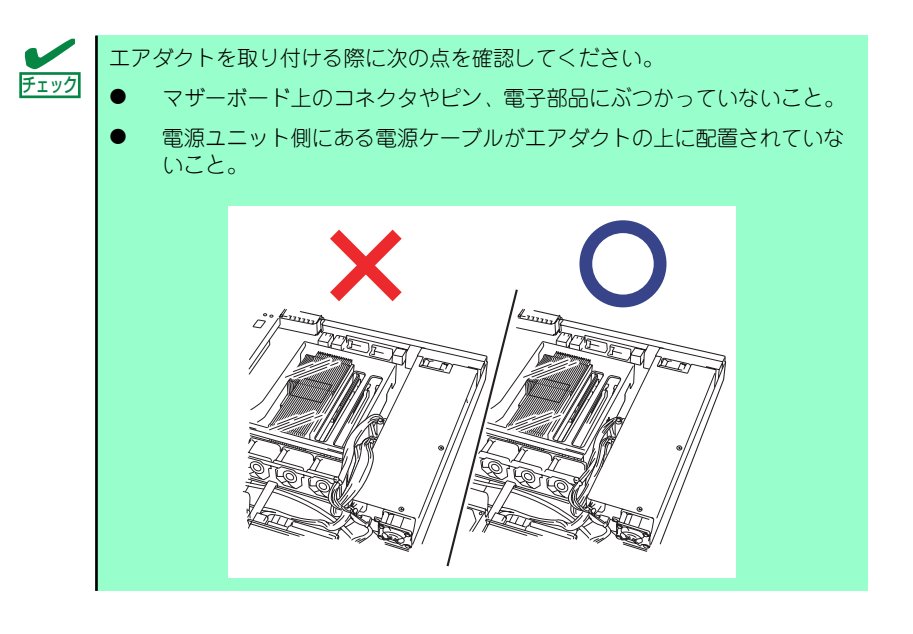

5. 本体の電源をONにしてPOSTの画面でエラーメッセージが表示されていないこと を確認する。

POSTのエラーメッセージの詳細については250ページを参照してください。

「Advanced」メニューの「Reset Configuration Data」を「Yes」にする。ハード ウェアの構成情報を更新するためです。詳しくは159ページをご覧ください。

6. 故障したDIMMを交換した場合は、BIOSセットアップユーティリティを起動して、 「Advanced」メニューの「Memory Configuration」で、「Memory Retest」 を「Yes」にして再起動する。

エラー情報をクリアするためです。詳しくは160ページをご覧ください。

7. ページングファイルサイズを推奨値以上に設定する。

推奨値:搭載メモリ x 1.5以上 (Windows Server 2003は22ページ、Windows 2000は49ページを参照)

## PCIボード

本体のマザーボード上にはライザーカードが搭載されています。ライザーカードには、PCI ボードを取り付けることのできるスロットが2個あります。

> $\blacksquare$ PCIボードやライザーカードは大変静電気に弱い電子部品です。本体の金属フ 重要 レーム部分などに触れて身体の静電気を逃がしてからボードを取り扱ってく ださい。また、PCIボードおよびライザーカードの端子部分やボードに実装さ れている部品の信号ピンに触れたり、PCIボードおよびライザカードを直接机 の上に置いたりしないでください。静電気に関する説明は117ページで詳しく 説明しています。

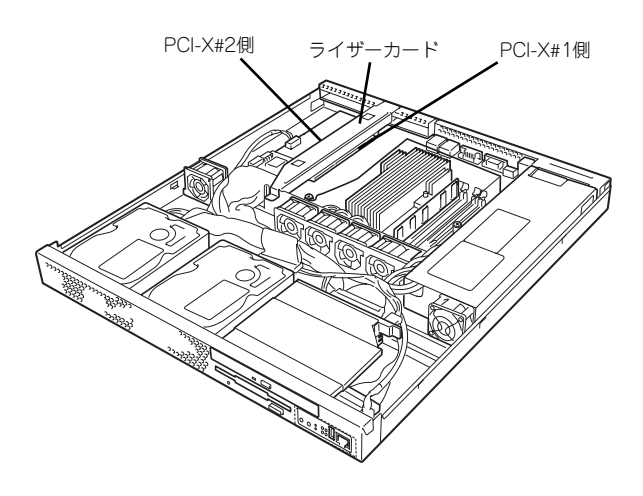

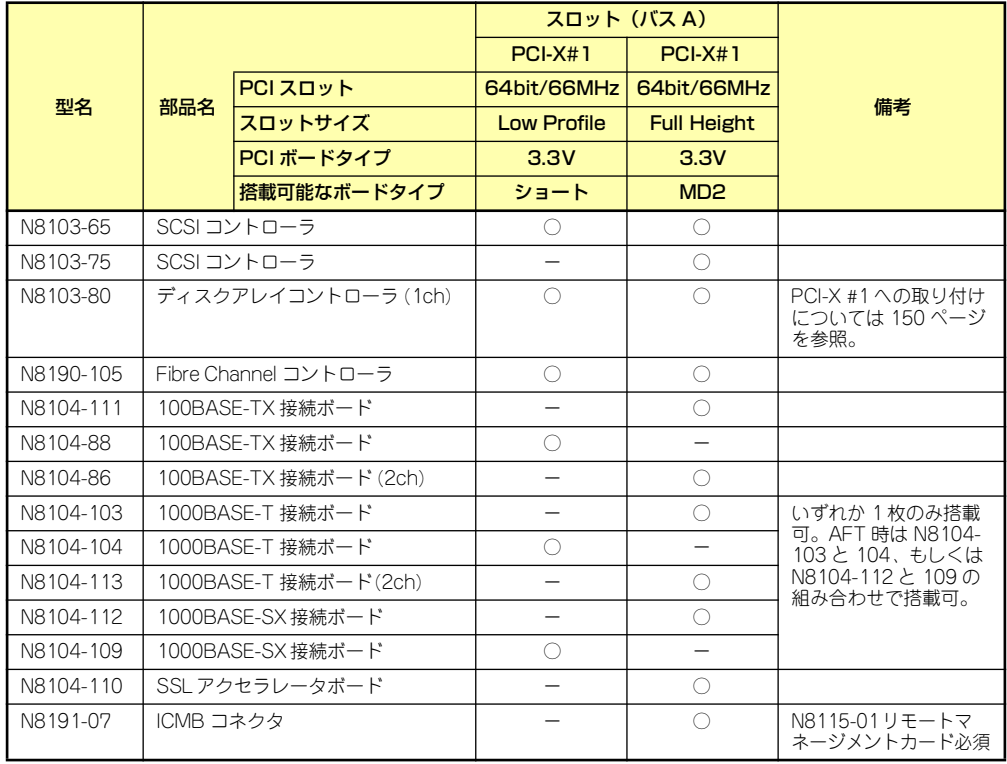

## 取り付け

次の手順に従ってPCIボードスロットにボードを取り付けます。

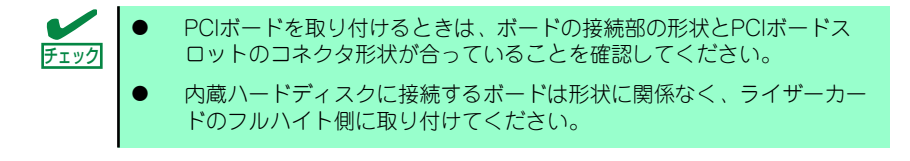

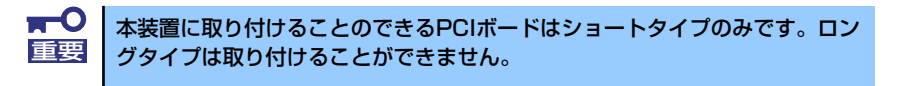

- 1. 118ページを参照して準備をする。
- 2. ライザーカードを固定しているネ ジ1本を外す。

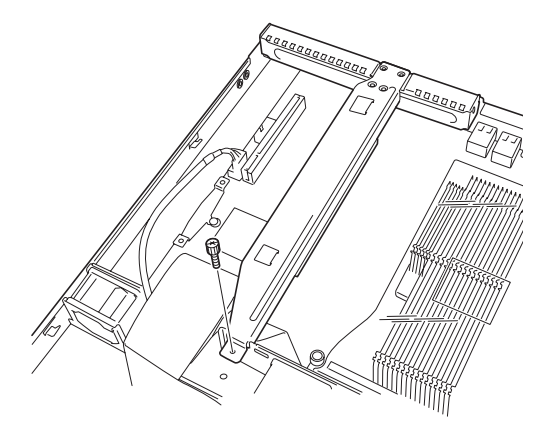

3. ライザーカードの両端を持って まっすぐ持ち上げて本体から取り 外す。

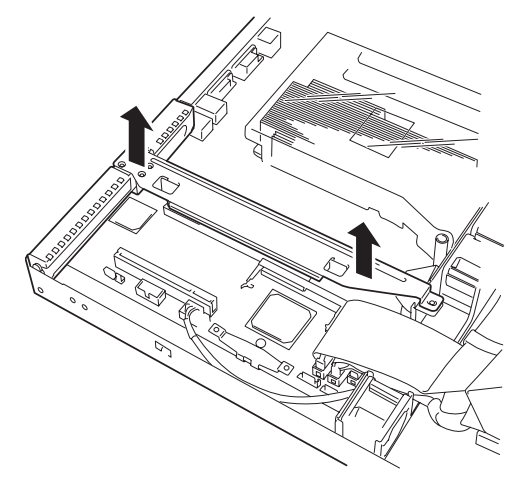

- 4. ライザーカードからネジ1本を外  $\mathbb{Q}_0$ し、増設スロットカバーを取り外 す。 ロープロ ファイル側 **MUNICIPALITY** フルハイト側 Ŷ.  $\mathbf{H}^{\bullet}$ 取り外した増設スロットカバーは、大切に保管しておいてください。 重要
- 5. ライザーカードにPCIボードを取 り付ける。

ライザーカードのスロット部分と PCIボードの端子部分を合わせ て、確実に差し込みます。

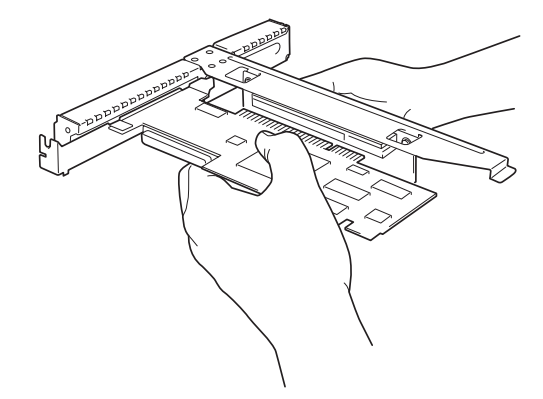

- ⓦ ライザーカードやPCIボードの端子部分およびボードに実装されている 電子部品の信号ピンには触れないでください。汚れや油が付いた状態で 取り付けると誤動作の原因となります。 重要
	- うまくボードを取り付けられないときは、ボードをいったん取り外して から取り付け直してください。ボードに過度の力を加えるとPCIボード やライザーカードを破損するおそれがありますので注意してください。

PCIボードのブラケットの端が、ライザーカードのフレーム穴に差し込まれて チェック いることを確認してください。

6. PCIボードを手順3で外したネジで固定する。

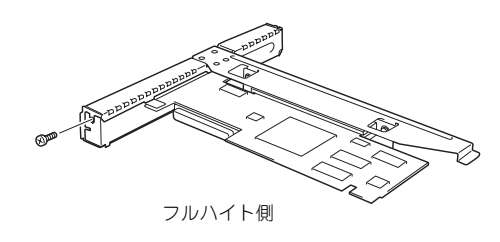

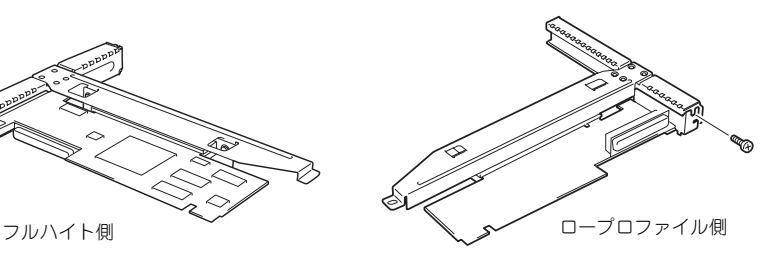

7. SCSIコントローラを取り付けた 場合、折ったインタフェースケー ブルとLED中継ケーブルをボード に接続する。

> LED中継ケーブルのもう一方のコ ネクタはマザーボード上のLEDコ ネクタに接続されています。

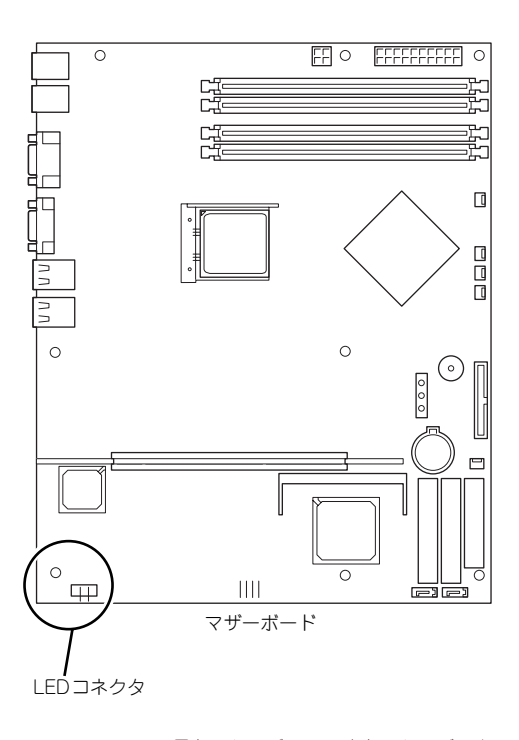

LED中継ケーブルのコネクタを取 り付けるボードにあるLED Activeピンに接続します。色に よって接続するピンが違います。 右図を参照して接続してくださ い。

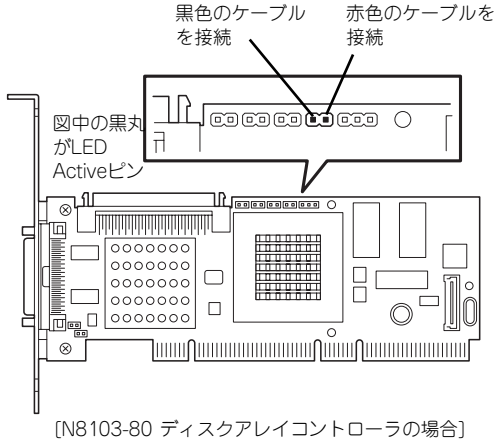

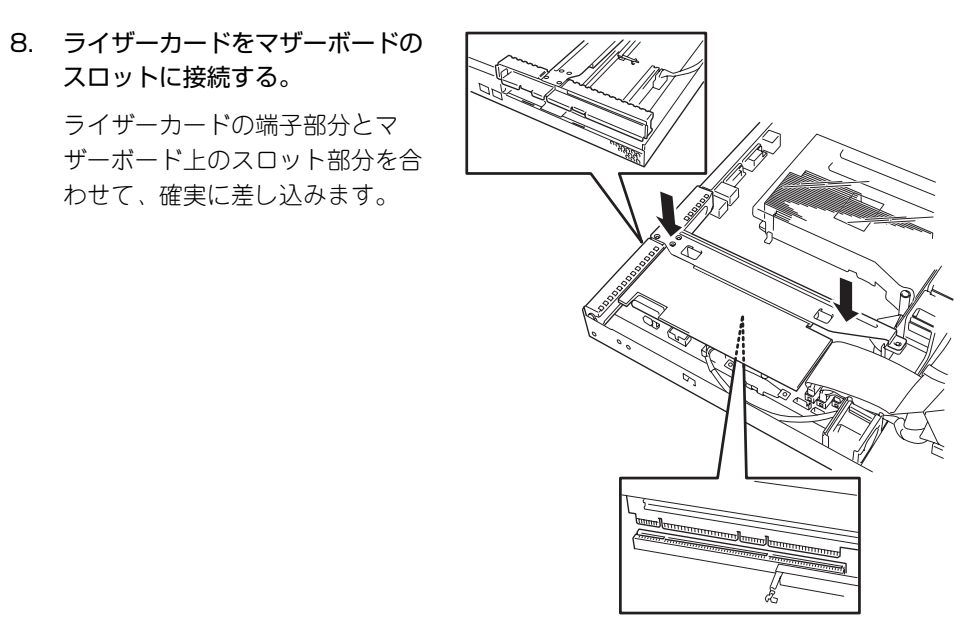

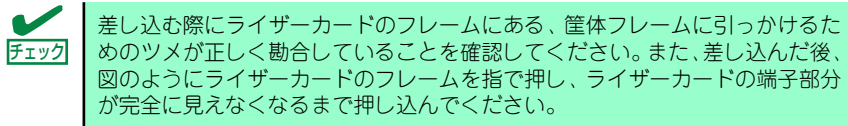

- 9. 取り外した部品を取り付ける。
- 10. 本体の電源をONにしてPOSTの画面でエラーメッセージが表示されていないこと を確認する。

POSTのエラーメッセージの詳細については250ページを参照してください。

11. BIOSセットアップユーティリティを起動して、「Advanced」メニューの 「Reset Configuration Data」を「Yes」にする。

ハードウェアの構成情報を更新するためです。詳しくは159ページをご覧くださ い。また、必要に応じて搭載したボードが持つオプションROMの展開をするかど うかを確認してください。

## 取り外し

ボードの取り外しは、取り付けの逆の手順を行ってください。

ボードをしっかりと持って取り外してください。また、取り外しの際に本体が動かないよう 別の人に本体を押さえてもらいながら取り外しを行ってください。

 $\Gamma$ PCIスロットに搭載したオプションのLANボードに接続したケーブルを抜く 重要 ときは、コネクタのツメが手では押しにくくなっているため、マイナスドライ バなどを使用してツメを押して抜いてください。その際に、マイナスドライバ などがLANポートやその他のポートを破損しないよう十分に注意してくださ い。

ボードを取り外したまま運用する場合は、ライザーカードに取り付けられていた増設スロッ トカバーを必ず取り付けてください。増設スロットカバーはネジで固定してください。

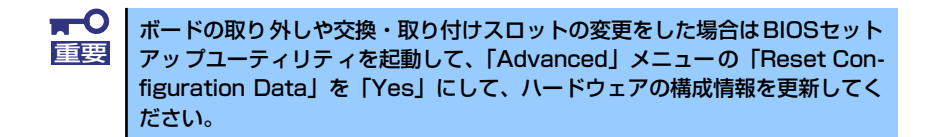

## SCSIコントローラ

SCSIコントローラを搭載すると内蔵のハードディスクドライブにSCSIタイプを使用するこ とができます。SCSIタイプの内蔵ハードディスクドライブを使用している場合は、増設した SCSIコントローラに外付けのSCSI機器を接続することはできません。

次の手順に従ってボードの取り付け、ハードディスクドライブの交換、ケーブルの交換をし てください。

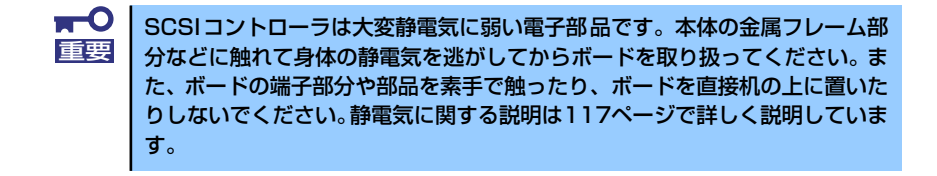

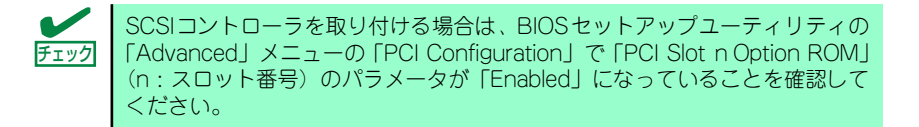

### ケーブルの折りたたみ

別売のインタフェースケーブル(K410-128(00))を取り付ける場合、ケーブルの折りたたみが 必要です。この後の「ディスクアレイコントローラ」を参考にケーブルを折りたたんでくだ さい。

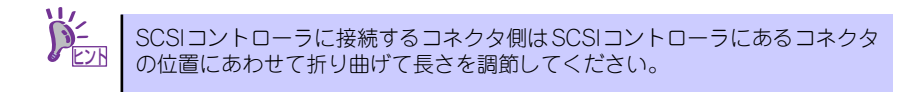

### 取り付け

次の手順に従ってPCIボードスロットにSCSIコントローラを取り付けます。

- 1. 118ページを参照して準備をする。
- 2. 「ハードディスクドライブ」の「取り付け」の手順5~10を参照してSCSIタイプ のハードディスクドライブを取り付ける。

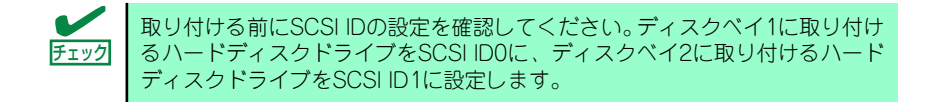

- 3. 電源ケーブルのコネクタをハードディスクドライブのコネクタ付近に置く。
- 4. ケーブルホルダを取り付けてネジで固定する。
- 5. 「PCIボード」の「取り付け」の手順を参照してSCSIコントローラを取り付ける。

6. 電源ケーブルをハードディスクドライブに接続する。

P3コネクタをSCSI ID0のハードディスクドライブに、P2コネクタをSCSI ID1の ハードディスクに接続します。

電源ケーブルはSCSIケーブルの下を通してください。

- 7. SCSIケーブルをマザーボード用の電源ケーブルの上を通るように配線した後、図 のようにケーブルホルダの溝のところを通るように配線し、ハードディスクドライ ブと接続する。
- 8. 手順1で取り外した部品を取り付ける。
- 9. 本体の電源をONにしてPOSTの画面でエラーメッセージが表示されていないこと を確認する。

POSTのエラーメッセージの詳細については250ページを参照してください。

10. 必要に応じてSCSI BIOSユーティリティを起動して使用環境に合った設定をする。 詳しくはボードに添付の説明書を参照してください。

#### 取り外し

ボードの取り外しは、取り付けの逆の手順を行ってください。 また、ボードを取り外したまま運用する場合は、ライザーカードに取り付けられていた増設 スロットカバーを必ず取り付けてください。増設スロットカバーはネジで固定してください。

#### 設定と管理

SCSIコントローラに接続しているデバイスとの転送レートなどの設定は、SCSIコントロー ラ上のチップに搭載されている「SCSISelect」ユーティリティなどを使用します。 SCSISelectは本体の電源をONにした直後に起動するPOSTの途中で起動することができま す。詳しくは、SCSIコントローラに添付の説明書を参照してください。 SCSIデバイスは、本体に添付の 「EXPRESSBUILDER」CD-ROMに格納されているユー ティリティ「ESMPRO」で管理することができます。インストールの方法や操作の詳細につ いては、「ソフトウェア編」またはEXPRESSBUILDERに格納されているオンラインドキュメ ントを参照してください。

## ディスクアレイコントローラ

「ディスクアレイコントローラ」は、データの信頼性を向上させるために用意されたオプショ ンのPCIボードです。

このボードを取り付けると、本体内蔵のハードディスクドライブやオプションのディスク増 設ユニットに搭載したハードディスクドライブを「ディスクアレイ構成」で使用することが できます。

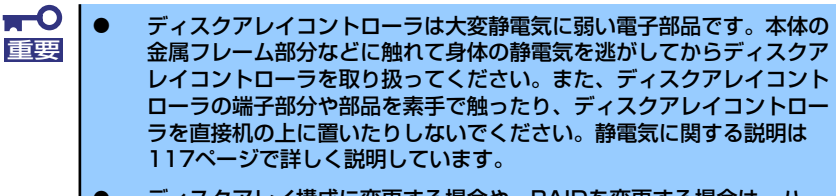

- ⓦ ディスクアレイ構成に変更する場合や、RAIDを変更する場合は、ハー ドディスクドライブを初期化します。ディスクアレイとして使用する ハードディスクドライブに大切なデータがある場合は、バックアップを 別のハードディスクドライブにとってからボードの取り付けやディスク アレイの構築を行ってください。
- ディスクアレイを構築するには2台以上のハードディスクドライブが必 要です。
- ⓦ ハードディスクドライブはパックごとに同じ容量・性能を持ったものに してください。

ディスクアレイコントローラを取り付ける場合は、BIOSセットアップユー ティリティの「Advanced」メニューの「PCI Configuration」で「PCI Slot n Option ROM」(n:スロット番号)のパラメータが「Enabled」になっている ことを確認してください。

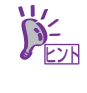

チェック

RAID1のディスクアレイ構成にすると、ディスクの信頼性が向上するかわりに ディスクアレイを構成するハードディスクドライブの総容量に比べ、実際に使 用できる容量が小さくなります。

本体内蔵型のハードディスクでサポートしているRAIDレベルとその説明は以下のとおりです。

● RAIDO (ストライピング)

2台のハードディスクドライブに対してデータを分散して記録する方法です。この方法 を「ストライピング」と呼びます。2つのハードディスクドライブへ処理を分散させる ことによりハードディスクドライブ単体で使用しているときに比べ、ディスクアクセス 性能を向上させることができます。

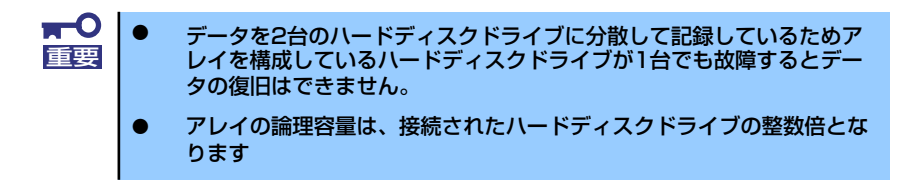

#### ⓦ RAID1(ミラーリング)

2台のハードディスクドライブに対して同じデータを記録する方法です。この方法を 「ミラーリング」と呼びます。データを記録するときに同時に2台のハードディスクドラ イブに記録するため、使用中に片方のハードディスクドライブが故障してももう片方の 正常なハードディスクドライブを使用してシステムダウンすることなく継続して運用す ることができます。

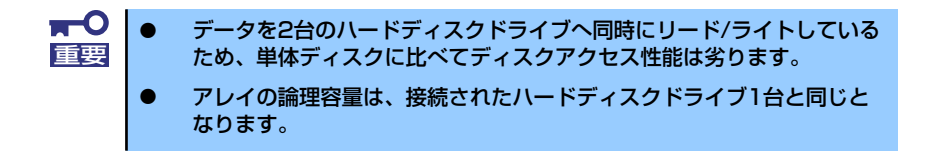

#### ケーブルの折りたたみ

ディスクアレイコントローラにインタフェースケーブルを取り付ける場合、ケーブルの折り たたみが必要です。以下の図を参考にケーブルを折りたたんでください。

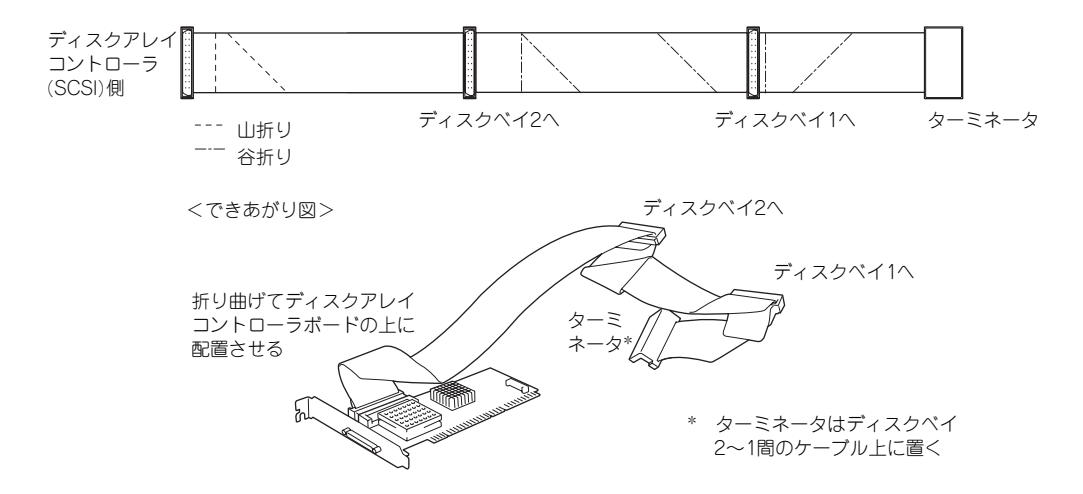

#### 取り付け

ディスクアレイコントローラの取り付けは「PCIボード」を参照してください。本体内蔵のハー ドディスクドライブをディスクアレイ構成にする場合は、別売の内蔵SCSIケーブルが必要です。 ケーブルの配線については、「SCSIコントローラ」(140ページ)を参照してください。

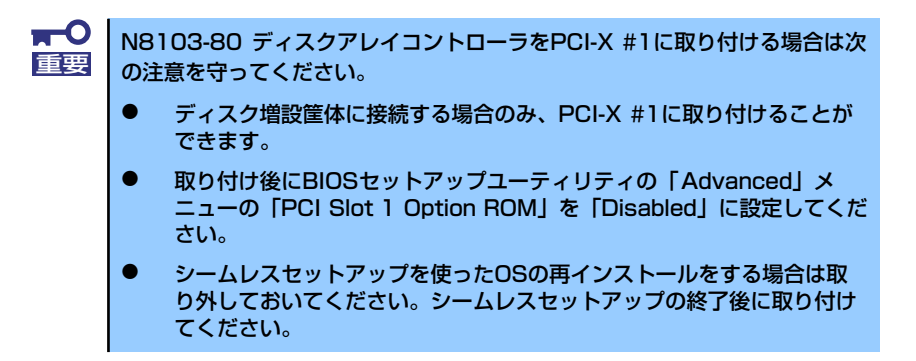

## 取り外し

ボードの取り外しは、取り付けの逆の手順を行ってください。

また、ボードを取り外したまま運用する場合は、ライザーカードに取り付けられていた増設 スロットカバーを必ず取り付けてください。増設スロットカバーはネジで固定してください。

#### 内蔵のハードディスクをディスクアレイ構成にする場合

ディスクアレイコントローラを取り付けて内蔵のハードディスクドライブをディスクアレイ 構成にする場合は、次の点について確認してください。

- ⓦ 同じ容量を持つSCSIタイプのハードディスクドライブを2台搭載していること。
- ディスクアレイ構成のRAID (Redundant Arrays of Inexpensive[Independent] Disks) レベルの「RAID0」と「RAID1」のうちのいずれかのRAIDレベルを選択・設定すること。

内蔵のハードディスクドライブにシステムをインストールする場合は、「シームレス セットアップ」を使用して、RAIDの構成からOSのインストール、セットアップまでを することをお勧めします。システムをインストールしない場合も、シームレスセット アップの「オペレーティングシステムの選択」で[その他]を選択すると、ディスクア レイの構成から保守用パーティションの設定と保守ユーティリティのインストールまで を自動でインストーラがセットアップします。マニュアルでセットアップする場合は、 ボード上のチップに搭載されている「MegaRAID Configuration Utility」を使用します。 MegaRAID Configuration Utilityは本体の電源をONにした直後に起動するPOSTの途中 で起動することができます。詳しくは、ボードに添付の説明書を参照してください。

#### ディスク増設ユニットをディスクアレイ構成にする場合

ディスク増設ユニットは、ハードディスクドライブを最大14台取り付けることのできる専用 のデバイスです。ディスクアレイコントローラを取り付けることで1台接続できます(ディ スク増設ユニットについての詳しい説明については、それぞれのデバイスに添付の説明書を 参照してください)。

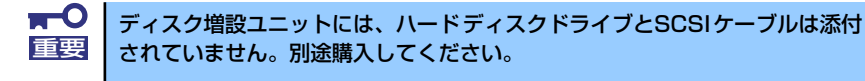

ディスク増設ユニットを接続後、ボード上のチップに搭載されている「MegaRAID Configuration Utility」を使って、ディスク増設ユニットをディスクアレイ構成(RAID0または RAID1、RAID5、RAID10(RAID1のスパン)、RAID50(RAID5のスパン))に設定してください。 設定の詳細とその方法については、ディスクアレイコントローラに添付の説明書を参照してくだ さい。ディスク増設ユニットをディスクアレイ構成に設定すると、ディスク増設ユニットに取り 付けたハードディスクドライブのうちのどれかが故障してデータが破壊されても、ディスクアレ イコントローラが持つ「オートリビルド」機能によってデータを復旧することができます(電源 がONのまま故障したディスクを交換(ホットスワップ)してください)。

> ディスクアレイ構成のRAID (Redundant Arrays of Inexpensive [Independent] Disks)レベルの「RAID0」と「RAID1」、「RAID5」、「RAID10」、「RAID50」を サポートします。データ転送速度やRAID、アレイ構成についての詳細な説明 は、ディスクアレイコントローラに添付の説明書を参照してください。 ヒント

## リモートマネージメントカード(RMC)

リモートマネージメントカード(RMC)は、業界標準のサーバマネージメントインタフェース であるIPMI 1.5準拠のベースボードマネージメントコントローラ(BMC)を搭載した本体管理 用の拡張カードです。RMCを装着すると次の機能が加わります。

- 電源ユニットの監視
- ⓦ 温度/電圧/FANの監視
- 本体前面のSTATUSランプによる状態表示 (83ページ)
- ⓦ MWAによるLAN/WAN経由でのリモート制御(本体装置のリセット、電源ON/OFF、 システムイベントログ(SEL)の確認など)
- ⓦ ESMPROを利用した本体管理・監視・通報機能の拡張(詳細は4ページを参照)

 $\mathbf{H}^{\bullet}$ RMCは大変静電気に弱い電子部品です。本体の金属フレーム部分などに触れ 重要 て身体の静電気を逃がしてからRMCを取り扱ってください。また、RMCの端 子部分や部品を素手で触ったり、RMCを直接机の上に置いたりしないでくだ さい。静電気に関する説明は117ページで詳しく説明しています。

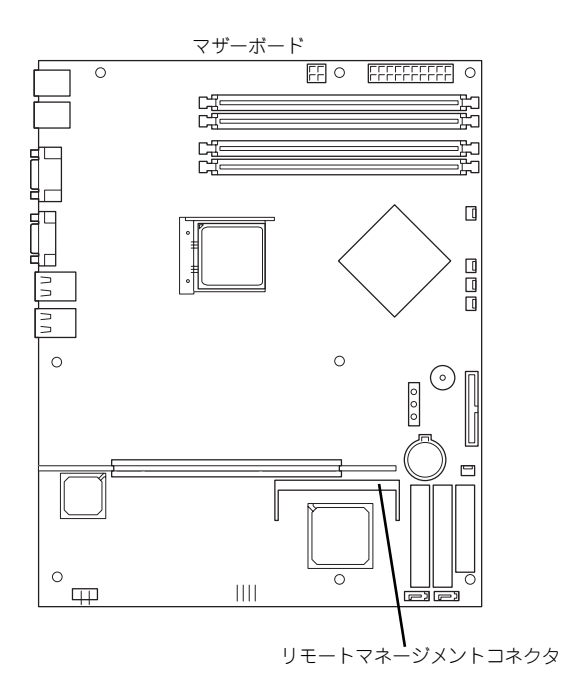

## 取り付け

次の手順で取り付けます。

- 1. 118ページを参照して準備する。
- 2. RMCの裏面に緩衝材を取り付け る。

緩衝材は2個を重ねて貼り付けて ください。。

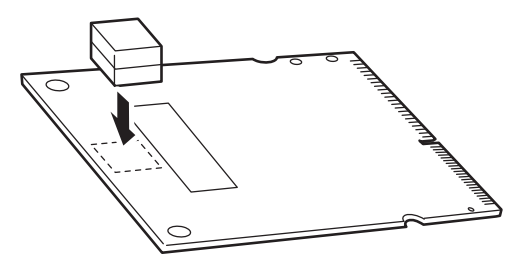

3. RMCを斜めにしながら差し込み ます。

> RMCの端子部にあるキースロッ トをマザーボードのRMCコネク タのキーを合わせて差し込む。

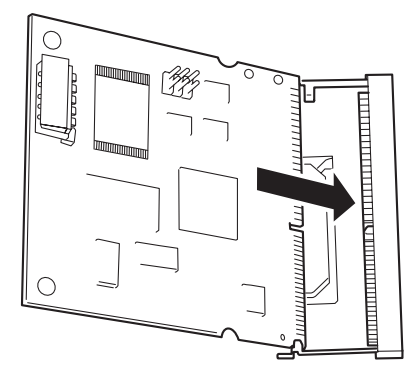

4. RMCを押してマザーボード側へ 倒す。

> 「カチッ」と音がしてロックされ ます。

- **REA** ⌒
- 5. コネクタ左右にあるレバーで RMCが固定されていることを確 認する。

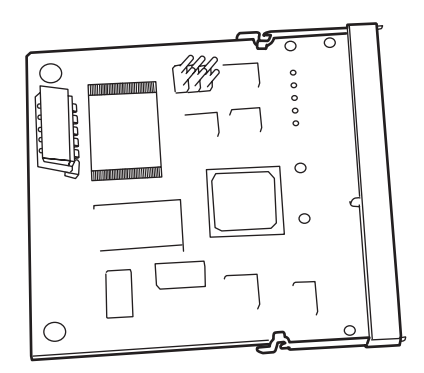

6. 本体を組み立てる。

7. 本体の電源をONにしてPOST画面で以下に示すメッセージ以外のエラーが表示さ れていないことを確認する。

H/W Configuration of BMC is corrupted. !!Update BMC H/W Configuration by configuration tool!! !!Refer to BMC configuration manual!!

POSTのエラーメッセージの詳細については250ページを参照してください。

8. EXPRESSBUILDERをCD-ROMドライブにセットして、EXPRESSBUILDER から起動した後、ツールメニューの「リモートマネージメントカードの初期設定」 を選択してファームウェアをアップロードする。

詳しくは200ページを参照してください。

9. SETUPを起動して「Server」メニューの「System Management」に「BMC」 に関する項目と「SDR Revision」、「PIA Revision」が表示されていることを確 認する。

表示されていない場合はRMCを取り付け直してください。

- 10.「Advanced」メニューの「Reset Configuration Data」を「Yes」にする。 ハードウェアの構成情報を更新するためです。詳しくは159ページをご覧くださ い。
- 11. EXPRESSBUILDERを使ってシステムのバックアップをとる。

 $\blacksquare$ 故障による交換の際は、保守サービス会社に連絡して、保守員の指示に従って 重要 操作してください。

システム情報のバックアップの方法については 41ページ、または67ページで説 明しています。なお、リストア(復旧)は作業を熟知した保守員以外は行わな いでください。 ヒント

12. ESMPRO/ServerAgentをインストールしている場合はアンインストール後、イ ンストールし直す。

本体の情報を正しく採取するためです。必ず再インストールしてください。

## 取り外し

1. 118ページを参照し準備する。

 $\blacksquare$ 電源コードを本体から取り外した後、約5秒ほど待ってから作業を続けてくだ 重要さい。電源コードを取り外してから3~4秒ほどRMCは動作を続けている場合 があります。RMCの動作が完全に停止してから作業を続けてください。

2. RMCコネクタの両側にあるク リップを開く。

RMCのロックが解除されます。

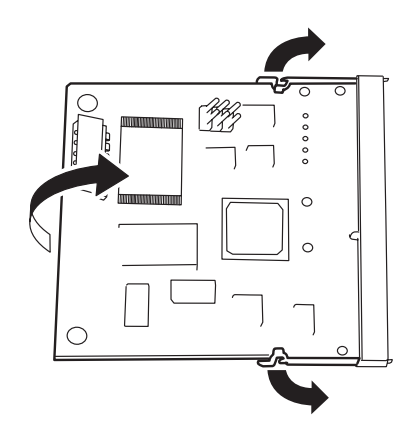

- 3. RMCをコネクタから抜き取る。
- 4. SETUPを起動して「Server」メニューに「Event Log Configuration」の項目 が表示されていないことを確認する。

RMCを取り外すとその他一部のメニューや情報が表示・操作できなくなります。

- 5. 「Advanced」メニューの「Reset Configuration Data」を「Yes」にする。 ハードウェアの構成情報を更新するためです。詳しくは159ページをご覧くださ い。
- 6. ESMPRO/ServerAgentをインストールしている場合はアンインストール後、イ ンストールし直す。

本体の情報を正しく採取するためです。必ず再インストールしてください。
# **システムBIOSのセットアップ(SETUP)**

Basic Input Output System (BIOS) の設定方法について説明します。

導入時やオプションの増設/取り外し時にはここで説明する内容をよく理解して、正しく設定 してください。

**概 要**

SETUPはハードウェアの基本設定をするためのユーティリティツールです。このユーティリ ティは本体内のフラッシュメモリに標準でインストールされているため、専用のユーティリ ティなどがなくても実行できます。

SETUPで設定される内容は、出荷時に最も標準で最適な状態に設定していますのでほとんど の場合においてSETUPを使用する必要はありませんが、この後に説明するような場合など必 要に応じて使用してください。

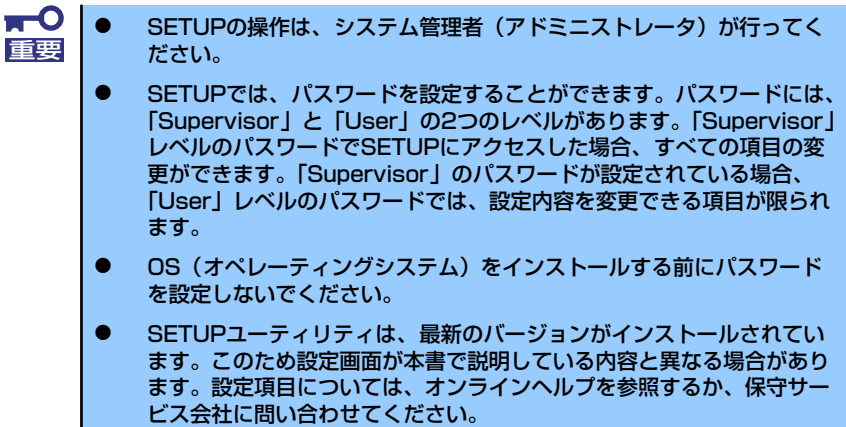

## **起 動**

本体の電源をONにするとディスプレイ装置の画面にPOST (Power On Self-Test)の実行内 容が表示されます。「NEC」ロゴが表示された場合は、<Esc>キーを押してください。

しばらくすると、次のメッセージが画面左下に表示されます。

Press <F2> to enter SETUP or Press <F12> to boot from Network

ここで<F2>キーを押すと、SETUPが起動してMainメニュー画面を表示します。

以前にSETUPを起動してパスワードを設定している場合は、パスワードを入力する画面が表 示されます。パスワードを入力してください。

#### Enter password: [  $\qquad \qquad$  ]

パスワードの入力は、3回まで行えます。3回とも誤ったパスワードを入力すると、本装置は 動作を停止します(これより先の操作を行えません)。電源をOFFにしてください。

> パスワードには、「Supervisor」と「User」の2種類のパスワードがあります。 「Superoisor」では、SETUPでのすべての設定の状態を確認したり、それらを 変更したりすることができます。「User」では、確認できる設定や、変更でき る設定に制限があります。 ヒント

## **キーと画面の説明**

キーボード上の次のキーを使ってSETUPを操作します(キーの機能については、画面下にも 表示されています)。

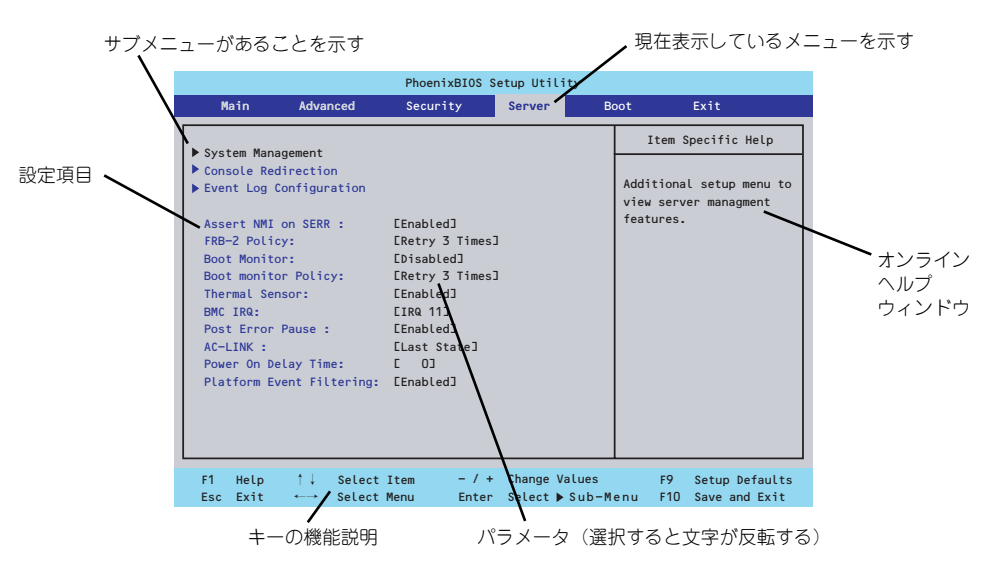

□ カーソルキー(↑、↓)

画面に表示されている項目を選択します。文字の表示が反転している項目が現在選 択されています。

□ カーソルキー(←、→)

MainやAdvanced、Security、Server、Boot、Exitなどのメニューを選択します。

□ <ー>キー/<+>キー

選択している項目の値(パラメータ)を変更します。サブメニュー(項目の前に 「 」がついているもの)を選択している場合、このキーは無効です。 ▼�

□ <Enter>キー

選択したパラメータの決定を行うときに押します。

□ <Esc>キー

ひとつ前の画面に戻ります。押し続けると「Exit」メニューに進みます。

□ <F1>キー

SETUP の操作でわからないことがあったときはこのキーを押してください。 SETUPの操作についてのヘルプ画面が表示されます。<Esc>キーを押すと、元の画 面に戻ります。

□ <F9>キー

現在表示している項目のパラメータをデフォルトのパラメータに戻します(出荷時 のパラメータと異なる場合があります)。

 $\Box$  <F10> $\pm$ -

設定したパラメータを保存してSETUPを終了します。

## **設定例**

次にソフトウェアと連携した機能や、システムとして運用するときに必要となる機能の設定例 を示します。

### 日付・時間の設定

日付や時間の設定は、オペレーティングシステム上でもできます。

「Main」→「System Time」(時刻の設定)

「Main」→「System Date」(日付の設定)

### 管理ソフトウェアとの連携関連

### 「ESMPRO/ServerManager」を使ってネットワーク経由で本体の電源を制御する

「Advanced」→「Advanced Chipset Control」→「Wake On LAN/PME」→「Enabled」

「Server」→「AC-LINK」→「StayOff」

## ハードディスクドライブ関連

### ハードディスクドライブの状態を確認する

「Main」→「Serial ATA Channel 0 Master/Serial ATA Channel 1 Master」→表示を確 認する

#### シリアルATAハードディスクドライブでRAIDを組む

「Advanced」→「SATARAID Enable」→「Enable」→再起動後、RAIDのコンフィグ レーションをする (180ページ参照)

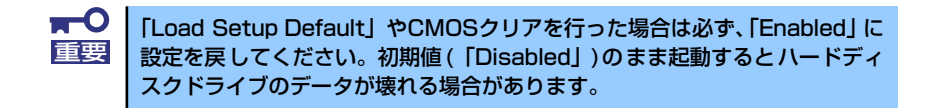

UPS関連

#### UPSと電源連動させる

- UPSから電源が供給されたら常に電源をONさせる

「Server」→「AC-LINK」→「Power On」

- UPSから電源が供給されても電源をOFFのままにする

「Server」→「AC-LINK」→「StayOff」

## 起動関連

### 本体に接続している起動デバイスの順番を変える

「Boot」→起動順序を設定する

## POSTの実行内容を表示する

「Advanced」→「Boot-time Diagnostic Screen」→「Enabled」

「NEC」ロゴの表示中に<Esc>キーを押しても表示させることができます。

#### コンソール端末から制御する

「Server」→「Console Redirection」→それぞれの設定をする

## メモリ関連

#### 搭載しているメモリ(DIMM)の状態を確認する

「Advanced」→「Memory Configuration」→表示を確認する

画面に表示されているDIMMグループとマザーボード上のソケットの位置は下図のよう に対応しています。

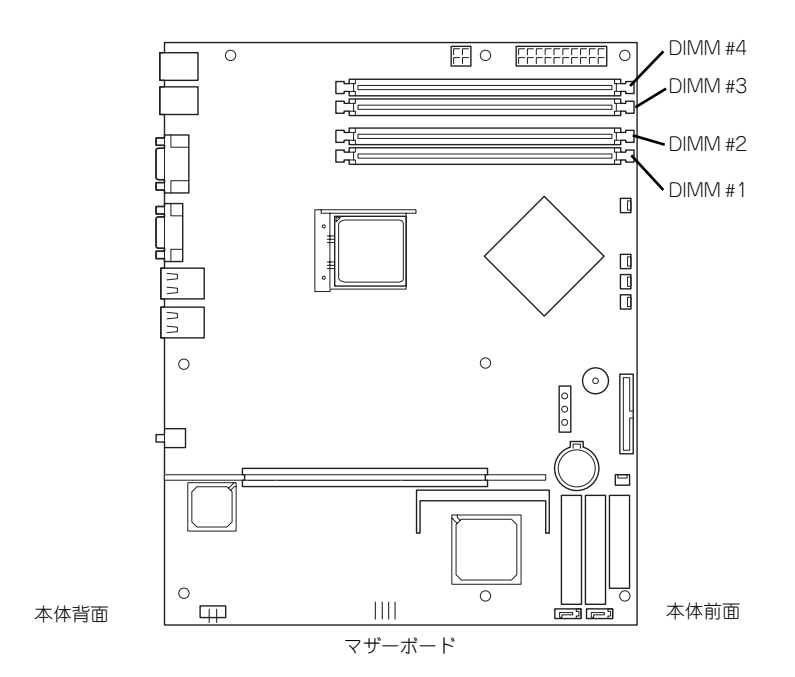

## メモリ(DIMM)のエラー情報をクリアする

「Advanced」→「Memory Configuration」→「Memory Retest」→「Yes」→ <Enter>キー→再起動するとクリアされる

## メモリ(DIMM)の詳細テストを実行する

「Advanced」→「Memory Configuration」→「Extended RAM Step」→「1MB」→再 起動すると詳細テストを実行する

## CPU関連

#### 搭載しているCPUの状態を確認する

「Main」→「Processor Settings」→「Processor 1 CPUID」→表示を確認する

### CPUのエラー情報をクリアする

「Main」→「Processor Settings」→「Processor Retest」→「Yes」→再起動すると クリアされる

#### キーボード関連

#### Numlockを設定する

「Advanced」→「NumLock」→「Off(起動時に無効)/On(起動時に有効)」

#### イベントログ関連

## イベントログをクリアする(オプションのリモートマネージメントカードを装着時)

「Server」→「Event Log Configuration」→「Clear All Event Logs」→<Enter>キー→ 再起動するとクリアされる

#### セキュリティ関連

#### BIOSレベルでのパスワードを設定する

「Security」→「Set Supervisor Password」→パスワードを入力する

「Security」→「Set User Password」→パスワードを入力する

管理者パスワード(Supervisor)、ユーザーパスワード(User)の順に設定します。

#### 外付け周辺機器関連

#### 外付け周辺機器に対する設定をする

「Advanced」→「Peripheral Configuration」→それぞれの機器に対して設定をする

内蔵機器関連

#### 本体内蔵のコントローラに対する設定をする

「Advanced」→「Advanced Chipset Control」→「PCI Device」→それぞれのデバイス に対して設定をする

#### ディスクアレイコントローラボードまたはSCSIコントローラなどを取り付ける

「Advanced」→「PCI Configuration」→「PCI Slot n Option ROM(n : スロット番号)」 →「Enabled」

### ハードウェアの構成情報をクリアする(内蔵機器の取り付け/取り外しの後)

「Advanced」→「Reset Configuration Data」→「Yes」

## 設定内容のセーブ関連

 $\blacksquare$ 重要

本体標準装備のHostRAIDを使用してシリアルATAハードディスクドライブ をディスクアレイで使用している場合は必ず、「Advanced」メニューの 「SATA RAID Enable」を「Enabled」に設定してください。初期値( 「Disabled」)のまま起動するとハードディスクドライブのデータが壊れる場 合があります。

#### BIOSの設定内容を保存して終了する

「Exit」→「Exit Saving Changes」

### 変更したBIOSの設定を破棄して終了

「Exit」→「Exit Discarding Changes」

## BIOSの設定をデフォルトの設定に戻す

「Exit」→「Load Setup Defaults」

#### 変更したBIOSの設定を破棄する

「Exit」→「Discard Changes」

### 現在の設定内容を保存する

「Exit」→「Save Changes」

## **パラメータと説明**

SETUPには大きく6種類のメニューがあります。

- Mainメニュー
- Advancedメニュー
- Securityメニュー
- Serverメニュー
- Bootメニュー
- Exitメニュー

このメニューの中からサブメニューを選択することによって、さらに詳細な機能の設定ができ ます。次に画面に表示されるメニュー別に設定できる機能やパラメータ、出荷時の設定を説明 をします。

## Main

-<br>SETUPを起動すると、はじめにMainメニューが表示されます。項目の前に「▶ 」がついてい るメニューは、選択して<Enter>キーを押すとサブメニューが表示されます。

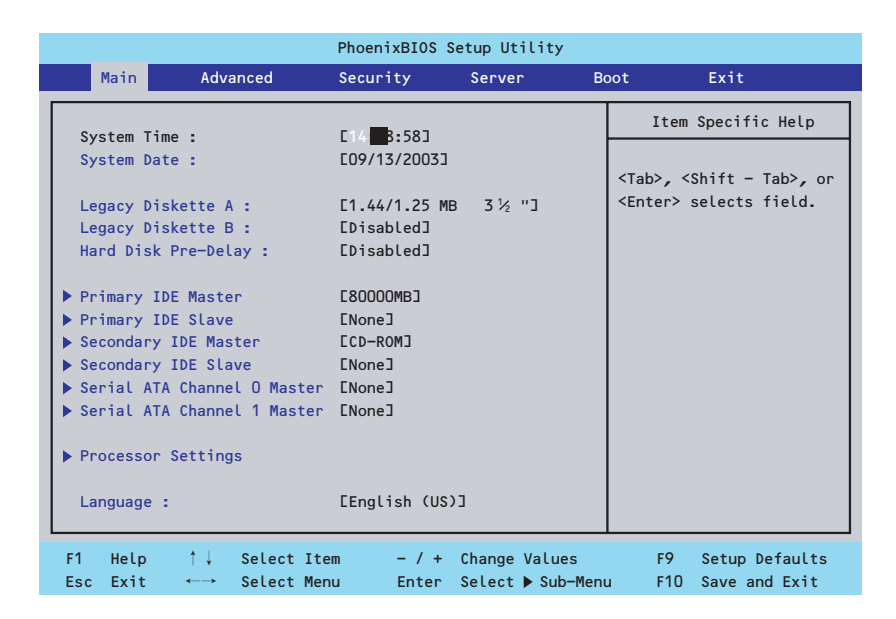

Mainメニューの画面上で設定できる項目とその機能を示します。

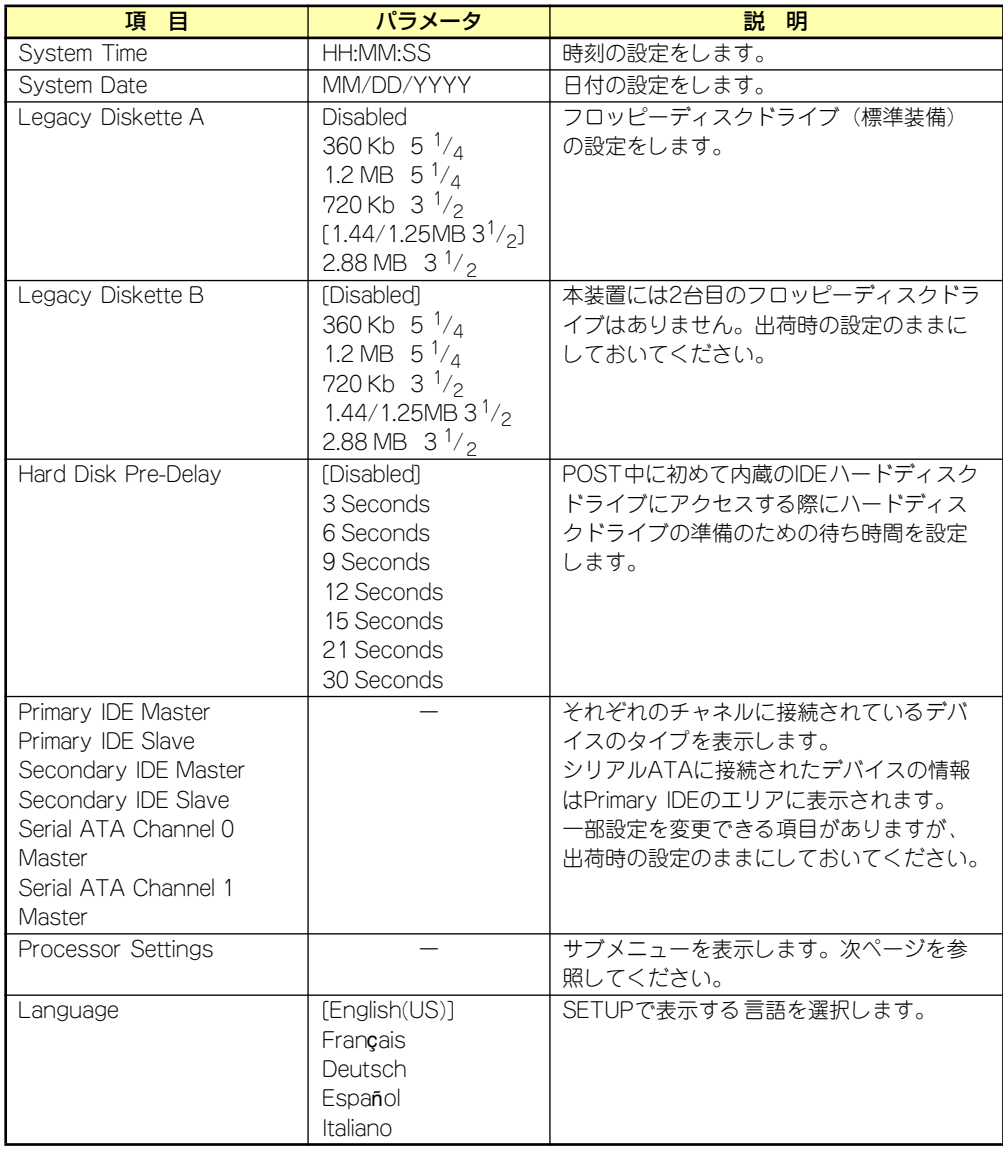

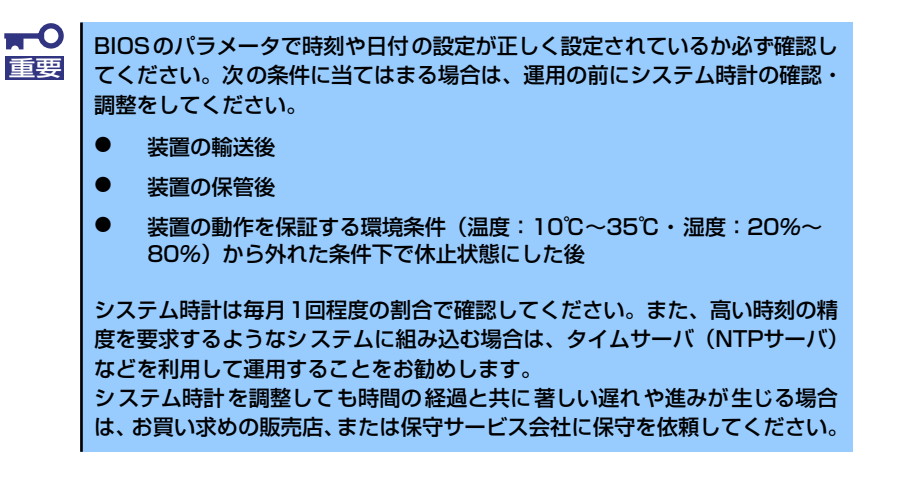

## Processor Settings

Mainメニューで「Processor Settings」を選択すると、以下の画面が表示されます。

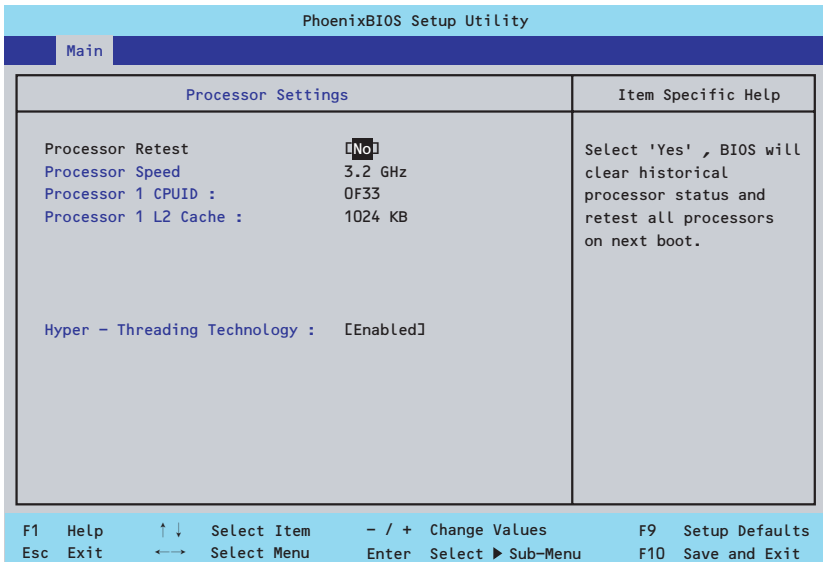

項目については次の表を参照してください。

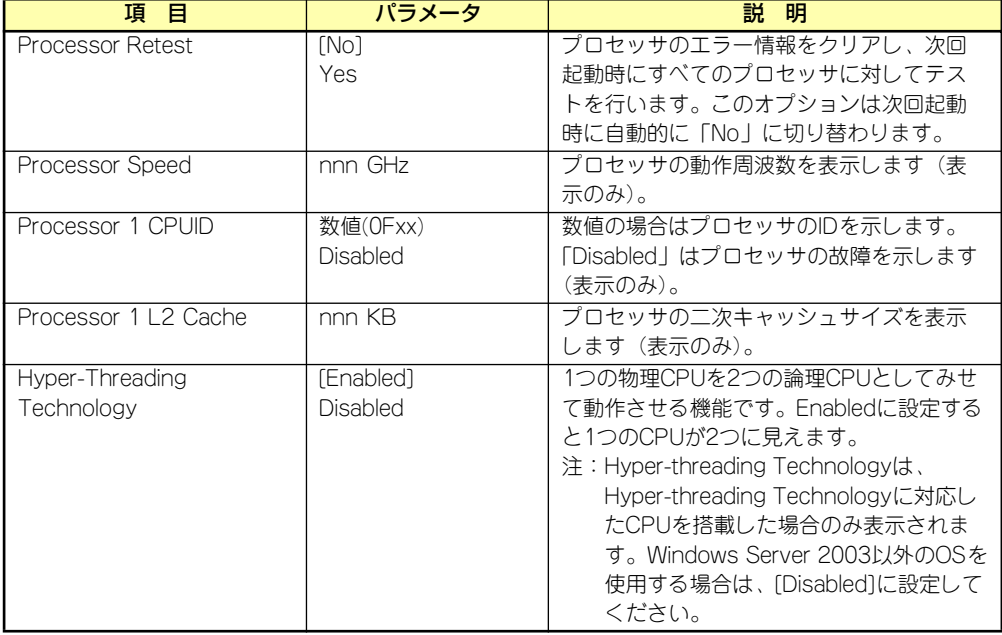

## Advanced

カーソルを「Advanced」の位置に移動させると、Advancedメニューが表示されます。

項目の前に「▶」がついているメニューは、選択して<Enter>キーを押すとサブメニューが表 示されます。

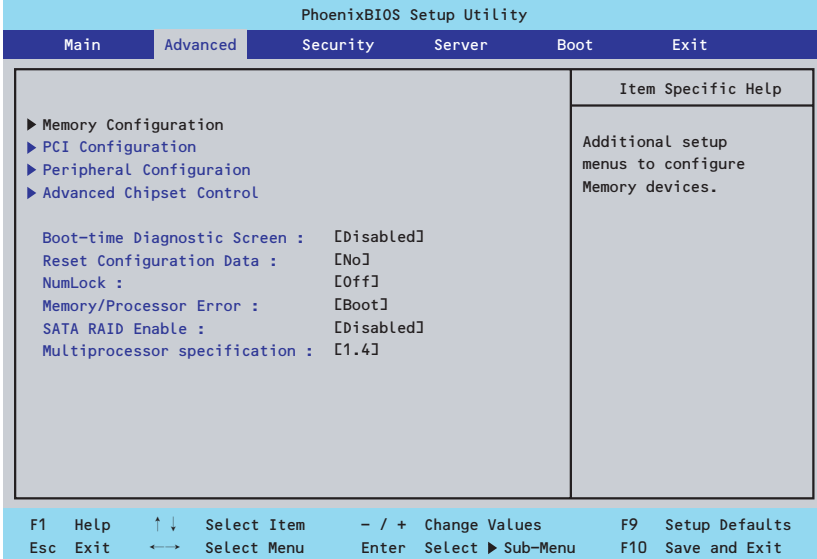

## 項目については次の表を参照してください。

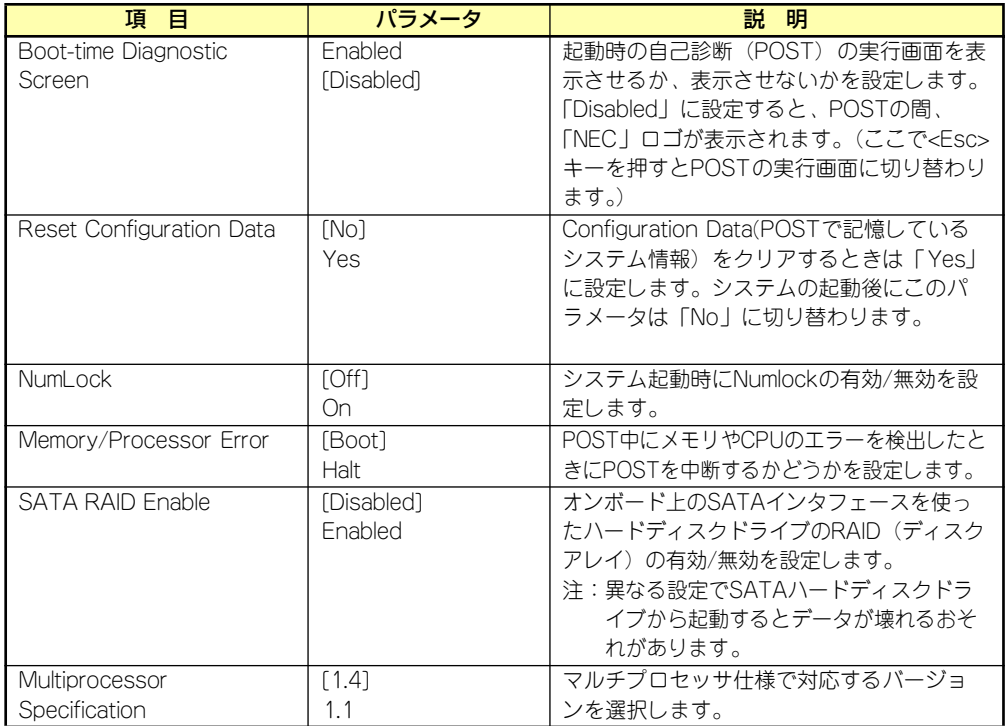

## Memory Configuration

Advancedメニューで「Memory Configuration」を選択すると、以下の画面が表示されます。

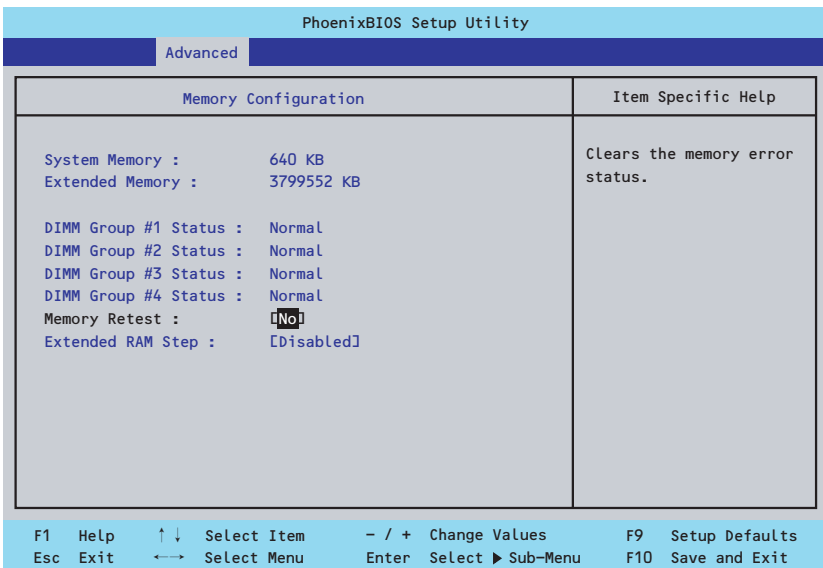

項目については次の表を参照してください。

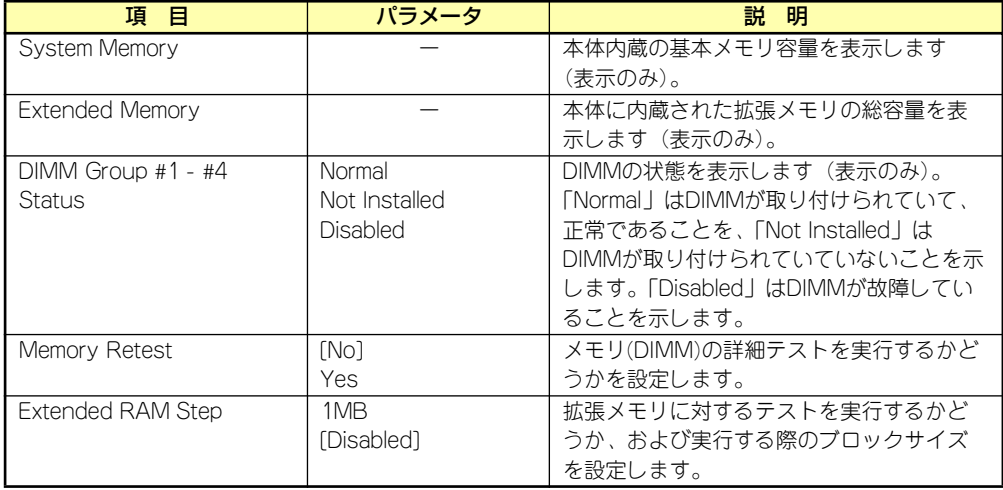

## **PCI** Configuration

Advancedメニューで「PCI Configuration」を選択すると、以下の画面が表示されます。項 Advanced ハーユー て in or configand.ion」 を選択するこ、以下の画面が 我がこれよす。<br>目の前に「▶」がついているメニューは、選択して<Enter>キーを押すとサブメニューが表示 されます。

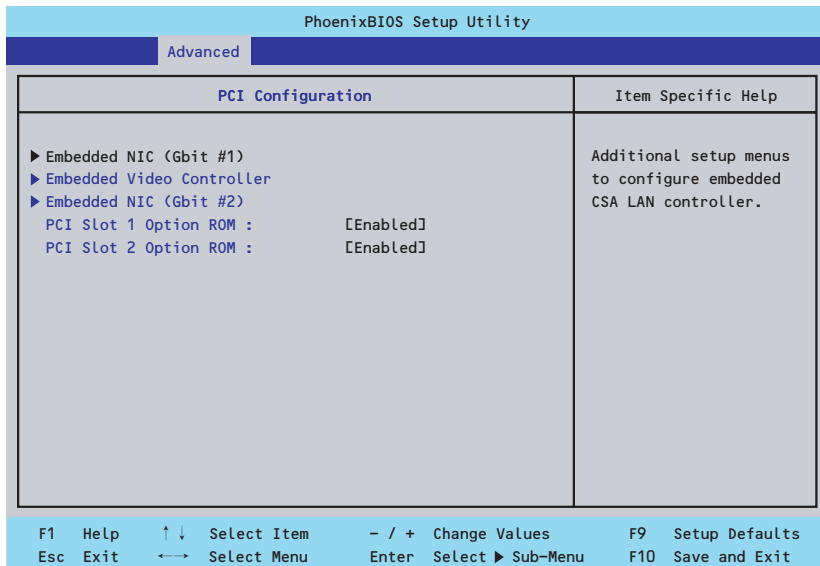

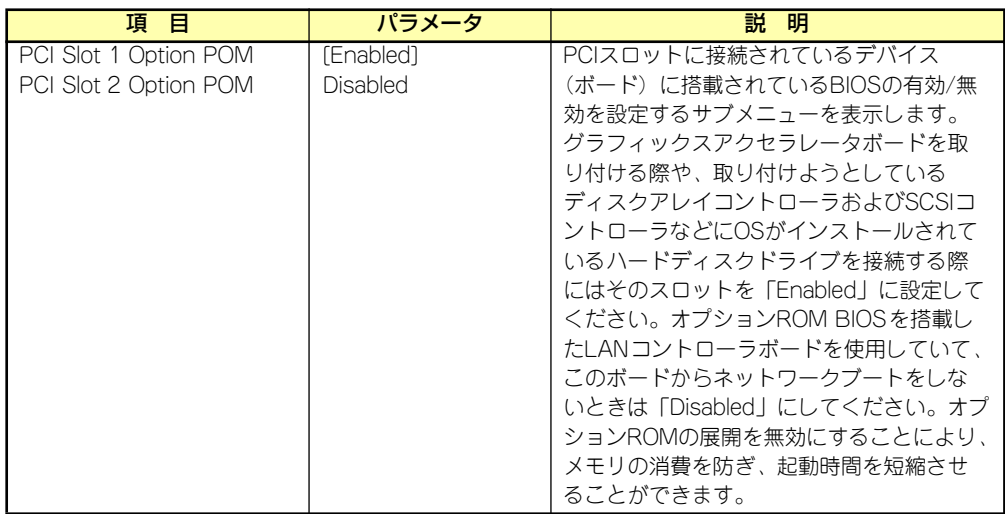

[ ]: 出荷時の設定

## Embedded NIC (Gbit #1)

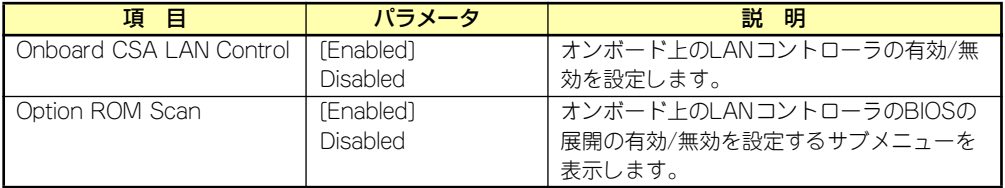

## Embedded Video Controller

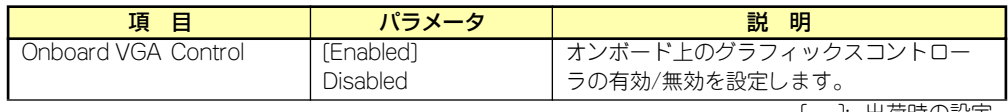

[ ]: 出荷時の設定

## Embedded NIC (Gbit #2)

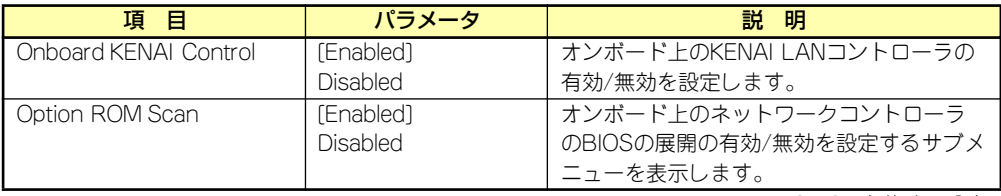

[ ]: 出荷時の設定

## Peripheral Configuration

Advancedメニューで「Peripheral Configuration」を選択すると、以下の画面が表示されます。

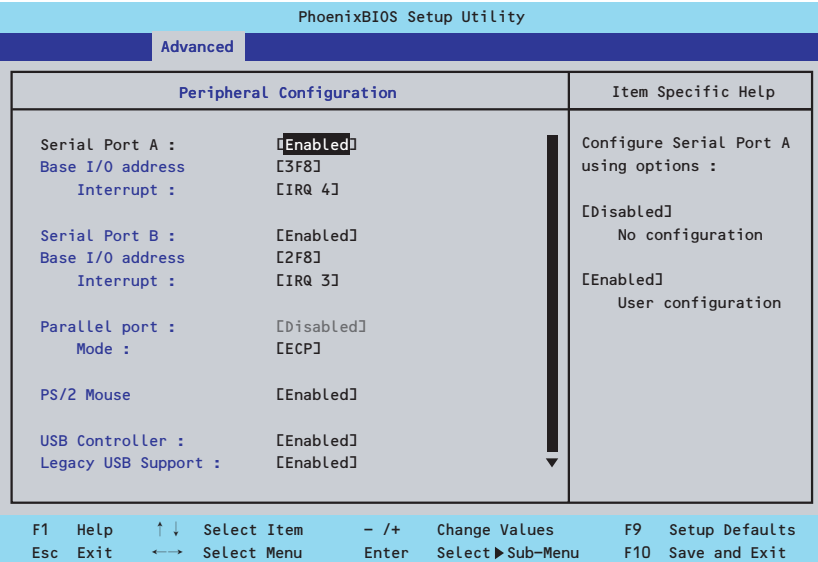

項目については次の表を参照してください。

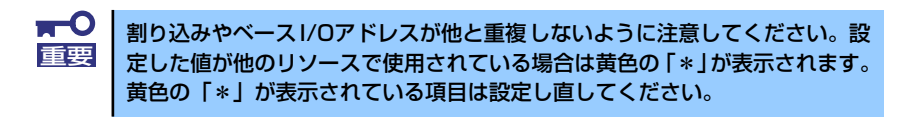

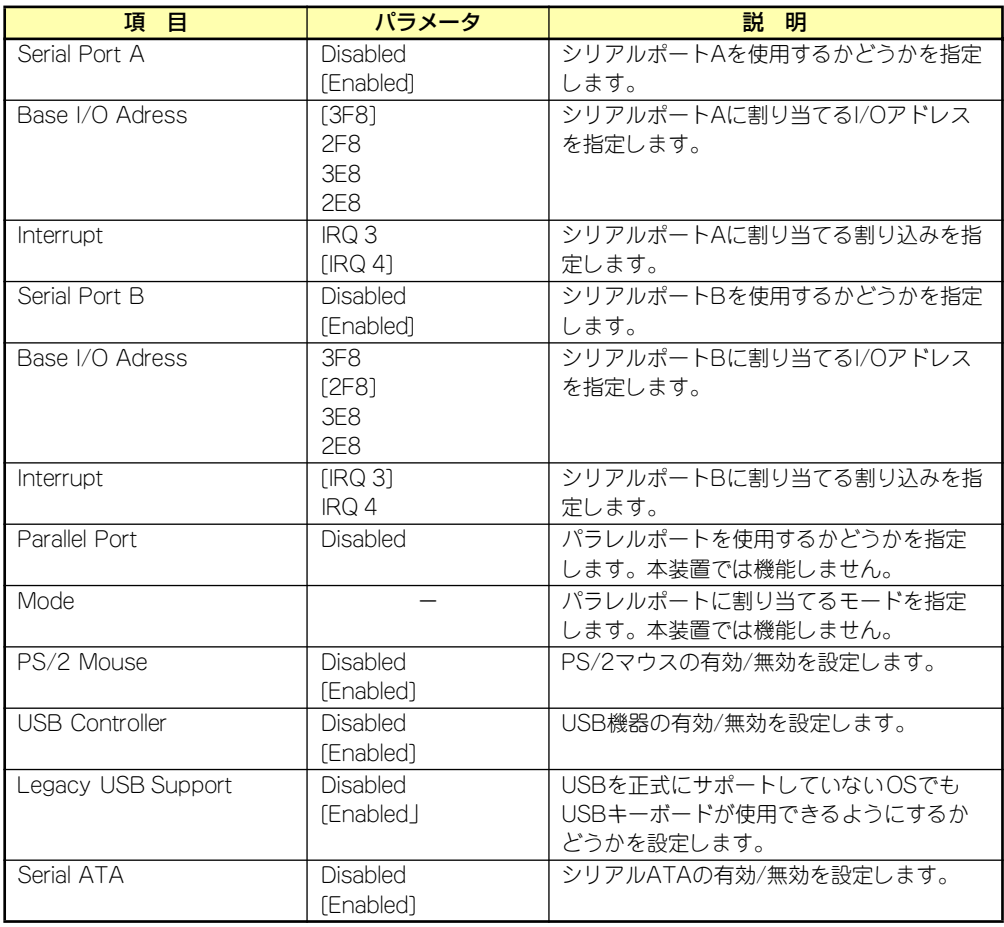

## Advanced Chipset Control

Advancedメニューで「Advanced Chipset Control」を選択すると、以下の画面が表示され Advancedメニューで | Advanced onlpset oontroij ~a髪パするこ、以下の画面が扱いこれ<br>ます。項目の前に「▶」がついているメニューは、選択して<Enter>キーを押すとサブメニュー が表示されます。

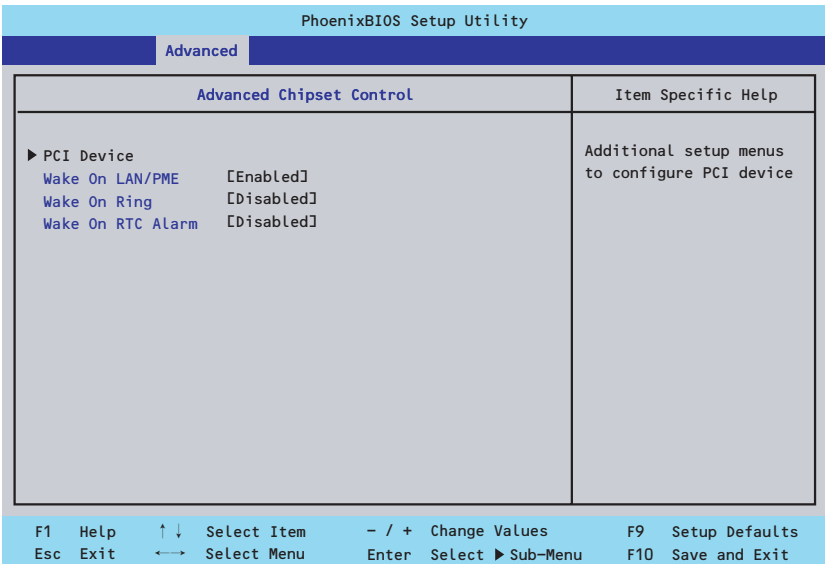

項目については次の表を参照してください。

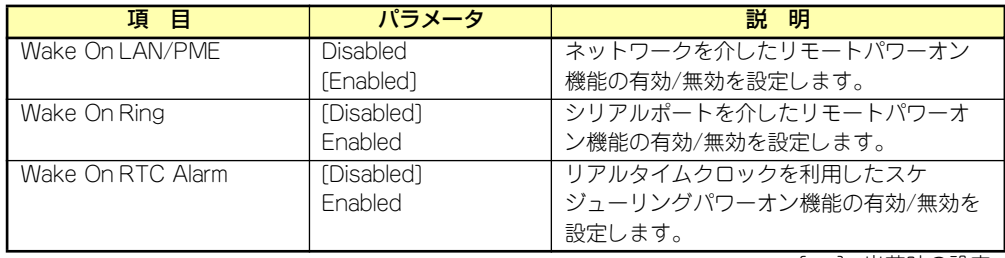

## PCI Device

Advancedメニューの「Advanced Chipset Control」で「PCI Device」を選択すると、以下 の画面が表示されます。

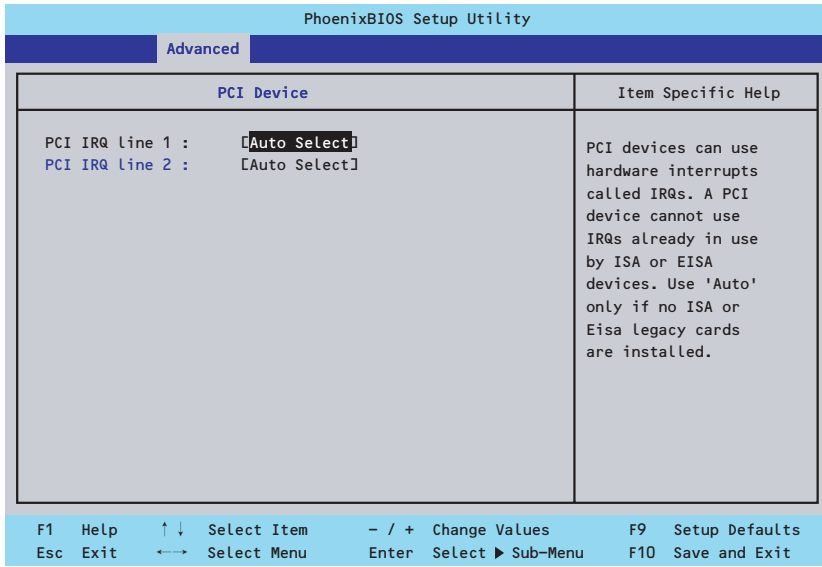

## 項目については次の表を参照してください。

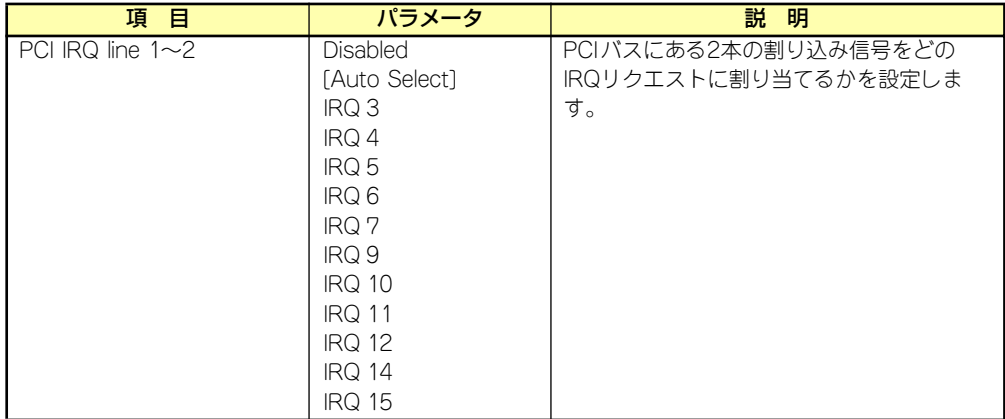

## **Security**

カーソルを「Security」の位置に移動させると、Securityメニューが表示されます。

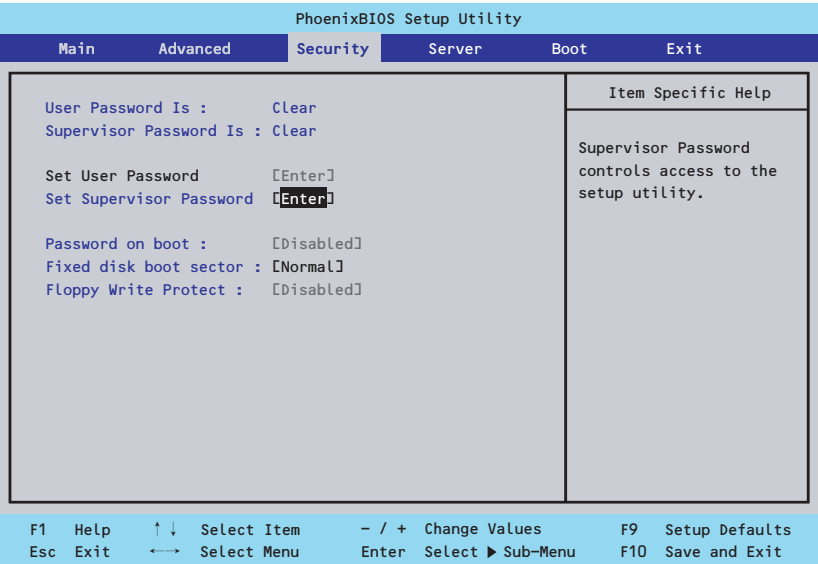

Set Supervisor PasswordもしくはSet User Passwordのどちらかで<Enter>キーを押すと パスワードの登録/変更画面が表示されます。 ここでパスワードの設定を行います。

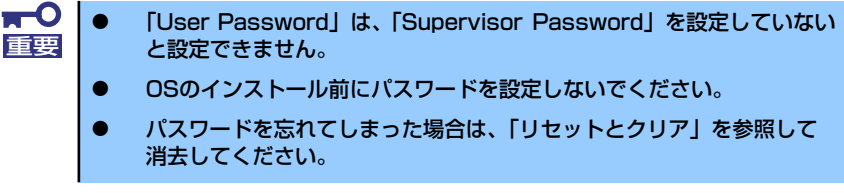

各項目については次ページの表を参照してください。

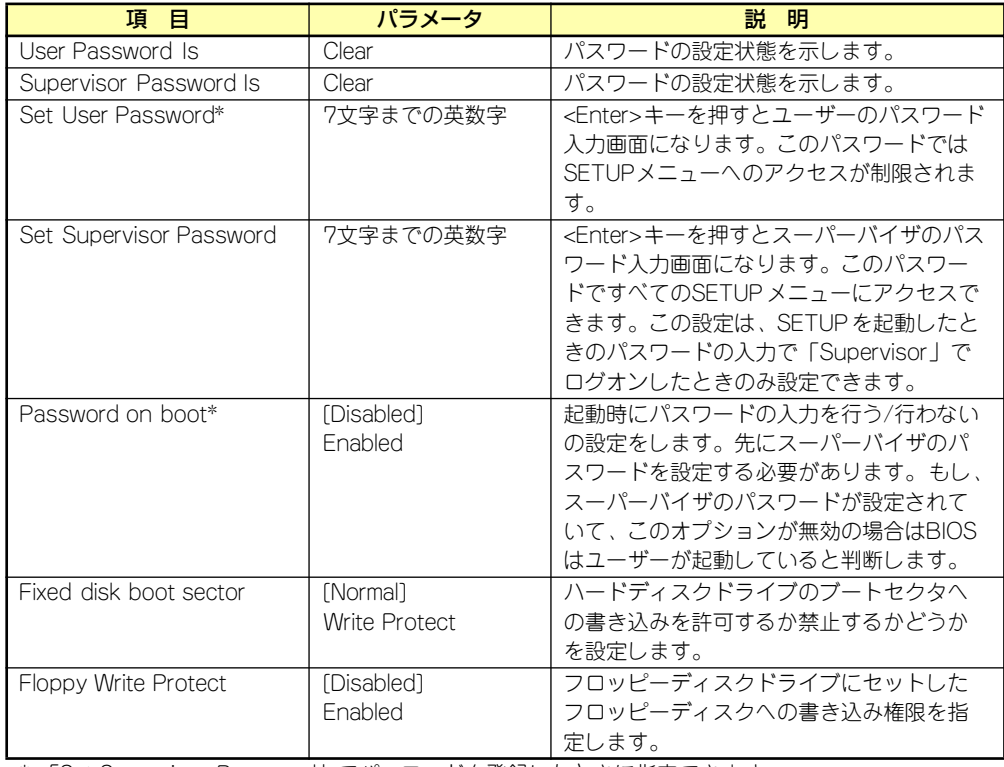

\* 「Set Supervisor Password」でパスワードを登録したときに指定できます。

## Server

カーソルを「Server」の位置に移動させると、Serverメニューが表示されます。 Serverメニューで設定できる項目とその機能を示します。項目の前に「▶」がついているメ ニューは、選択して<Enter>キーを押すとサブメニューが表示されます。

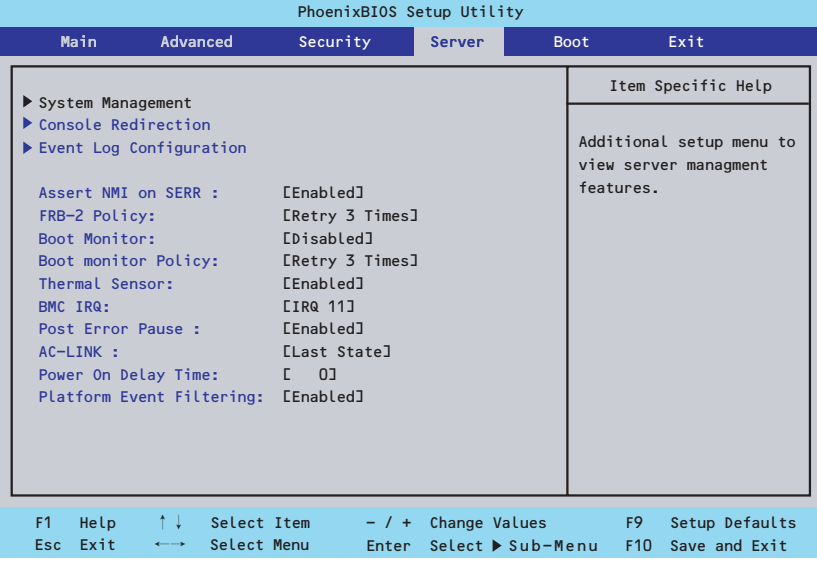

各項目については次の表を参照してください。

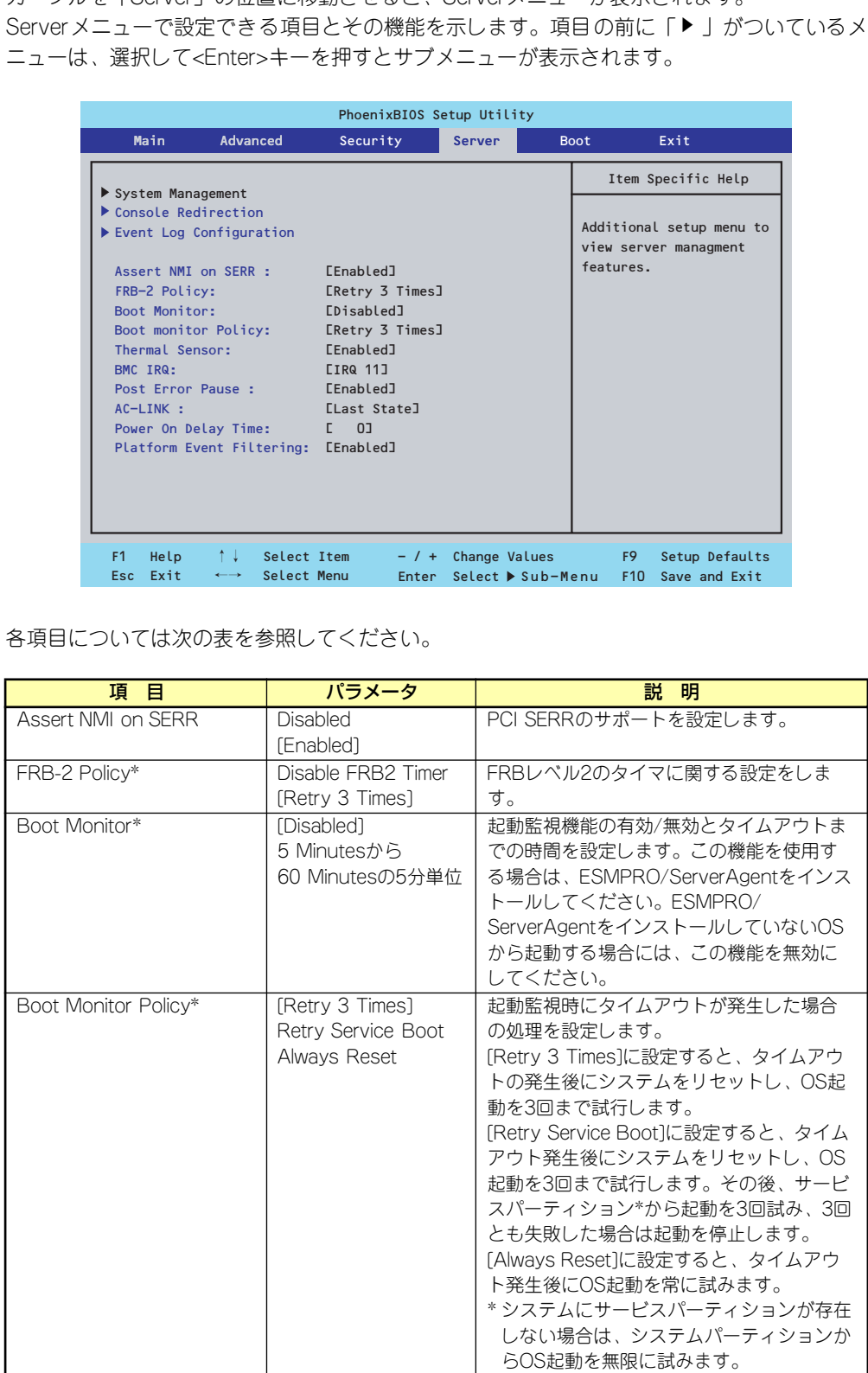

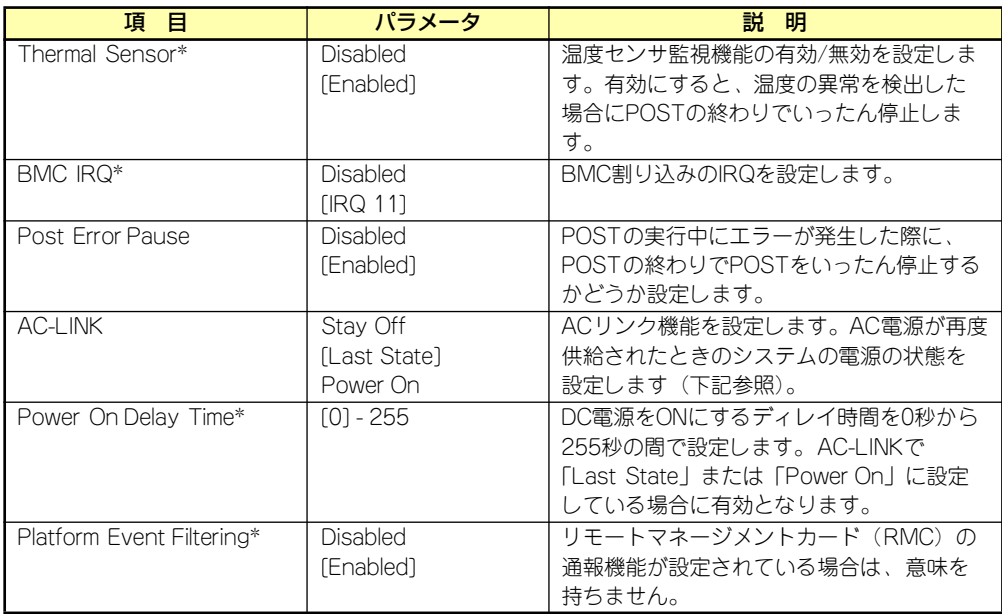

\* オプションのリモートマネージメントカード搭載時のみ表示

[ ]: 出荷時の設定

「AC-LINK」の設定と本体のAC電源がOFFになってから再度電源が供給されたときの動作を次 の表に示します。

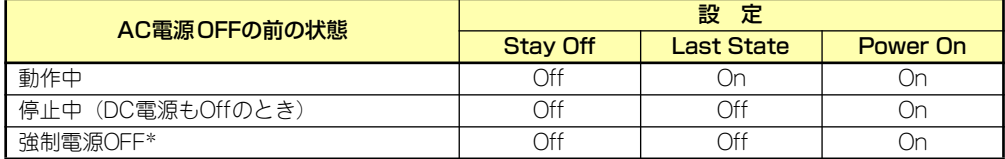

\* POWERスイッチを4秒以上押し続ける操作です。強制的に電源をOFFにします。

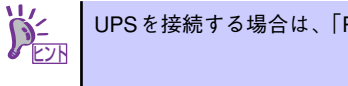

UPSを接続する場合は、「Power On」に設定します。

## System Management

Serverメニューで「System Management」を選択し、<Enter>キーを押すと、以下の画面が 表示されます。

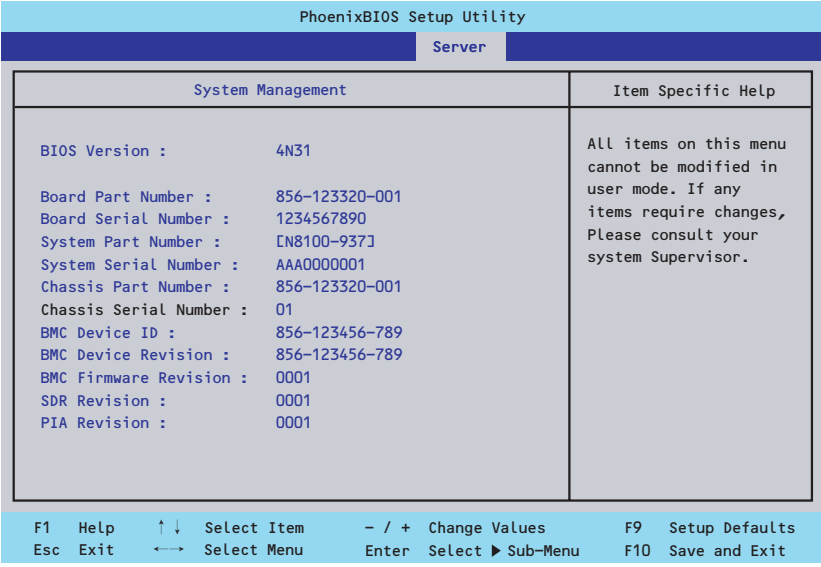

項目については次ページの表を参照してください。

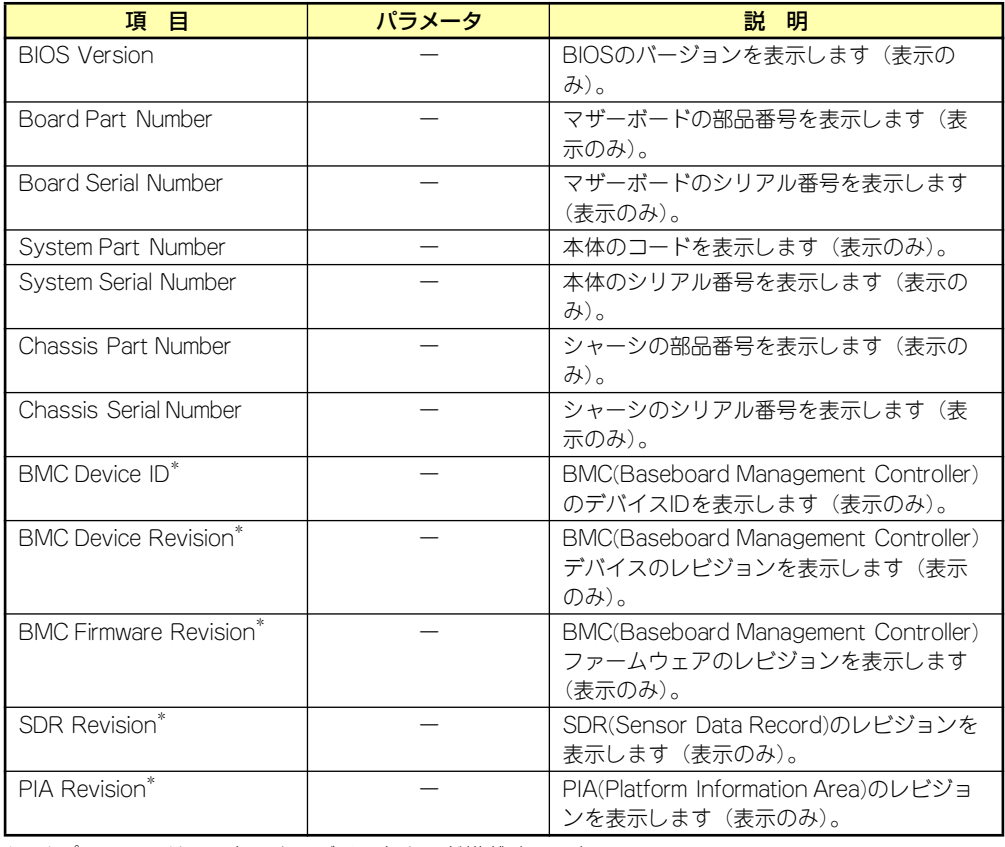

\* オプションのリモートマネージメントカード搭載時のみ表示

## Console Redirection

Serverメニューで「Console Redirection」を選択し、<Enter>キーを押すと、以下の画面が 表示されます。

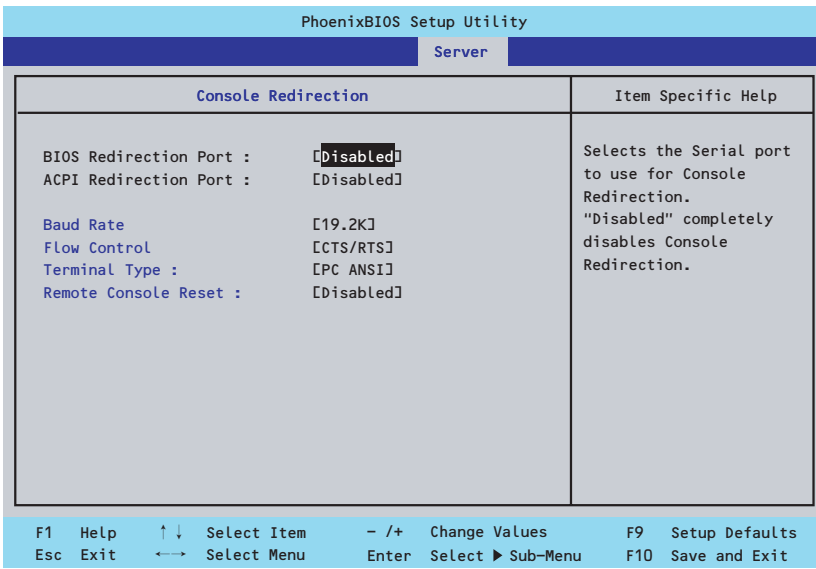

## 項目については次の表を参照してください。

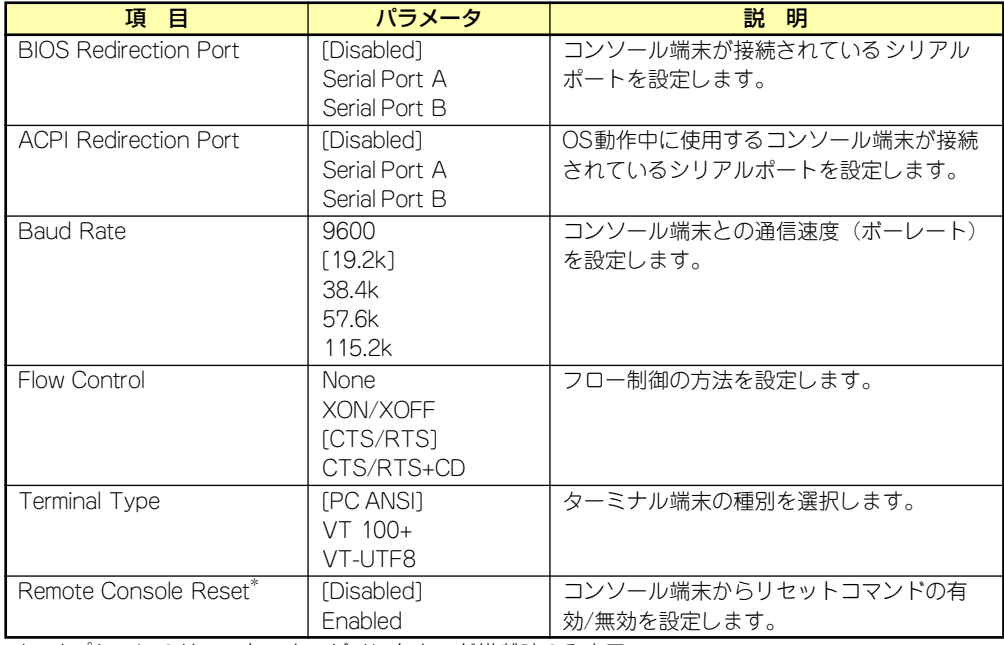

\* オプションのリモートマネージメントカード搭載時のみ表示

## EventLog Configuration

Serverメニューで「Event Log Configuration」を選択し、<Enter>キーを押すと、以下の画 面が表示されます。

> このメニューはオプションのリモートマネージメントカードを装着している ⊵ントト │ 場合にのみ表示・操作することができます。

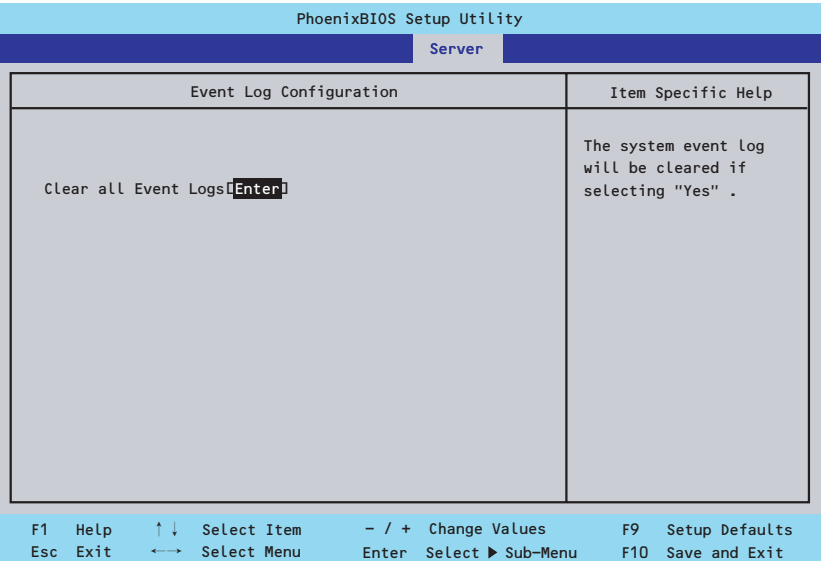

項目については次の表を参照してください。

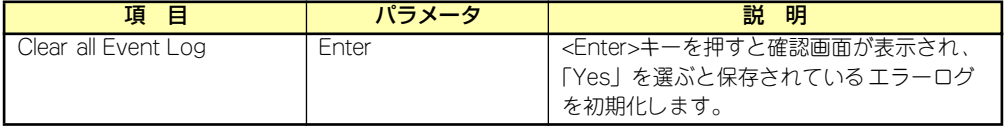

## Boot

カーソルを「Boot」の位置に移動させると、起動順位を設定するBootメニューが表示されま す。

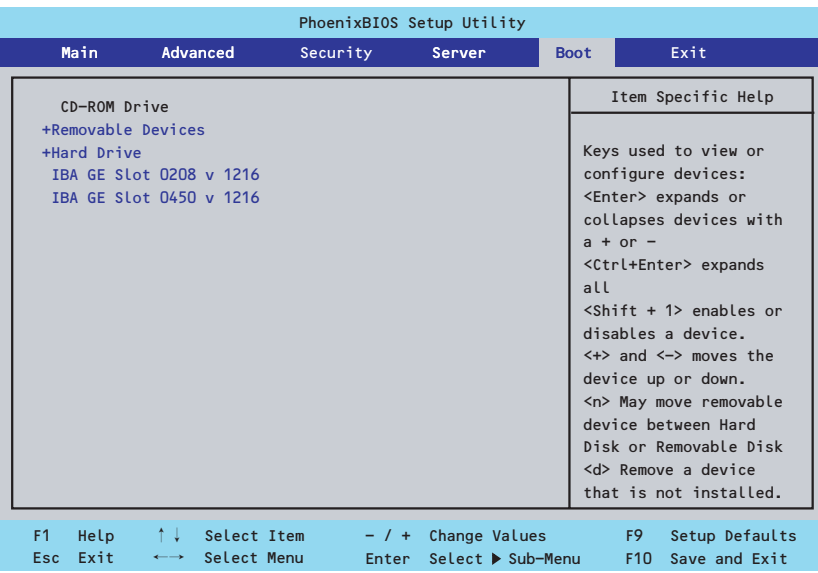

システムは起動時にこのメニューで設定した順番に機器をサーチし、起動ソフトウェアを見つ けるとそのソフトウェアで起動します。

<↑>キー /<↓>キー、<+>キー /<->キーで起動デバイスの優先順位を変更できます。 各機器の位置へ<↑>キー /<↓>キーで移動させ、<+>キー /<->キーで優先順位を変更でき ます。

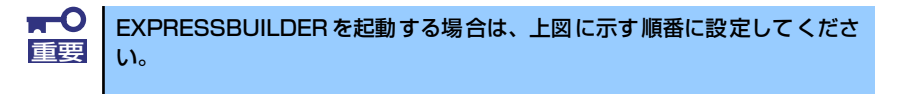

## **Exit**

カーソルを「Exit」の位置に移動させると、Exitメニューが表示されます。

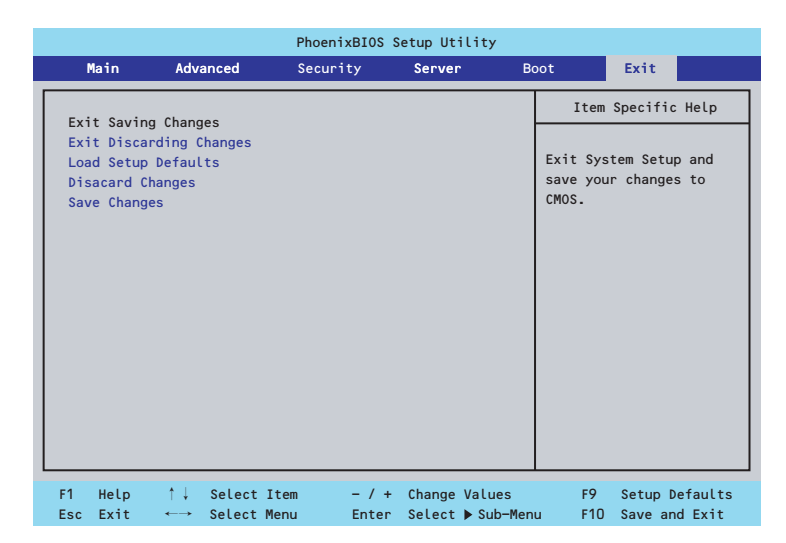

このメニューの各オプションについて以下に説明します。

ⓦ Exit Saving Changes

新たに選択した内容をCMOSメモリ内に保存してSETUPを終わらせる時に、この項目を 選択します。Exit Saving Changesを選択すると、確認の画面が表示されます。ここで、 「Yes」を選ぶと新たに選択した内容をCMOSメモリ内に保存してSETUPを終了し、シス テムは自動的にシステムを再起動します。

## **Exit Discarding Changes**

新たに選択した内容をCMOSメモリ内に保存しないでSETUPを終わらせたい時にこの 項目を選択します。ここで、「No」を選択すると、変更した内容を保存しないでSETUP を終わらせ、システムは自動的にシステムを再起動します。「Yes」を選択すると変更し た内容をCMOSメモリ内に保存してSETUPを終了し、システムは自動的にシステムを再 起動します。

ⓦ Load Setup Defaults

SETUPのすべての値をデフォルト値に戻したい時に、この項目を選択します。Load Setup Defaultsを選択すると、確認の画面が表示されます。ここで、「Yes」を選択する と、デフォルト値に戻ります。「No」を選択するとExitメニューの画面に戻ります。

 $\blacksquare$ このオプションを実行すると、「Advanced」メニューの「SATA RAID 重要Enabled」が「Disabled」に設定されます。SATA内蔵ハードディスクドラ イブをディスクアレイで使用している場合は、SETUP を終了する前に 「Enabled」に変更し、設定内容を保存してください。設定を変更せずに再起 動するとハードディスクドライブのデータを壊すおそれがあります。

## ⓦ Discard Changes

今まで変更した内容を破棄し、SETUPを起動する以前の設定に戻します。

ⓦ Save Changes

今まで変更した内容を保存し、SETUPを続けます。

# **リセットとクリア**

本装置が動作しなくなったときやBIOSで設定した内容を出荷時の設定に戻すときに参照して ください。

## **リセット**

OSが起動する前に動作しなくなったときは、<Ctrl>キーと<Alt>キーを押しながら、<Delete> キーを押してください。リセットを実行します。

> $\blacksquare$ リセットは、本体のDIMM内のメモリや処理中のデータをすべてクリアしてし 重要 まいます。ハングアップしたとき以外でリセットを行うときは、本装置がなに も処理していないことを確認してください。

## **強制電源OFF**

OSからシャットダウンできなくなったときや、POWERスイッチを押しても電源をOFFにで きなくなったとき、リセットが機能しないときなどに使用します。

本体のPOWERスイッチを4秒ほど押し続けてください。電源が強制的にOFFになります。(電 源を再びONにするときは、電源OFFから約10秒ほど待ってから電源をONにしてください。)

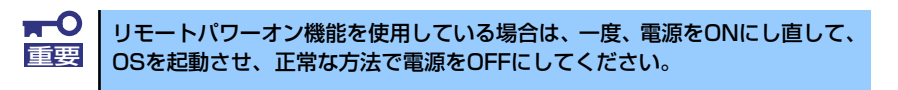

## **CMOSメモリ・パスワードのクリア**

CMOSメモリに保存されている内容をクリアする場合は本体内部のコンフィグレーション ジャンパスイッチを操作して行います。

- $\blacksquare$ ⓦ CMOSメモリの内容をクリアするとBIOSセットアップユーティリティ 重要 の設定内容がすべてデフォルトの設定に戻ります。
	- その他のジャンパの設定は変更しないでください。装置の故障や誤動作 の原因となります。
		- ⓦ CMOSメモリの内容をクリアすると、BIOS SETUPユーティリティの 「Advanced」メニューの「SATA RAID Enabled」が「Disabled」 に設定されます。SATA内蔵ハードディスクドライブをディスクアレイ で使用している場合は、CMOSメモリのクリア後、BIOS SETUPユー ティリティを起動して、上記設定を「Enabled」に変更し、設定内容を 保存してください。設定を変更せずに起動するとハードディスクドライ ブのデータを壊すおそれがあります。

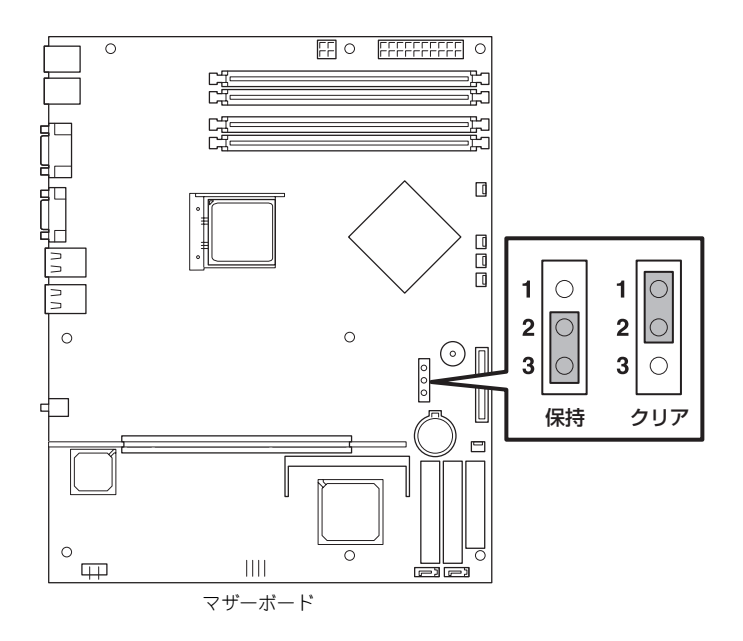

次にクリアする方法を示します。

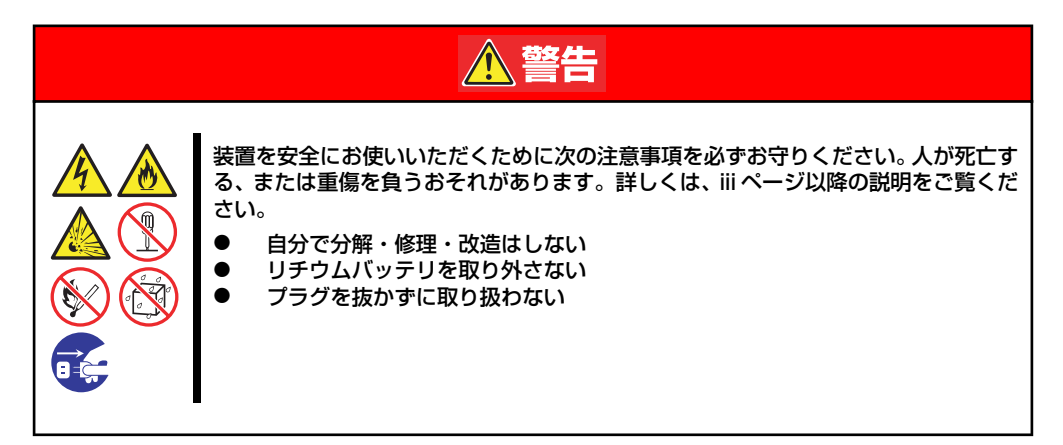

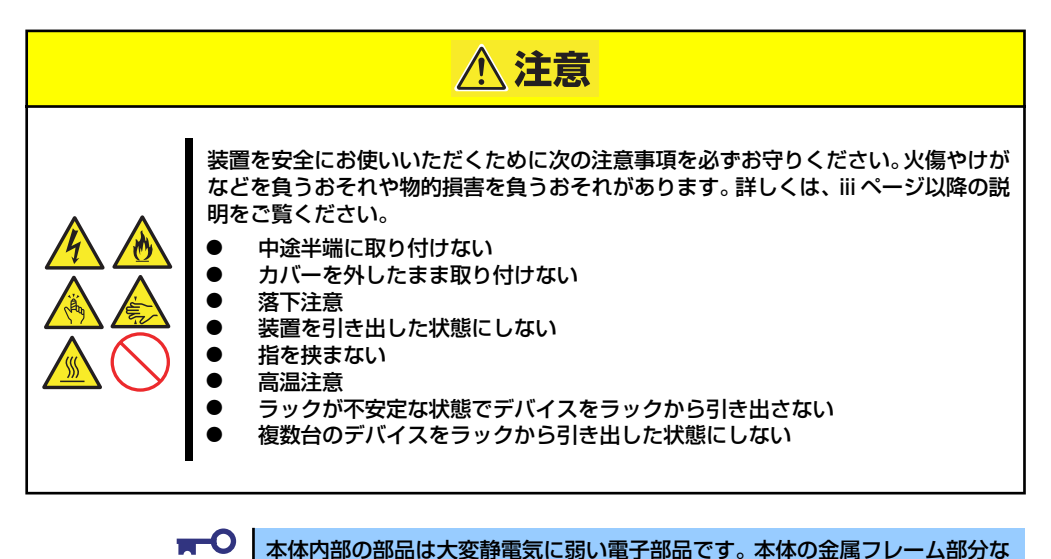

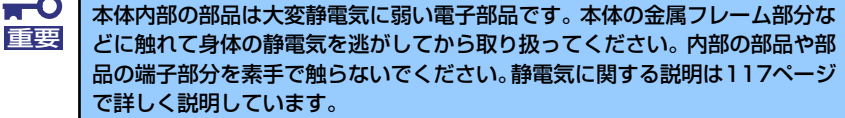

- 1. 118ページを参照して準備をする。
- 2. ジャンパスイッチの設定を「保持」から「クリア」に変更する。

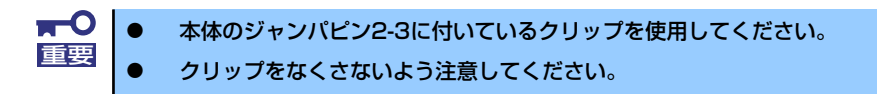

- 3. 3秒ほど待ってジャンパスイッチの設定を元に戻す。
- 4. 本体を元どおりに組み立ててPOWERスイッチを押す。
- 5. POST中に<F2>キーを押してBIOSセットアップユーティリティを起動して設定 し直す。

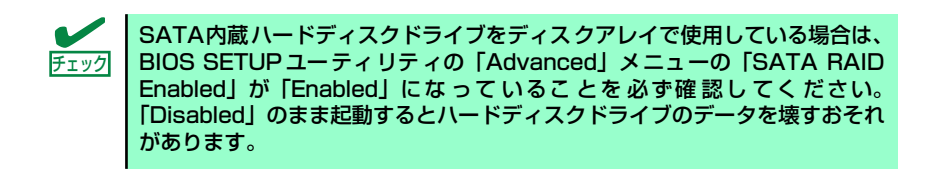

# **割り込みラインとI/Oポートアドレス**

割り込みラインやI/Oポートアドレスは、出荷時に次のように割り当てられています。オプショ ンを増設するときなどに参考にしてください。

## ● 割り込みライン

出荷時では、次のように割り当てられています。

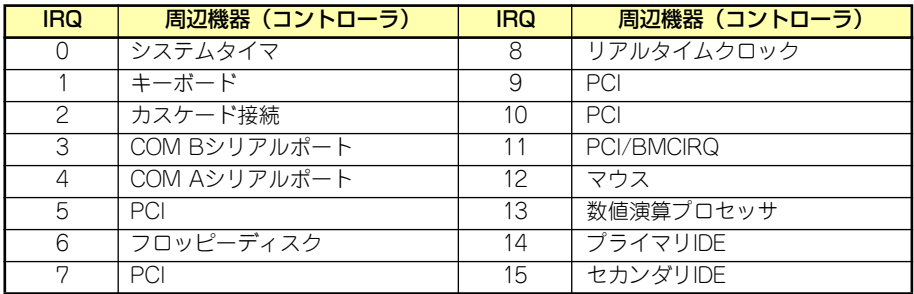

## ● PIRQとPCIデバイスの関係

出荷時では、Auto Detectに設定されています。PCIスロットにIRQを他のデバイスと共 有できないボードを取り付けた場合は下表の設定例のように設定を変更してください。

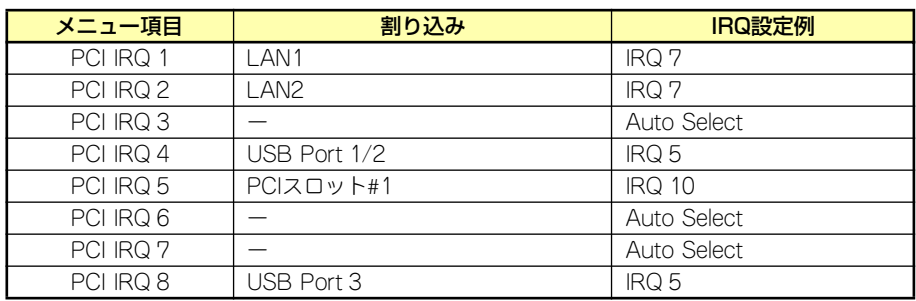

● I/Oポートアドレス

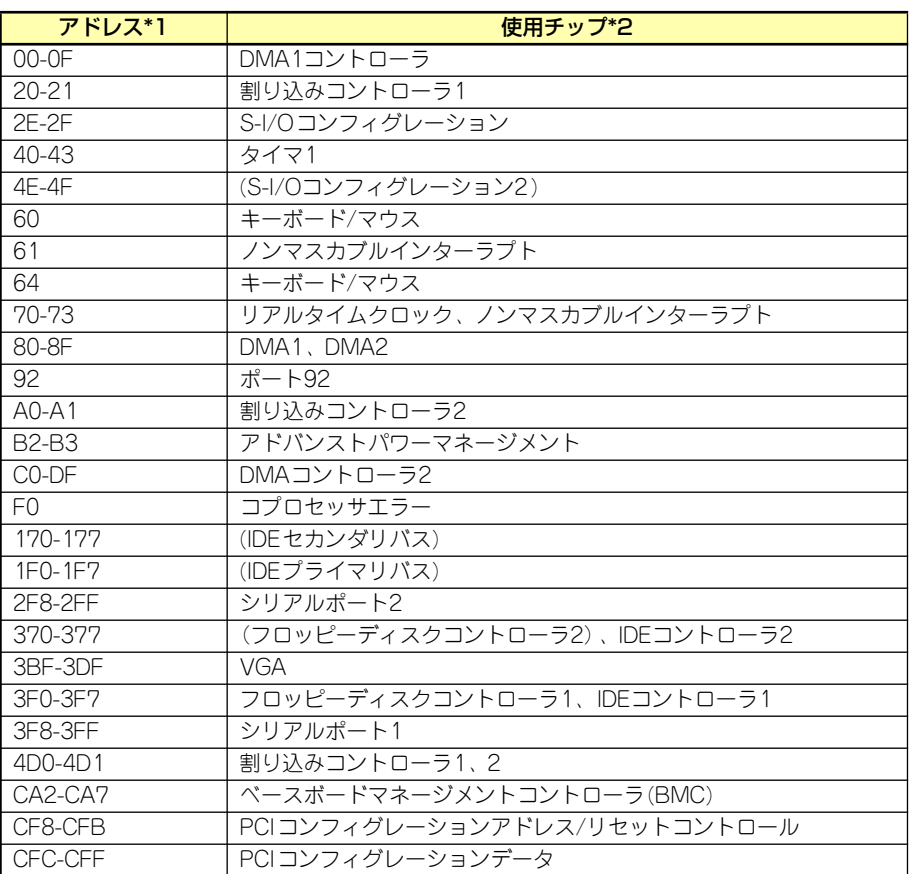

\*1 16進数で表記しています。

\*2 PCIデバイスのI/OポートアドレスはPCIデバイスの種類や数によって任意に設定されま す。

# **RAIDコンフィグレーション**

ここでは本装置内蔵のハードディスクドライブをディスクアレイドライブとして運用するた めの方法について説明します。外付けのハードディスクドライブをディスクアレイドライブと して運用する場合については、オプションのディスクアレイコントローラと外付け増設ディス ク筐体などが必要です。詳しくはディスクアレイコントローラまたは外付け増設ディスク筐体 に添付の説明書を参照してください。

本装置内蔵のハードディスクドライブをディスクアレイドライブとして構築するには次の方 法があります。

- SATAハードディスクドライブ(2台)をマザーボード上のRAIDコントローラを使用し て構築する。
- ⓦ オプションのディスクアレイコントローラを使用して構築する。

## **シリアルATAハードディスクドライブのRAID構築**

本装置内蔵のマザーボードにあるRAIDコントローラを使用してディスクアレイ(RAID0また はRAID1)を構築することができます。

構築に必要となる機器はシリアルATA(SATA)ハードディスクドライブ(2台)のみです。

## ● RAIDO(ストライピング)

2台のハードディスクドライブに対してデータを分散して記録する方法です。この方法を 「ストライピング」と呼びます。2つのハードディスクドライブへ処理を分散させること によりハードディスクドライブ単体で使用しているときに比べディスクアクセス性能を 向上させることができます。

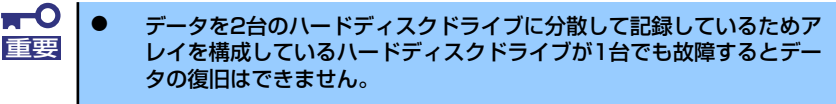

ⓦ アレイの論理容量は、接続されたハードディスクドライブの整数倍とな ります。

## ⓦ RAID1(ミラーリング)

2台のハードディスクドライブに対して同じデータを記録する方法です。この方法を「ミ ラーリング」と呼びます。データを記録するときに同時に2台のハードディスクドライブ に記録するため、使用中に片方のハードディスクドライブが故障してももう片方の正常 なハードディスクドライブを使用してシステムダウンすることなく継続して運用するこ とができます。

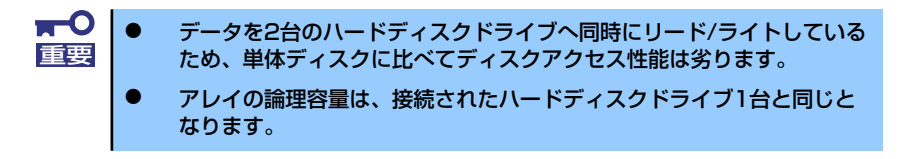

## ハードディスクドライブの取り付け

本体に2台のSATAハードディスクドライブを取り付けてください。取り付け手順については、 122ページを参照してください。

> 取り付ける2台のハードディスクドライブは同じ回転速度のものを使用してく ださい。また、RAID1を構築する場合は、同じ容量のハードディスクドライ ブを使用することをお勧めします。 重要

## BIOSユーティリティを使用したRAIDの有効化

取り付けた2台のハードディスクドライブは、単一のハードディスクドライブか、2台1組で構 築されるRAIDドライブのいずれかで使用することができます。

RAIDドライブとして構築するためには、BIOSセットアップユーティリティを使用して、マ ザーボードのSATAコネクタに接続されているハードディスクドライブをRAIDドライブとし て使用するための設定が必要となります。

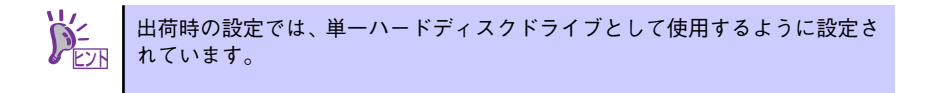

次の手順でBIOSセットアップユーティリティの設定を変更します。

1. BIOSセットアップユーティリティを起動する。

詳しくは、150ページを参照してください。

2. 「Advanced」メニューから「SATA RAID Enable」の設定を「Enable」に変更 する。

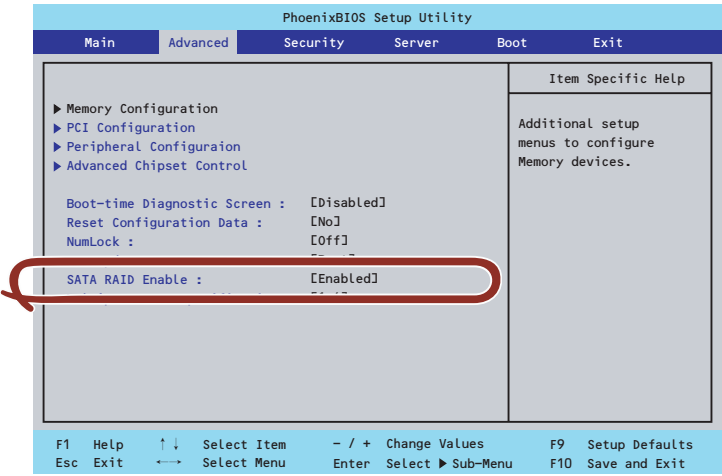

3. 「Exit」メニューから「Exit Saving Changes」を選択して、設定内容を保存し、 BIOSセットアップユーティリティを終了する。

以上で完了です。設定を変更後、本装置を起動するたびにPOSTの画面にRAIDドライブの設 定および変更をするためのユーティリティ「Array Configuration Utility(ACU)」の起動を促 すメッセージが表示されます。

> Press <Ctrl><A> for Adaptec RAID Configuration Utility

必要に応じてユーティリティを起動して、設定してください。詳しくはこの後の説明を参照し てください。

## Array Configuration Utility (ACU) を使ったRAIDの構築

ここでは、本装置を起動した後、POSTの画面から起動することができる「Array Configuration Utility (ACU)」を使用したRAIDの構築手順について説明します。

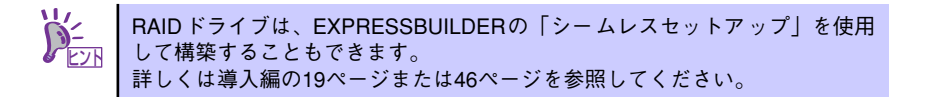

## ACUの起動方法

次の手順に従ってACUを起動します。

起動の前に「BIOSユーティリティを使用したRAIDの有効化」で説明している BIOSの設定変更を完了していることを確認してください。

シリアル(ダイレクト)ケーブルまたはネットワークで接続された管理PC か ら 起 動 す る 場 合 (コ ン ソ ー ル レ ス) は、| ソ フ ト ウ ェ ア 編」の 「EXPRESSBUILDER」( 193ページ参照)も併せて参照してください。 ヒント

- 1. 本装置を起動する。
- 2. ディスプレイ装置の画面に次のメッセージが表示されたら、<Ctrl>キーと<A>キー を押す。

Press <Ctrl><A> for Adaptec RAID Configuration Utility

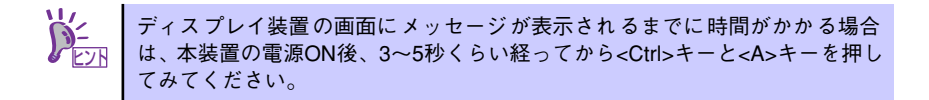

しばらくするとメインメニューが表示されます。

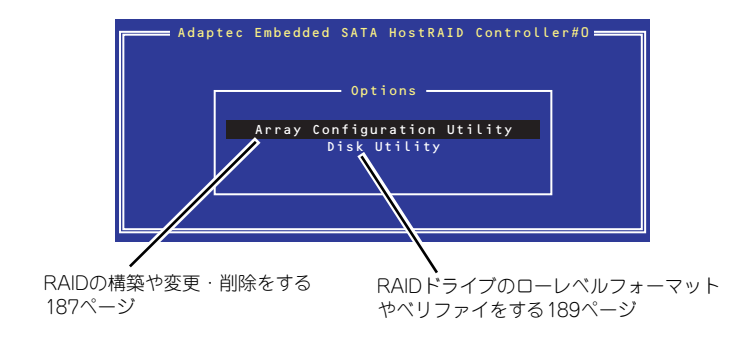

## RAIDの構築

次の手順に従ってRAIDを構築します。

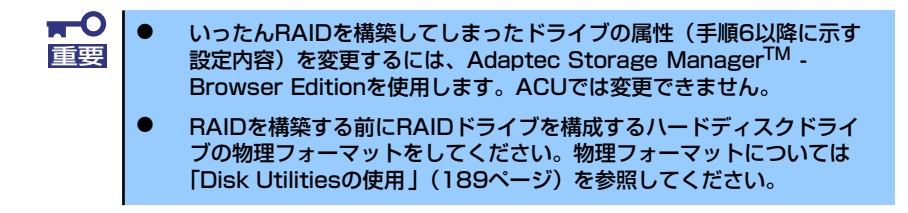

1. ACUを起動する。

詳しくは、「ACUの起動方法(182ページ)」を参照してください。

2. キーボードのカーソルキーでOptionsメニューから「Array Configuration Utility」を選び、<Enter>キーを押す。

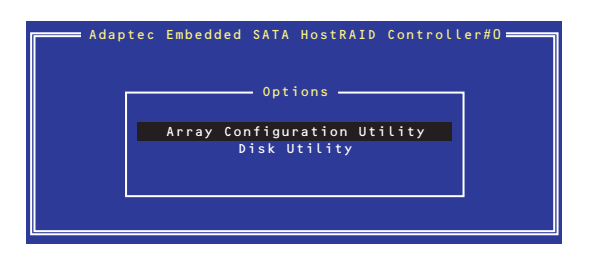

3. メインメニューから「Create Array」を選択し、<Enter>キーを押す。

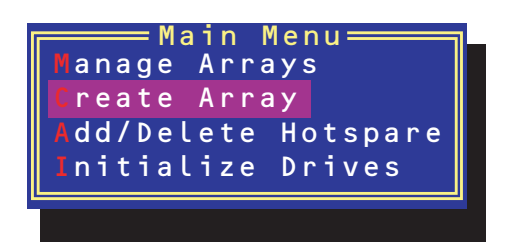

## 4. RAIDを構築する2台のハードディスクドライブをリストから選び、<Insert>キー を押す。

<Insert>キーを押すと、右側の「Selected Drives」リストに追加されます。削除し たい場合は、左側のリストからハードディスクドライブを選択し、<Delete>キーを 押すと削除され、右側のリストから消えます。

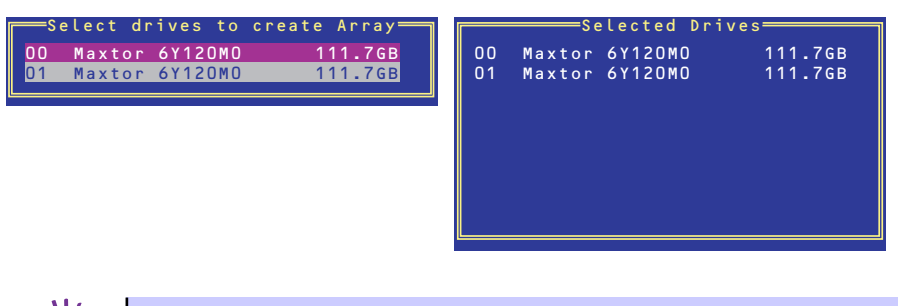

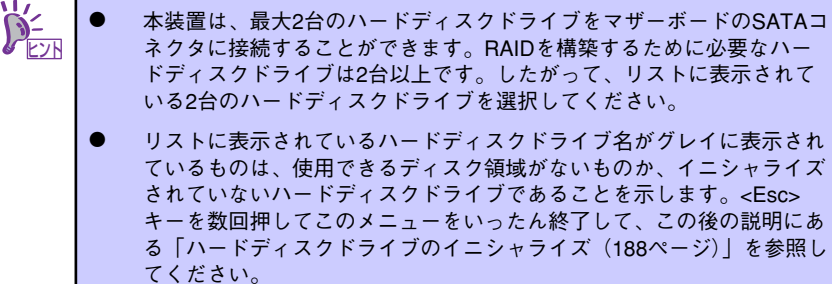

5. <Enter>キーを押す。

RAIDの詳細設定を行う「Array Properties」画面が表示されます。

#### 6. カーソルキーでRAIDレベルを選択し、<Enter>キーを押す。

選択できるRAIDレベルはRAID0 (ストライピング)とRAID1 (ミラーリング)のい ずれかです。

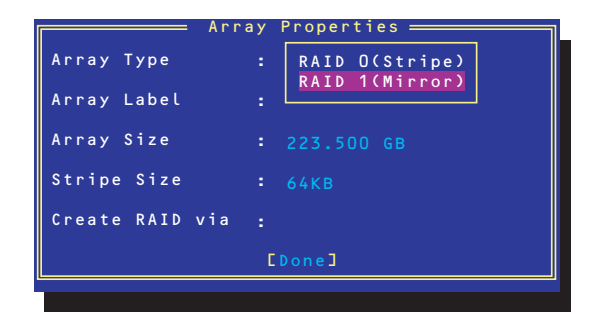
7. 作成するRAIDドライブのボリュームラベル名を入力し、<Enter>キーを押す。

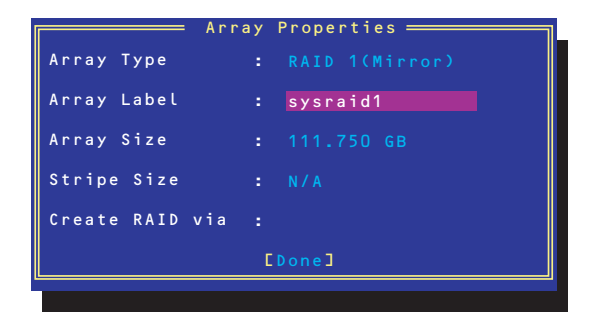

8. <RAID0を選択した場合のみ>

ストライプサイズを16KB、または32KB、64KB(初期設定)から選択し、<Enter> キーを押す。

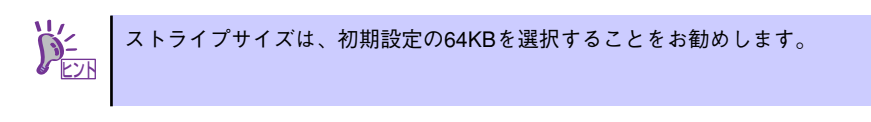

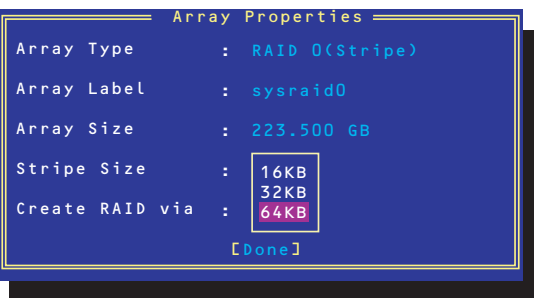

9. 「Create RAID via」でRAIDドライブの作成方法を選択し、<Enter>キーを押す。

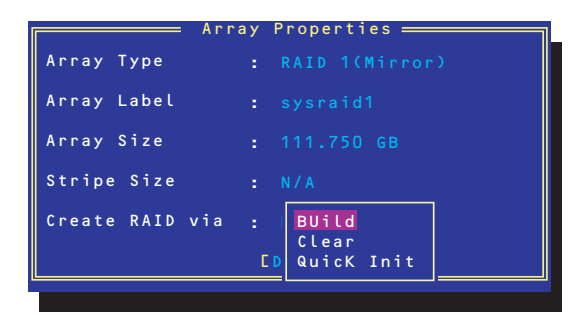

「Create RAID via」では、RAIDレベル(Array Type)との組み合わせでさまざまな RAIDドライブの作成方法を指定することができます。詳細を下表に示します。

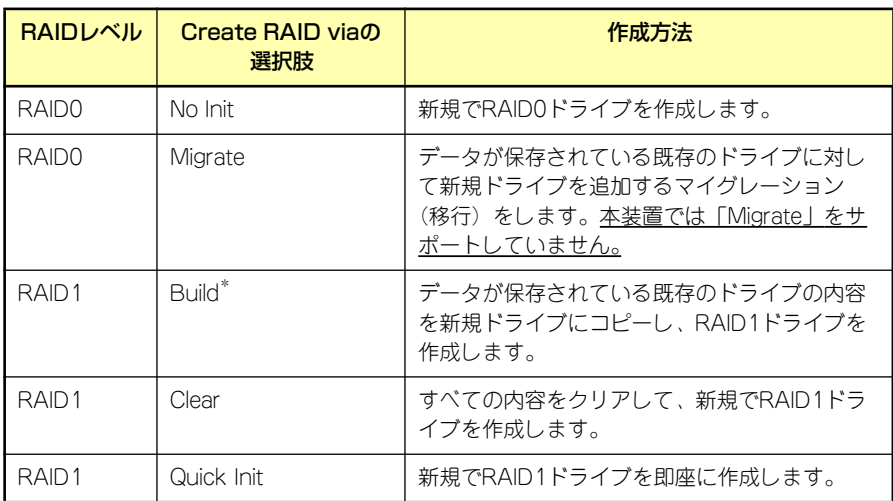

 $\blacksquare$ 「Migrate」オプションは本装置ではサポートしていません。 重要

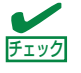

既存のRAIDドライブに新規ドライブを追加する場合は、あらかじめ新 規ドライブ内のデータのバックアップをとっておいてください。

- ACUを使ってRAID1ドライブの作成中、その処理を中断すると、ACUを 使って処理を再開させることはできません。Adaptec Storage ManagerTM - Browser Editionを使用してRAID1を構築してください。
- ⓦ Quick InitでRAID1ドライブを作成すると、その後の整合性チェック (Consistency Check)で不整合を通知される場合がありますが、ハー ドディスクドライブの故障やRAIDドライブの構築を失敗したわけでは ありません。ソフトウェアの指示に従って整合を取り直してください。
- RAID1を構成するハードディスクドライブのディスク容量が異なってい てもRAID1ドライブを構築することができます。ただし、「Build」オプ ションでRAID1ドライブを作成する場合、容量の小さい方のハードディ スクドライブをコピー元または第1ドライブに指定してください。
- ⓦ Windowsを使用してダイナミックディスクにアップグレードされている RAIDドライブに対して「Build」オプションを使用してRAIDドライブを 作成しないことをお勧めします。
- 10.「Source Drive」を選択して、<Enter>キーを押す。

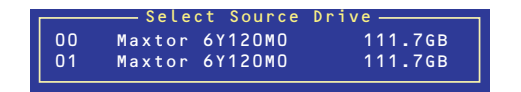

11. すべての設定を完了したら、「Done」を選択して、<Enter>キーを押す。

RAIDの作成処理が始まります。完了までしばらくお待ちください。

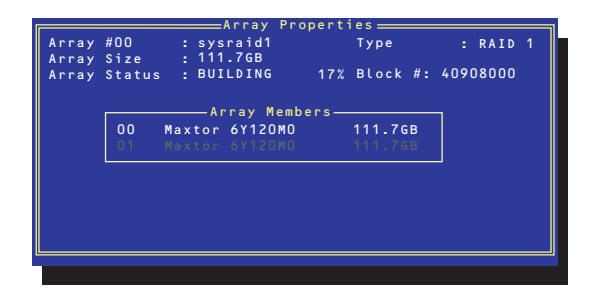

## ディスクアレイの管理

オプションメニューから「Array Configuration Utility」を選択して表示されるメインメニュー で、「Manage Arrays」を選択すると、RAIDドライブの設定(属性)情報の確認やRAIDドラ イブ(アレイ)の削除をすることができます。

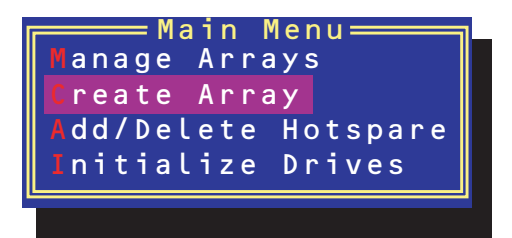

## ⓦ アレイ情報の確認

Main Menuで「Manage Arrays」を選択し、<Enter>キーを押すとアレイを構築してい るRAIDドライブの一覧が表示されます。

RAIDドライブを選択し、<Enter>キーを押してください。選択したRAIDドライブに関す るプロパティダイアログボックスが表示されます。このプロパティダイアログボックス にはRAIDドライブを構成している物理ハードディスクドライブの情報も含まれます。

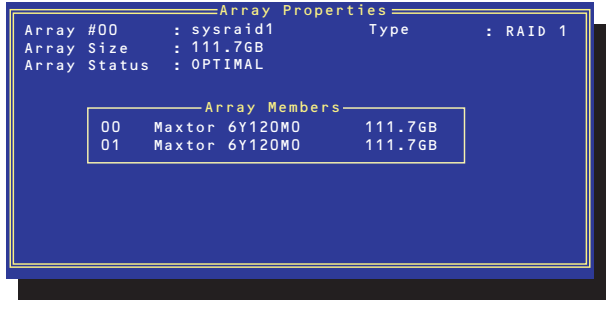

<Esc>キーを押すと1つ前の画面に戻ります。

ⓦ アレイの削除

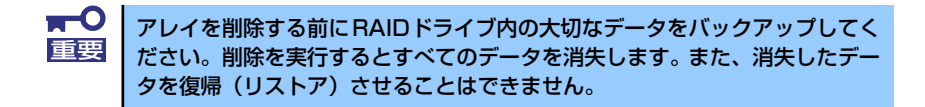

メインメニューで「Manage Arrays」を選択し、<Enter>キーを押すとアレイを構築し ているRAIDドライブの一覧が表示されます。以降の削除手順を以下に示します。

- 1. 削除するRAIDドライブを選択し、<Delete>キーを押す。
- 2. プロパティダイアログボックスで、「Delete」を選択し、<Enter>キーを押す。

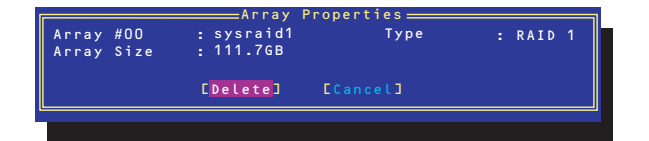

削除についての警告メッセージが表示されます。

表示メッセージの内容や数はRAIDレベルによって異なります。 ヒント

3. 「Yes」を選択する。

アレイやパーティションが削除されます。「No」を選択すると1つ前の画面に戻りま す。

4. <Esc>キーを押して1つ前の画面に戻る。

## ハードディスクドライブのイニシャライズ

RAIDドライブを作成するためにはハードディスクドライブがイニシャライズされていなけれ ばなりません(イニシャライズされていないハードディスクドライブは、RAIDドライブを構 築するドライブの選択画面でリストに表示されないか、グレーアウトされて表示されます)。

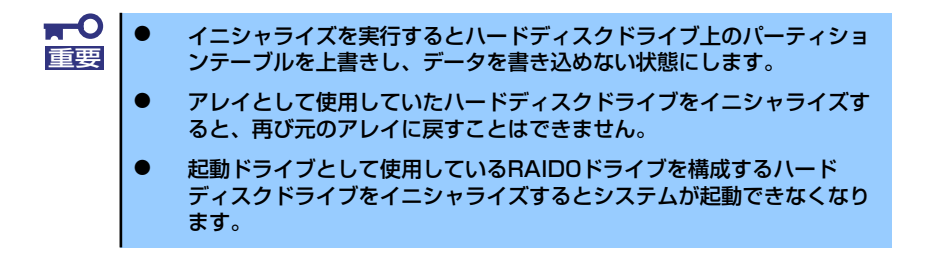

次の手順でハードディスクドライブをイニシャライズします。

1. ACUを起動する。

詳しくは、「ACUの起動方法 (182ページ)」を参照してください。

2. キーボードのカーソルキーでOptionsメニューから「Array Configuration Utility」を選び、<Enter>キーを押す。

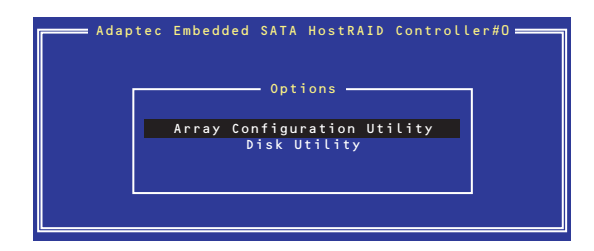

3. メインメニューから「Initialize Drives」を選択し、<Enter>キーを押す。

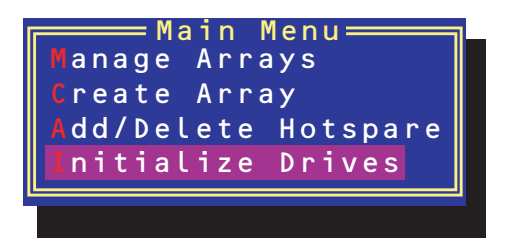

- 4. カーソルキーを使ってリストからイニシャライズをするハードディスクドライブを 選び、<Insert>キーを押す。
- 5. もう一方のハードディスクドライブを手順4と同様の手順で選択する。
- 6. <Enter>キーを押す。
- 7. 警告メッセージの内容を読み、イニシャライズするハードディスクドライブを正し く選択していることを確認し、<Y>キーを押してイニシャライズを続ける。

## Disk Utilitiesの使用

ACUを起動後に表示されるオプションメニューにある「Disk Utilities」は、ハードディスクド ライブのローレベルフォーマットやベリファイをする場合に使用するメニューです。

1. ACUを起動する。

詳しくは、「ACUの起動方法(182ページ)」を参照してください。

2. キーボードのカーソルキーでOptionsメニューから「Disk Utilities」を選び、 <Enter>キーを押す。

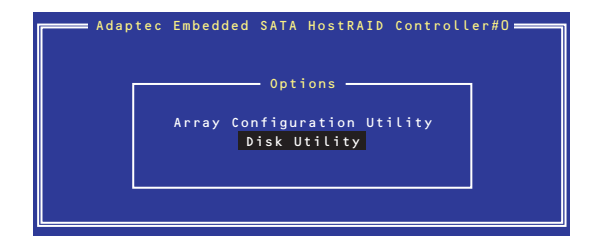

3. 目的のハードディスクドライブを選択し、<Enter>キーを押す。

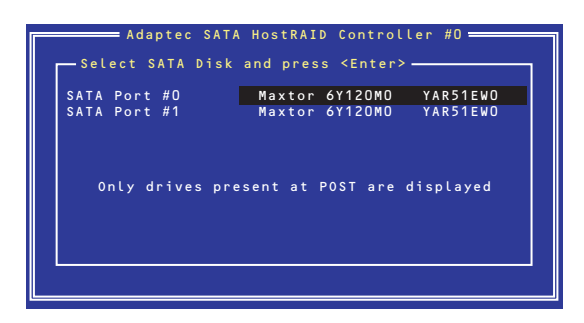

4. 実行したいメニューを選択し、<Enter>キーを押す。

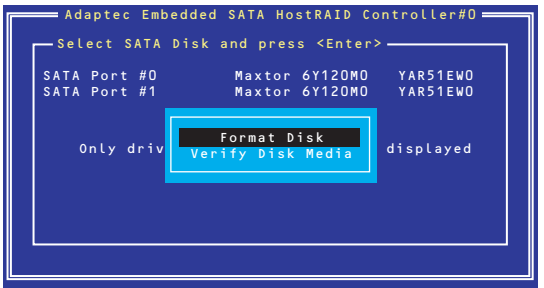

- Format Disk

直ちに対象としているハードディスクドライブをローレベルでフォーマット します(ゼロ埋め込み)。購入時のSATAハードディスクドライブは工場出荷時 にローレベルでフォーマット済みですが、RAIDを構成するハードディスクドラ イブは、RAIDを構築する前にこのオプションを使ってフォーマットをしてくだ さい。

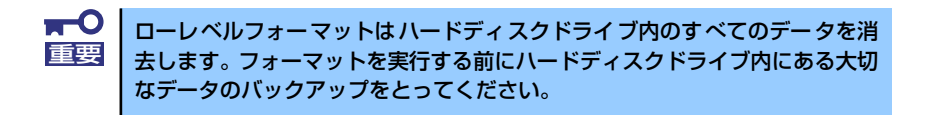

- Verify Disk Media

ハードディスクドライブ内のメディア不良を検出します。